# **Handleiding DICE**

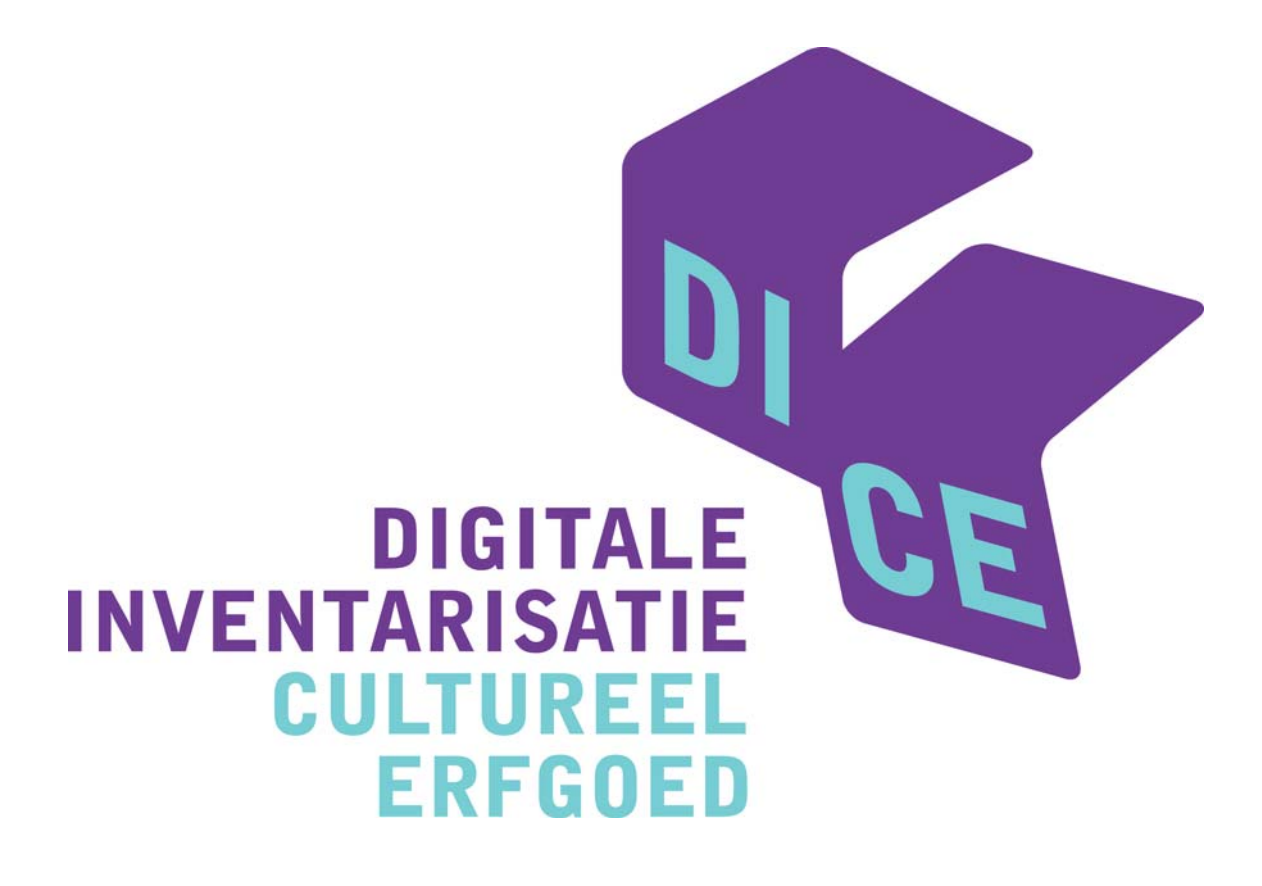

**Versie 1.0 December 2006**

Tuur Van Hove © Erfgoedcel Antwerpen

# **INHOUD**

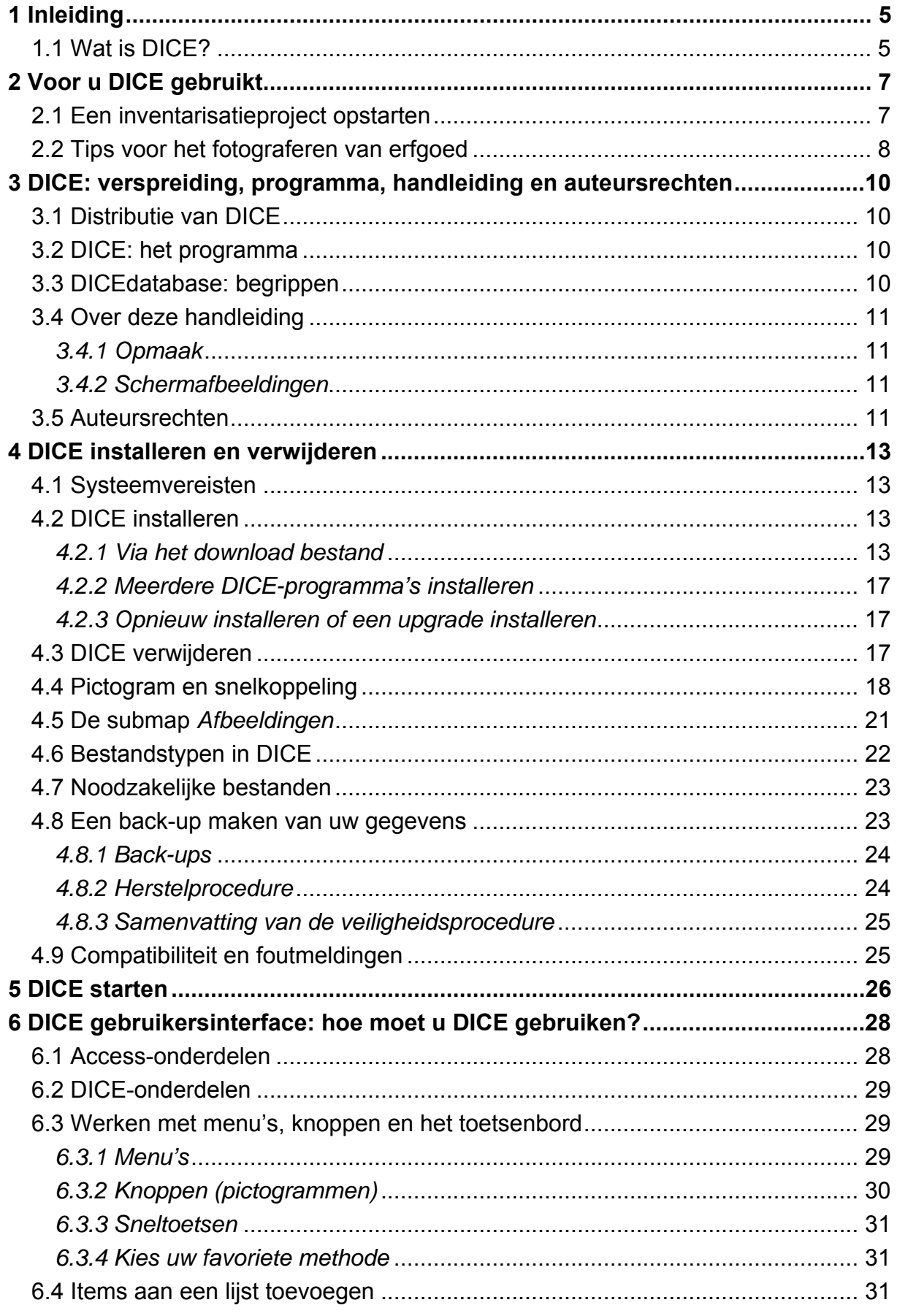

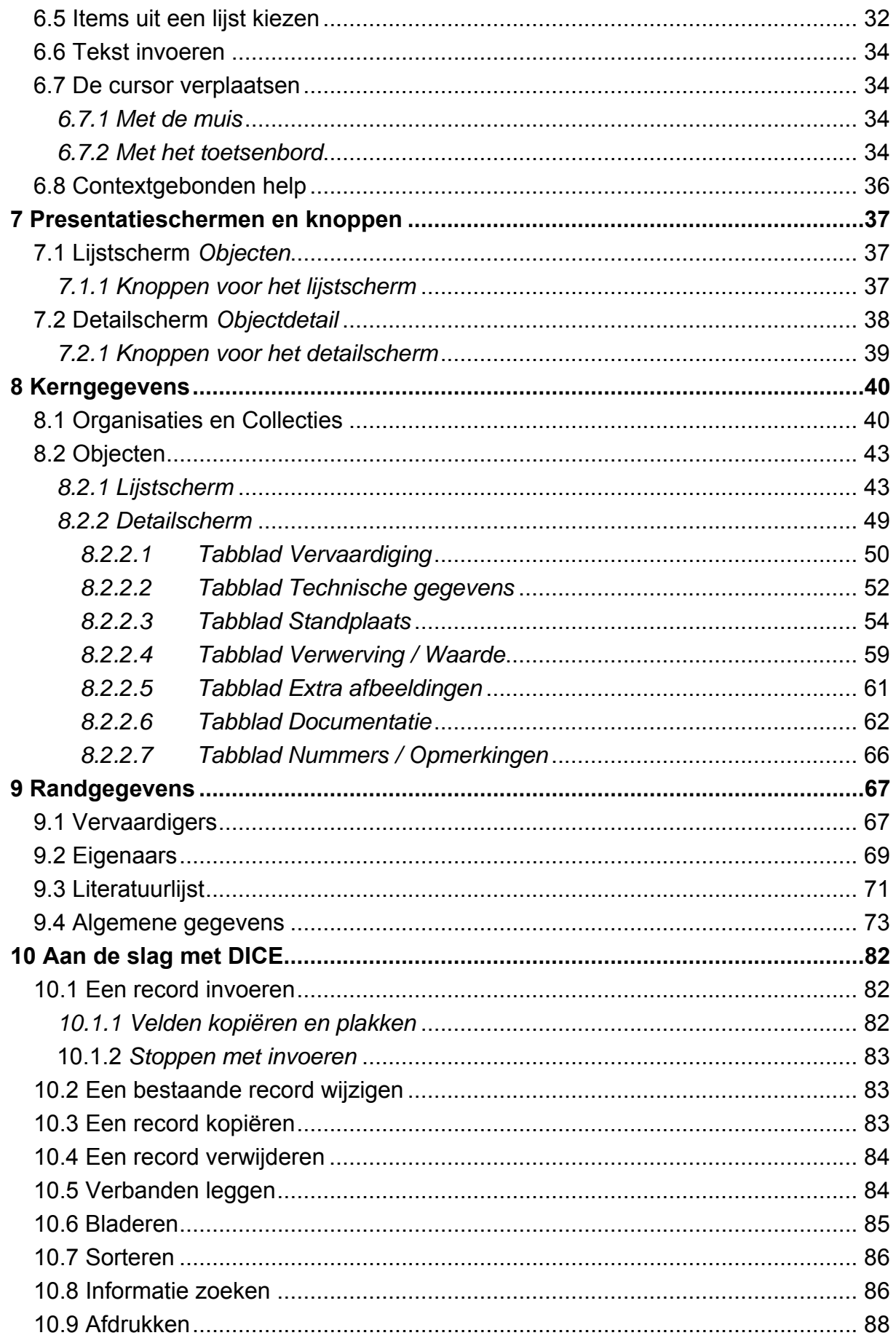

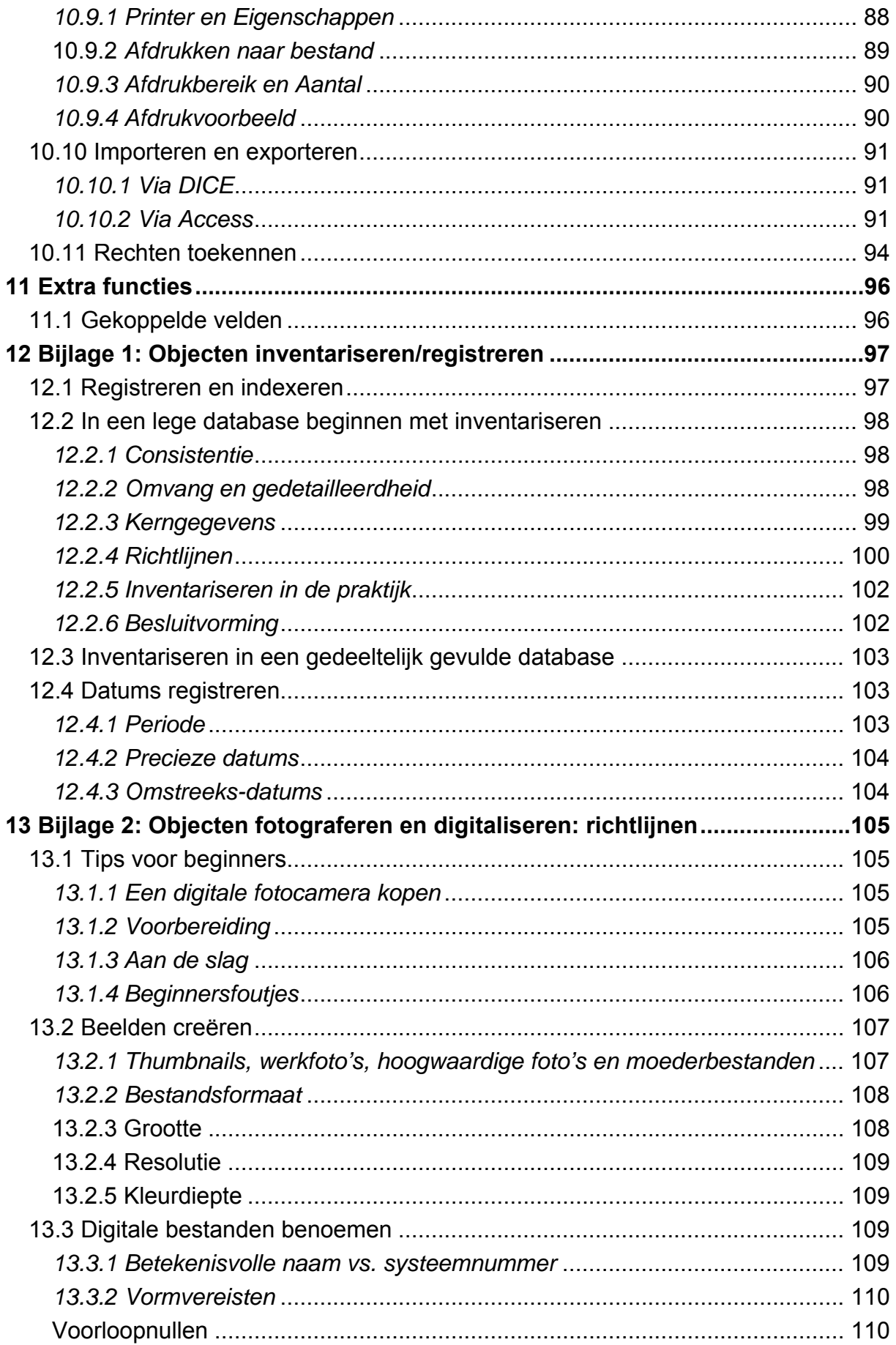

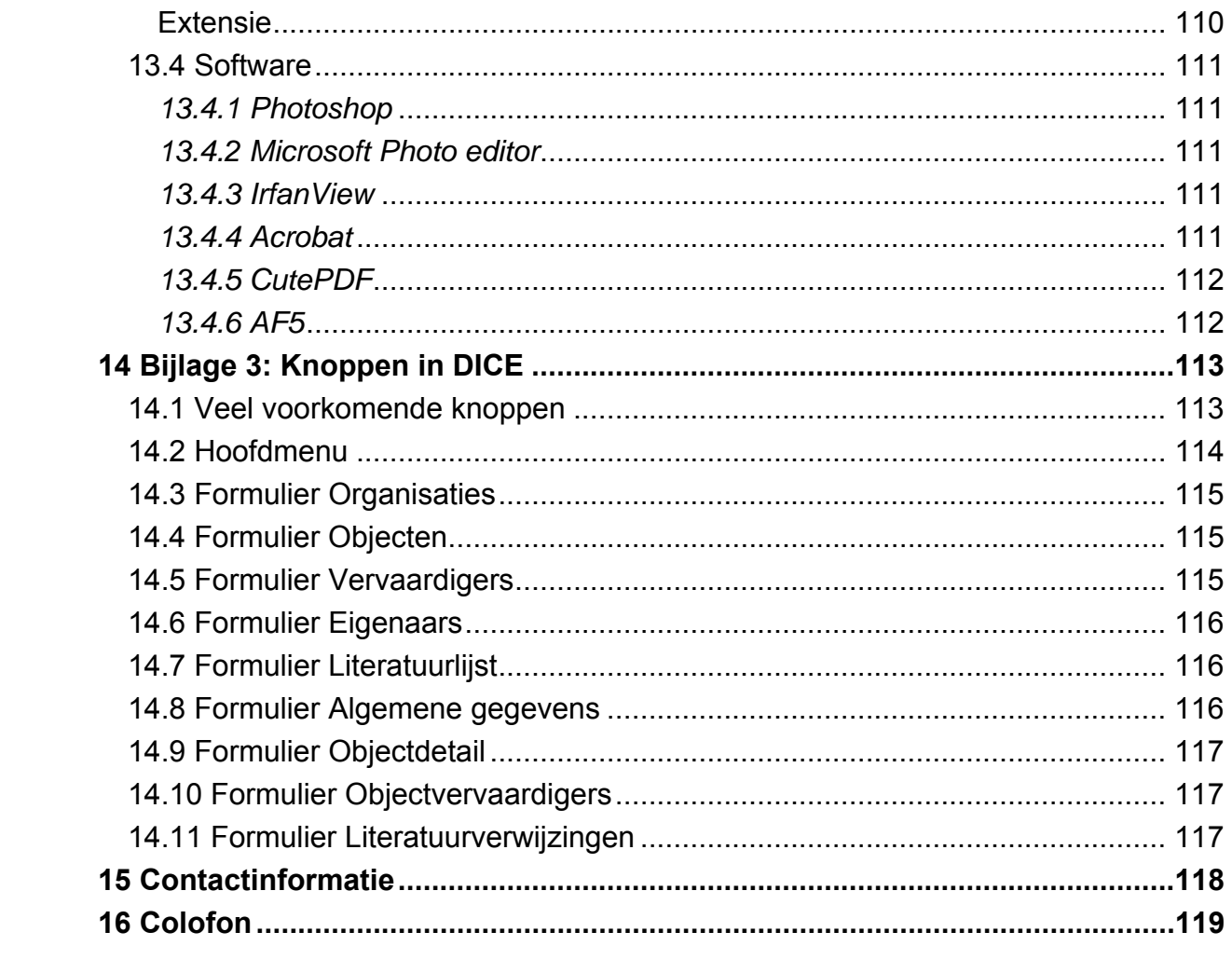

# <span id="page-5-0"></span>**1 Inleiding**

#### **1.1 Wat is DICE?**

De behoefte aan een eenvoudig, digitaal objectregistratieprogramma om de inventarisatie van objecten snel en vlot te laten verlopen, is groot.

In heel wat openbare en semi-openbare gebouwen (zoals districtshuizen, politiekantoren en scholen), academies, culturele centra, heemkundige verenigingen, theaters, *...* vinden we cultureel erfgoed. Onder cultureel erfgoed verstaan we onder andere: archiefstukken, beelden, boeken, meubels, foto's, schilderijen, *...*

Erfgoedbeheerders zijn organisaties die erfgoed in hun bezit hebben en het erfgoed ook daadwerkelijk beheren, zoals heemkringen, kleine musea en archieven. Erfgoedbewaarders zijn organisaties die erfgoed bezitten, maar het enkel bewaren en niet echt beheren, zoals scholen, academies, culturele centra, …).

De erfgoedbeheerders en –bewaarders hebben vaak geen zicht op de omvang en de veelzijdigheid van hun collectie. Daardoor wordt cultureel erfgoed onvoldoende beheerd en geïnventariseerd. Bovendien gebeurt de (digitale) inventarisatie nog niet op een systematische en doeltreffende manier.

De Erfgoedcel Antwerpen wil met het inventarisatieprogramma DICE (Digitale Inventarisatie Cultureel Erfgoed) tegemoet komen aan een systematische en doeltreffende objectregistratie. DICE staat ten dienste van zowel Antwerpse organisaties als andere Vlaamse (culturele) instellingen. Vooral voor organisaties die erfgoed in huis hebben, maar slechts in beperkte mate of helemaal niet als erfgoedbeheerder of -bewaarder functioneren, kan DICE een grote hulp betekenen.

DICE is een eenvoudig en gebruiksvriendelijk Microsoft Accessprogramma (vanaf Access 2002). Het programma houdt rekening met internationale standaarden voor objectregistratie, waaronder CIDOC en een gedeelte van SPECTRUM. Bovendien sluit DICE aan op de structuur van het Adlib-registratieprogramma die gebruikt wordt in verschillende Vlaamse musea, waaronder de Antwerpse stedelijke musea.

Het programma is bedoeld voor de basisregistratie van heel uiteenlopende soorten cultureel erfgoed. DICE is ook geschikt om snel een registratieachterstand weg te werken.

Bij de ontwikkeling van DICE stonden de gebruiksvriendelijkheid en de basiszorg voor het cultureel erfgoed centraal. We kunnen erfgoed namelijk niet beheren als we niet weten wat er bestaat.

Met behulp van knoppen, invulvelden en lijsten kan u op een eenvoudige manier gegevens in het programma invoeren.

- U kunt gemakkelijk bestaande Access-, Excel- en Word-inventarissen importeren.
- Nadien kunt u de gegevens opnieuw naar Excel (xls), Comma Separated Values (csv), eXtensible Markup Language (xml) exporteren en in Adlib of een ander inventarisatieprogramma importeren.
- De fotografische registratie is een essentieel onderdeel van DICE. Foto's van objecten zijn nuttig voor het beheer, onderzoek en het afsluiten van een verzekering. Een foto is een essentieel identificatiemiddel wanneer u een diefstal aangeeft.

# <span id="page-7-0"></span>**2 Voor u DICE gebruikt**

## **2.1 Een inventarisatieproject opstarten**

Een inventarisatieproject is bedoeld om voor alle objecten uit het project een digitale steekkaart, ook wel record genoemd, op te stellen.

Voor u vol goede moed van start gaat met het inventariseren, moet u even stilstaan bij de volgende aandachtspunten:

- 1. Bepaal de omvang en gedetailleerdheid van uw inventarisatieproject:
	- Bepaal welke gegevens u precies zal invoeren.
	- Selecteer welke velden het meest geschikt zijn voor bepaalde soorten gegevens.
- 2. Stel inventarisatierichtlijnen op en giet die in een document:
	- Ga gedetailleerd te werk.
	- Specificeer zoveel mogelijk aspecten van uw inventarisatieproject. Voorzie eventueel ook voorbeelden.
	- U kunt nog bijkomende richtlijnen toevoegen aan het document wanneer er zich tijdens het invoeren van gegevens problemen voordoen.
- 3. Definieer de minimale gegevens per record:
	- Som alle velden op die verplicht moeten worden ingevuld.
	- Specificeer wat er moet gebeuren als er niet voldoende gegevens zijn om een verplicht veld in te vullen. Beslis of het bewuste veld in dat geval leeg blijft en of dit wordt opgetekend.
- 4. Wees consistent en consequent in het toepassen van de richtlijnen:
	- Ga na of de beschikbare gegevens voldoende kwalitatief zijn om elk veld in te vullen.
	- Beslis of u alle beschikbare velden invult of beperk u tot een selectie van velden.
	- Beslis of er een minimum aantal gegevens moeten worden ingevuld voor u van een voldoende geregistreerd object kunt spreken.
	- Ga na of u de voorwerpen tijdens het inventariseren moet manipuleren of baseer u op bestaande gegevens van een steekkaartsysteem.
	- Beslis of u bijkomende informatie over de beschikbare gegevens ingeeft. Kies ook of u gegevens van een steekkaartsysteem letterlijk overneemt of voer nog extra details in.
	- Beslis of onderzoek toegelaten is. Indien ja, ga na hoeveel en hoe dit wordt gedefinieerd.
	- Beslis of u onmiddellijk alle gegevens van een voorwerp wenst te inventariseren of begin met de belangrijkste (basis)gegevens en voeg later bijkomende gegevens toe.
- <span id="page-8-0"></span>5. Hou bij het opstellen van de richtlijnen rekening met het taalgebruik. Overweeg de volgende elementen:
	- hoofdletters of kleine letters
	- enkelvoud of meervoud
	- dialect
	- afkortingen
	- leestekens
	- namen registreren
	- spelling
	- meerduidigheid
	- mate van termspecificatie
- 6. Bepaal hoe u datums wil registreren:
	- de periode
	- de precieze datum
	- een omstreeks-datum

Meer informatie over het inventariseren van objecten vindt u in Hoofdstuk [12,](#page-97-1) [Bijlage](#page-97-1)  [1: Objecten inventariseren/registreren](#page-97-1) p. [97.](#page-97-1)

#### **2.2 Tips voor het fotograferen van erfgoed**

Wanneer u objecten (digitaal) fotografeert, hou dan rekening met de volgende zaken:

- 1. Voorbereiding:
	- Hang of zet het object zo recht mogelijk. Gebruik eventueel een waterpas.
	- Verduister de ruimte.
	- Plaats aan beide kanten van het object, twee lampen onder een hoek van 45° ten opzichte van het object.
	- Zorg ervoor dat de lampen niet in het object reflecteren en dat er geen schaduw van het kader op het object valt.
	- Gebruik een statief.
	- Plaats uw fototoestel in het midden van het object zodat er geen perspectiefvervorming optreedt.
- 2. Aan de slag:
	- Gebruik geen ingebouwde flits wanneer u het object fotografeert. Dit zorgt vaak voor reflectie en/of overbelichting.
	- Gebruik een statief of de zelfontspanner. Zo vermijdt u trillingen bij het indrukken van de ontspanknop.
	- Hou het fototoestel horizontaal of verticaal, afhankelijk van het object.
	- Zorg ervoor dat het object zoveel mogelijk ruimte op het beeld of het scherm inneemt.
- Gebruik geen digitale zoom. Dit zorgt voor een onscherp beeld.
- Vermijd flitsvlekken en lichtweerkaatsingen op foto's.

Meer informatie over het fotograferen en digitaliseren van objecten vindt u in Hoofdstuk [13, Bijlage 2: Objecten fotograferen en digitaliseren: richtlijnen](#page-105-1) p. [105.](#page-105-1)

# <span id="page-10-0"></span>**3 DICE: verspreiding, programma, handleiding en auteursrechten**

# **3.1 Distributie van DICE**

DICE wordt gratis ter beschikking gesteld van non-profitorganisaties, gemeenten, steden en overheidsdiensten. Per organisatie en/of gebruiker wordt tijdens de software-installatie een gebruiksrechtovereenkomst afgesloten waarin onder meer het volgende wordt vermeld:

- DICE is een product (concept en initiatief) van de Erfgoedcel Antwerpen.
- DICE wordt door de Erfgoedcel Antwerpen ter beschikking gesteld volgens de specifieke voorwaarden in de gebruiksrechtovereenkomst vermeld.

#### **3.2 DICE: het programma**

DICE is een Microsoft Accessprogramma (vanaf Access 2002) waarmee u grote hoeveelheden gegevens op een gestructureerde manier kunt beheren. In DICE wordt een onderscheid gemaakt tussen de toepassing en de gegevens:

- I. **DICE** bestaat uit:
	- 1. twee databases:
		- *Diceprogramma.mde*: de Access-toepassing DICE met gebruikersinterfaces zoals menu's en tabbladen met velden.
		- *DiceprogrammaDB.mdb*: de gegevens die in DICE worden ingevoerd.
	- 2. een helpbestand (*DICEPROGRAMMA.HLP*).

Het DICE-programma maakt van deze drie bestanden een bruikbaar geheel.

- A. De **toepassing** bestaat uit de database *Diceprogramma.mde*. Hierin voert u de gegevens in.
- B. De **gegevens** die u invoert worden opgeslagen in de database *DiceprogrammaDB.mdb*.

Deze dubbele structuur maakt het mogelijk om regelmatig nieuwe upgrades met verbeterde functionaliteit te installeren. Hierbij worden de bestanden *Diceprogramma.mde* en *DICEPROGRAMMA.HLP* vervangen zonder dat het programma de ingevoerde gegevens in het bestand *DiceprogrammaDB.mdb* wijzigt.

#### **3.3 DICEdatabase: begrippen**

De gegevensopbouw in DICE lijkt op die van een steekkaartregister, maar dan digitaal. In DICE wordt de volgende onderverdeling gemaakt:

- **records**: digitale steekkaarten;
- **database**: een verzameling records;
- **dataset**: een deelverzameling van een database;
- **gegevens**: in de toepassing kunt u een database of dataset (aan)vullen met gegevens;
- <span id="page-11-0"></span>• **formulieren** en **tabbladen**: gegevens worden ingevoerd via en gepresenteerd met formulieren. De formulieren zijn per onderwerp over verschillende tabbladen verdeeld, maar behoren wel tot dezelfde record;
- **filters**: u kunt filters gebruiken om gegevens snel terug te vinden. Een filter is een zoekopdracht binnen de veldenstructuur van DICE. U kunt filters bewaren en afdrukken.

## **3.4 Over deze handleiding**

Deze handleiding beschrijft voornamelijk de functies die zich in het bestand *Diceprogramma.mde* bevinden. Deze toepassing vormt de basis van DICE. In deze handleiding worden de mogelijkheden van DICE met voorbeelden geïllustreerd.

#### *3.4.1 Opmaak*

Om een onderscheid te maken tussen beschrijvende tekst en de tekst op uw beeldscherm, wordt in deze handleiding de volgende opmaak toegepast:

• Tekst op het beeldscherm, menu's en knoppen worden cursief weergegeven. Voorbeeld:

*Hoofdmenu Nieuw*

• Teksten die u zelf moet typen, herkent u aan het schrijfmachinelettertype. Voorbeeld:

Deze tekst kunt u invoeren.

• Een toets op het toetsenbord wordt met een smal en vet lettertype weergegeven.

Voorbeeld:

**Enter Tab** 

**Opmerkingen**, **tips** en **waarschuwingen** staan in een kader of worden voorafgegaan door een uitroepteken (**!**). Ze worden ook weergegeven in een kleiner, ronder lettertype.

#### *3.4.2 Schermafbeeldingen*

De schermafbeeldingen in deze handleiding kunnen afwijken van de weergave op uw scherm. De schermweergave is afhankelijk van uw schermresolutie, uw versie van Windows en/of uw versie van Office (en dus ook Access).

#### **3.5 Auteursrechten**

Deze handleiding en DICE: **Copyright © 2003-2006 Erfgoedcel Antwerpen**. Alle rechten voorbehouden.

DICE is een product van de Erfgoedcel Antwerpen.

Deze handleiding en de bijbehorende software mogen in geen geval, geheel noch gedeeltelijk, worden gekopieerd of gereproduceerd, in welke vorm dan ook, zonder uitdrukkelijke schriftelijke toestemming van de Erfgoedcel Antwerpen.

De Erfgoedcel Antwerpen kan op geen enkele manier aansprakelijk worden gesteld voor eventuele schade en/of dataverlies voortvloeiend uit het gebruik van deze handleiding en de bijbehorende software.

De informatie in dit document kan zonder enige voorafgaande melding worden gewijzigd en houdt geen verplichting in voor de Erfgoedcel Antwerpen. De Erfgoedcel Antwerpen aanvaardt geen aansprakelijkheid voor de volstrekte juistheid en volledigheid van de hierin opgenomen teksten.

De software – zoals deze in dit document staat beschreven – wordt geleverd onder de voorwaarden van een gebruiksrechtovereenkomst. De bedoelde software mag uitsluitend volgens de voorwaarden van deze overeenkomst worden gebruikt.

Aangezien DICE voortdurend wordt verbeterd, kunnen toekomstige versies verschillen met het product dat hierin beschreven staat. Dit document houdt geen enkele contractuele verplichting in om software te leveren en mag niet als definitieve productbeschrijving worden beschouwd.

Windows, Office en Access zijn geregistreerde handelsmerken van de Microsoft Corporation.

# <span id="page-13-0"></span>**4 DICE installeren en verwijderen**

DICE wordt als download geleverd ([www.erfgoedcelantwerpen.be/dice](http://www.erfgoedcelantwerpen.be/dice)). Het bestand kan automatisch worden geïnstalleerd. Volg de instructies op het scherm om DICE op uw pc te installeren.

Tijdens de installatie wordt ook:

- Een snelkoppeling geïnstalleerd op het bureaublad. Door te dubbelklikken op de snelkoppeling kan u DICE vanop uw bureaublad starten.
- Een DICE-pictogram geïnstalleerd in het Windows *Start*-menu, onder *Alle programma's*.

#### **4.1 Systeemvereisten**

DICE draait op een computer met minimaal:

- een processor van 1-GHz;
- 128 MB geheugen; en
- 10 MB vrije ruimte op de harde schijf of op de netwerkschijf. 10 MB vrije ruimte laat u toe DICE te installeren met een lege database.

DICE kan worden gebruikt met volgende besturingssystemen:

- MS Windows 2000
- MS Windows XP

De Office-pakketten waarmee DICE kan worden gebruikt:

- MS Office XP (en Access 2002)
- MS Office 2003 (en Access 2003)

DICE werkt optimaal met:

- MS Windows XP Professional en MS Office XP
- MS Windows XP en MS office 2003 Professional.

Ook de Home Edition van Windows en Office laten toe om met DICE te werken. Uiteraard zal het programma ook met toekomstige versies van Windows en Office blijven werken. DICE kan ook op een netwerk met een MS Access 2002-client op een MS Access- of SQL-Server-database worden geïnstalleerd.

#### **4.2 DICE installeren**

#### *4.2.1 Via het download bestand*

Ga als volgt te werk om DICE te installeren via het download bestand:

- 1. Download het installatiebestand *setupDICE.exe* naar uw computer via onze website [www.erfgoedcelantwerpen.be/dice](http://www.erfgoedcelantwerpen.be/dice). Sla het bestand op waar u het gemakkelijk terugvindt, bijvoorbeeld op het bureaublad of in *Mijn documenten*.
- 2. Dubbelklik op het bestand *setupDICE.exe*. Het welkomstscherm van het installatieprogramma verschijnt (zie [Figuur 1\)](#page-14-0).

<span id="page-14-0"></span>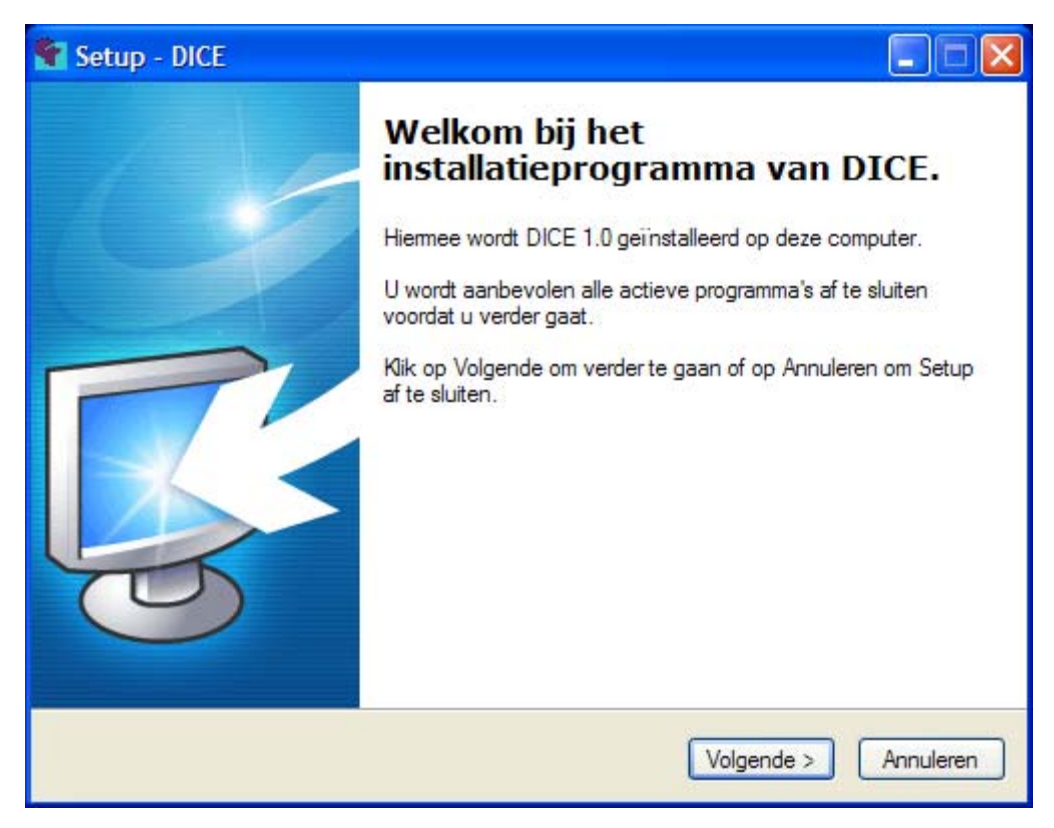

*Figuur 1: Het welkomstscherm van het installatiebestand* 

- 3. Klik op *Volgende* om verder te gaan of op *Annuleren* om af te sluiten.
- 4. Lees de licentieovereenkomst grondig door. Klik op het keuzerondje *Ik accepteer de licentieovereenkomst* en klik daarna op *Volgende* (zie [Figuur 2\)](#page-14-1).

<span id="page-14-1"></span>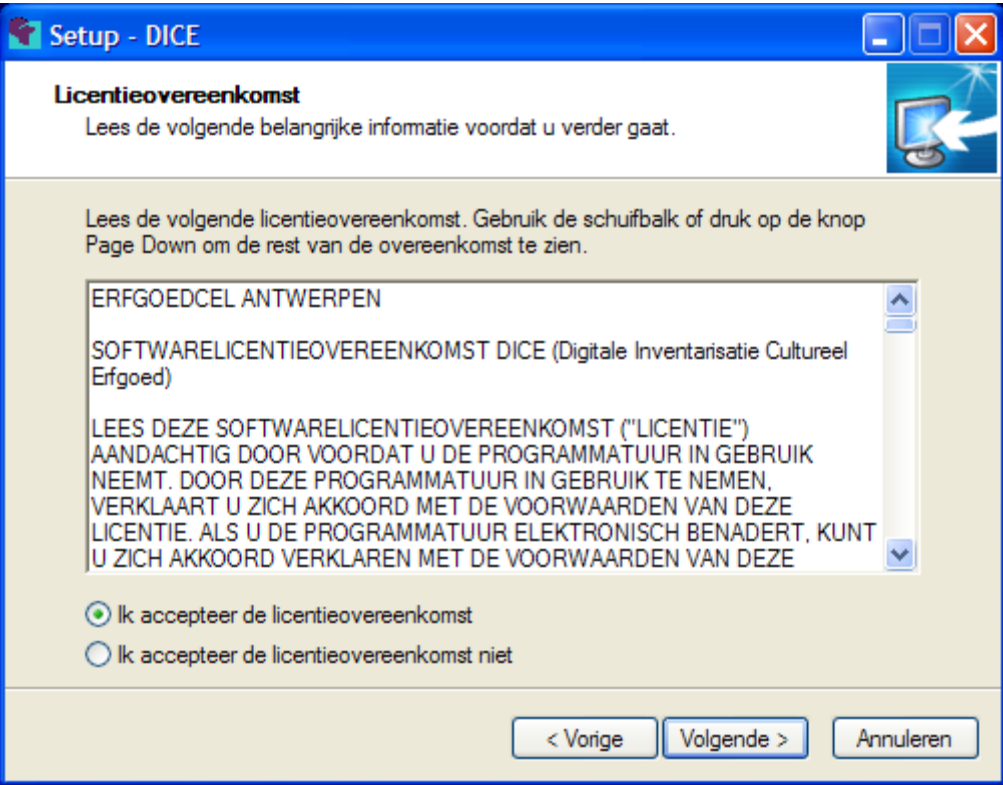

*Figuur 2: Accepteer de licentieovereenkomst* 

5. Kies of u een snelkoppeling wil op het bureaublad en/of op de Snel starten werkbalk. Selecteer de gewenste optie(s) door een of beide vakjes aan te vinken (zie [Figuur 3\)](#page-15-0). Klik daarna op *Volgende*.

<span id="page-15-0"></span>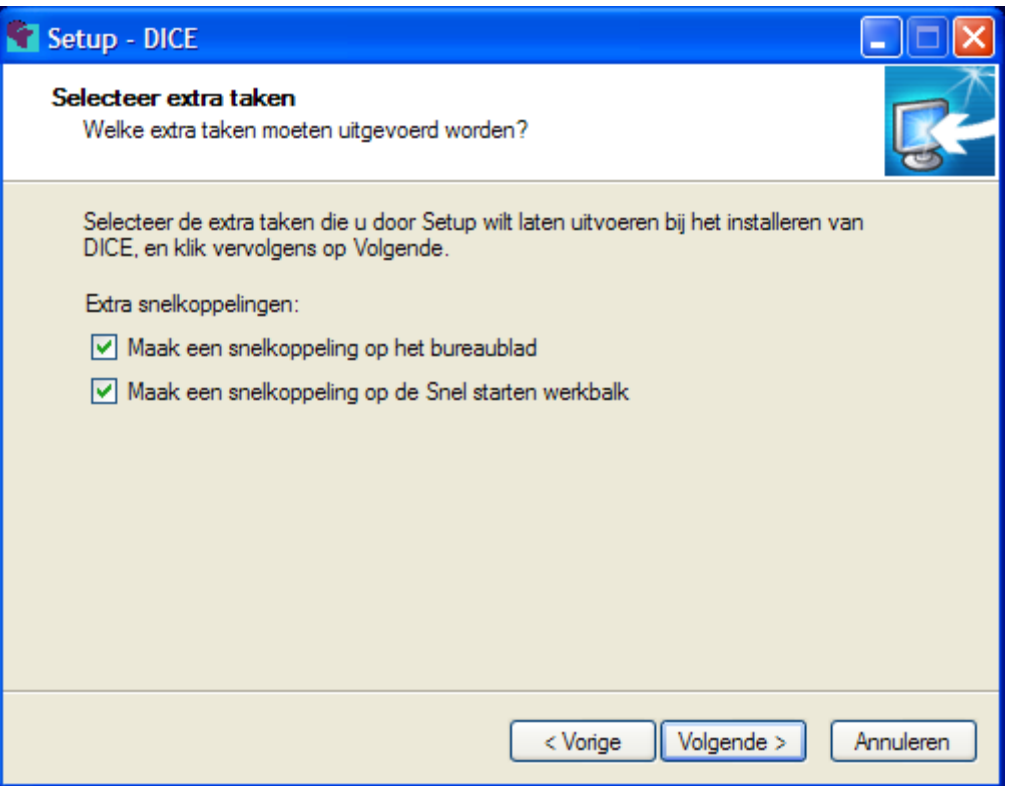

*Figuur 3: Maak snelkoppelingen* 

6. De voorbereiding van de installatie is nu gereed. Klik op *Installeren* om de installatie te voltooien of klik op *Vorige* om instellingen te veranderen (zie [Figuur](#page-16-0)  [4\)](#page-16-0).

<span id="page-16-0"></span>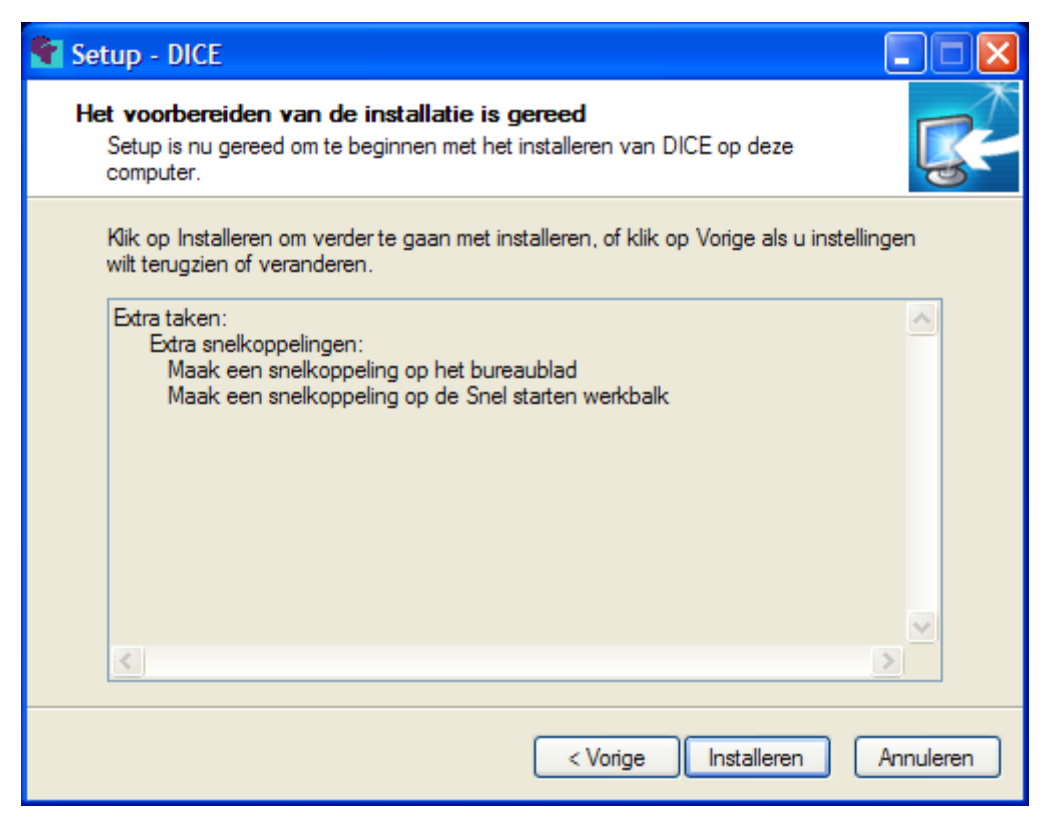

*Figuur 4: Setup is gereed voor de installatie* 

7. Het installatieprogramma heeft de installatie van DICE op uw computer beëindigd. Klik op *Voltooien* om het installatieprogramma te sluiten. DICE start automatisch op, tenzij u het vakje voor *Start DICE* afvinkt (zie [Figuur 5\)](#page-16-1).

<span id="page-16-1"></span>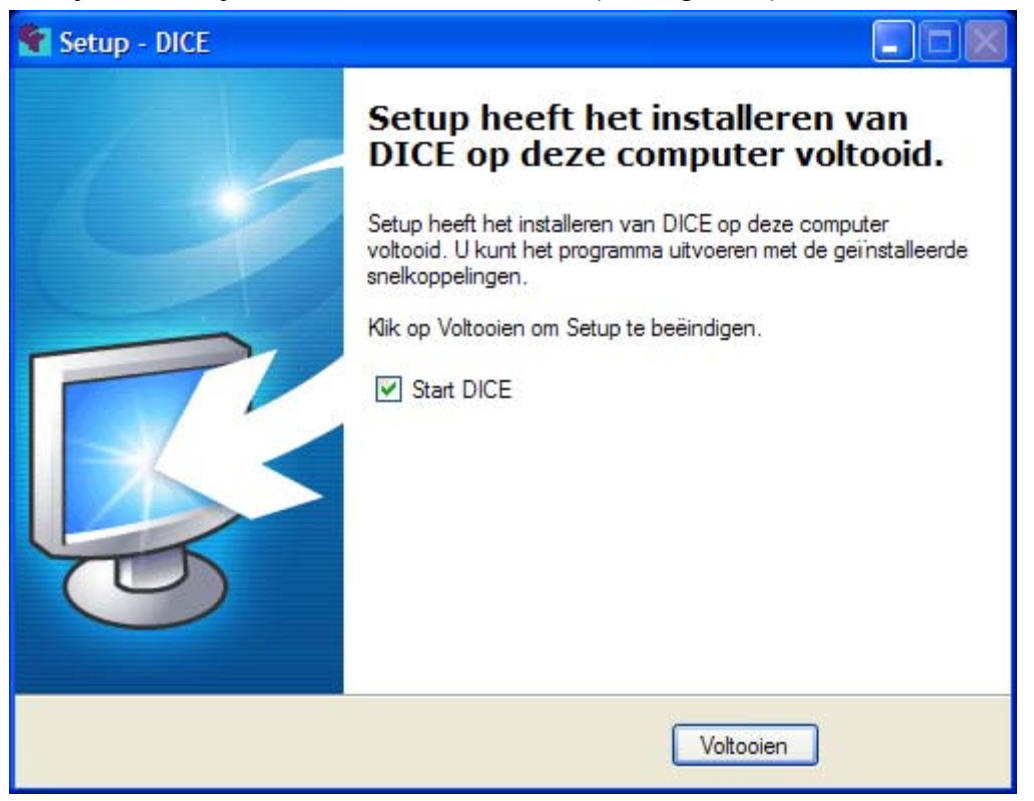

*Figuur 5: De installatie is voltooid* 

<span id="page-17-0"></span>8. DICE is nu geïnstalleerd in de map *DICE* op de C-schijf van uw computer . Er bevindt zich ook een DICE-pictogram in het Windows *Start*-menu, onder *Alle programma's*.

#### *4.2.2 Meerdere DICE-programma's installeren*

U kunt meerdere DICE-programma's op dezelfde computer installeren als u verschillende harde schijven heeft of over een netwerkschijf beschikt. Per harde schijf of netwerkschijf kunt u slechts één DICE-programma installeren.

Zorg er voor dat u DICE altijd in de hoofddirectory van de harde schijf of netwerkschijf installeert. Bijvoorbeeld *C:\DICE* of *D:\DICE*, ... De harde schijf of netwerkschijf bepaalt dus welk DICE-programma wordt opgestart.

Een snelkoppeling verwijst expliciet naar de *DICE*-map op een bepaalde harde schijf of netwerkschijf. Klik met de rechtermuisknop op een snelkoppeling en kies in het snelmenu de optie *Eigenschappen*. Ga naar het tabblad *Snelkoppeling*. In het invoervak *Beginnen in*, ziet u de *DICE*-map waarin het programma zich bevindt. Bijvoorbeeld *C:\DICE* of *D:\DICE*, ...

**Tip:** Installeer op uw computer slechts één DICE-programma per harde schijf. Als u met meerdere personen in de DICE-database werkt, kunt u DICE het best op een netwerkschijf of op een gemeenschappelijke computer installeren.

## *4.2.3 Opnieuw installeren of een upgrade installeren*

**Opgepast!** Installeer het DICE-programma slechts één keer op een locatie. Als u DICE nogmaals op dezelfde locatie installeert, dan wordt alle informatie in de database overschreven door **lege** bestanden. Dit geldt niet voor een upgrade. Bij een upgrade worden enkel het programma zelf, bepaalde systeembestanden en helpteksten vervangen. Voor een upgrade hoeft u dus niets te verwijderen. Uw gegevens blijven ongewijzigd.

**Waarschuwing:** Maak voor de installatie van een upgrade altijd een back-up van de *DICE*-map. Voor meer informatie zie Hoofdstuk [4.8.1](#page-24-1) *[Back-ups](#page-24-1)* p. [24.](#page-24-1)

#### **4.3 DICE verwijderen**

1. U kunt DICE verwijderen via het Windows *Start*-menu. Daar kiest u onder *Alle programma's* het DICE-pictogram en selecteert u *Verwijder DICE*.

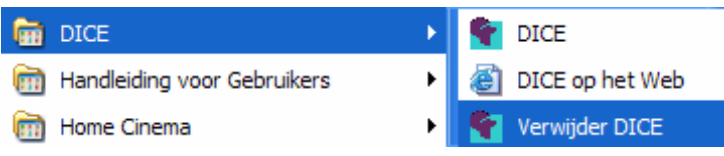

2. Er verschijnt een waarschuwingsvenster (zie [Figuur 6\)](#page-18-1). Klik *Ja* om DICE definitief te verwijderen (zie [Figuur 7\)](#page-18-2). Klik *Nee* om het verwijderen van DICE te annuleren.

<span id="page-18-1"></span><span id="page-18-0"></span>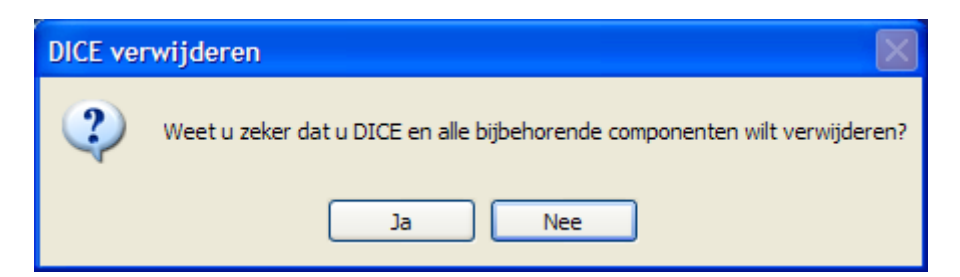

*Figuur 6: Verwijder DICE*

<span id="page-18-2"></span>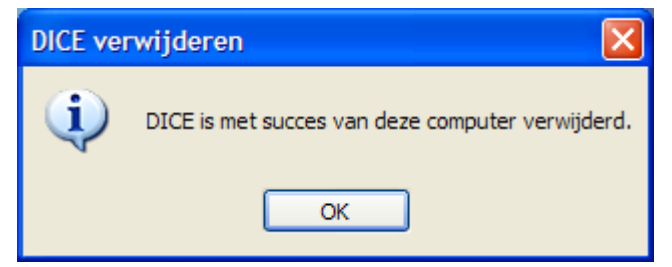

*Figuur 7: DICE is verwijderd* 

1. U kunt DICE ook verwijderen via het *Configuratiescherm* in Windows. Klik op *Software*, selecteer *DICE 1.0* in de lijst en klik op *Verwijderen*.

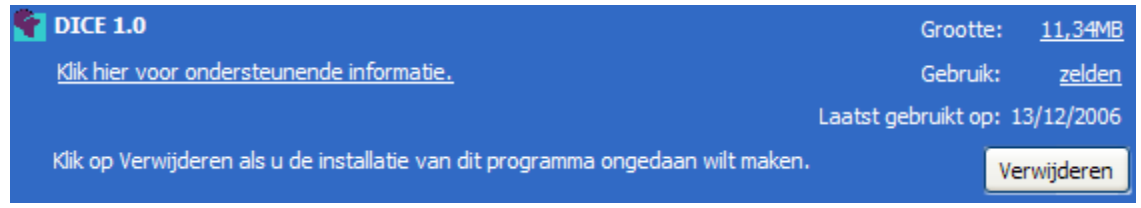

2. Het waarschuwingsvenster verschijnt (zie [Figuur 6\)](#page-18-1). Klik *Ja* om DICE definitief te verwijderen (zie [Figuur 7\)](#page-18-2) of *Nee* om het verwijderen van DICE te annuleren.

**Waarschuwing:** Het verwijderen van DICE kunt u niet ongedaan maken!

#### **4.4 Pictogram en snelkoppeling**

Als u tijdens de installatie van DICE geen snelkoppeling op het bureaublad of op de Snel starten werkbalk hebt aangemaakt, dan kunt u dit nadien nog doen.

**Tip:** Verander het standaard Access-pictogram door een DICE-pictogram. U vindt het pictogram in de *DICE*-map. Het pictogram bestaat in drie verschillende groottes: *dice\_icon\_S.ico* (klein), *dice\_icon\_M.ico* (middelgroot) en *dice\_icon\_L.ico* (groot). Zo kunt de pictogramgrootte op uw schermresolutie afstemmen.

- I. Ga als volgt te werk om een standaard Windows-snelkoppeling te maken:
	- 1. Ga naar het bureaublad.
	- 2. Klik met de rechtermuisknop op het bureaublad. Kies *Nieuw Snelkoppeling* in het menu.

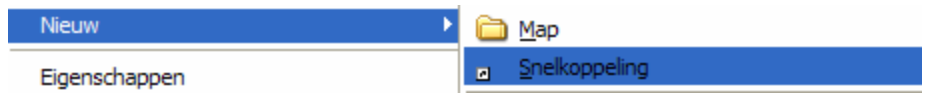

3. De wizard *Snelkoppeling maken* opent. Klik op *Bladeren* en ga naar de locatie van het programma waarnaar de snelkoppeling moet verwijzen. De standaardlocatie van DICE is: *C:\DICE\Diceprogramma.mde* (zie [Figuur 8\)](#page-19-0).

<span id="page-19-0"></span>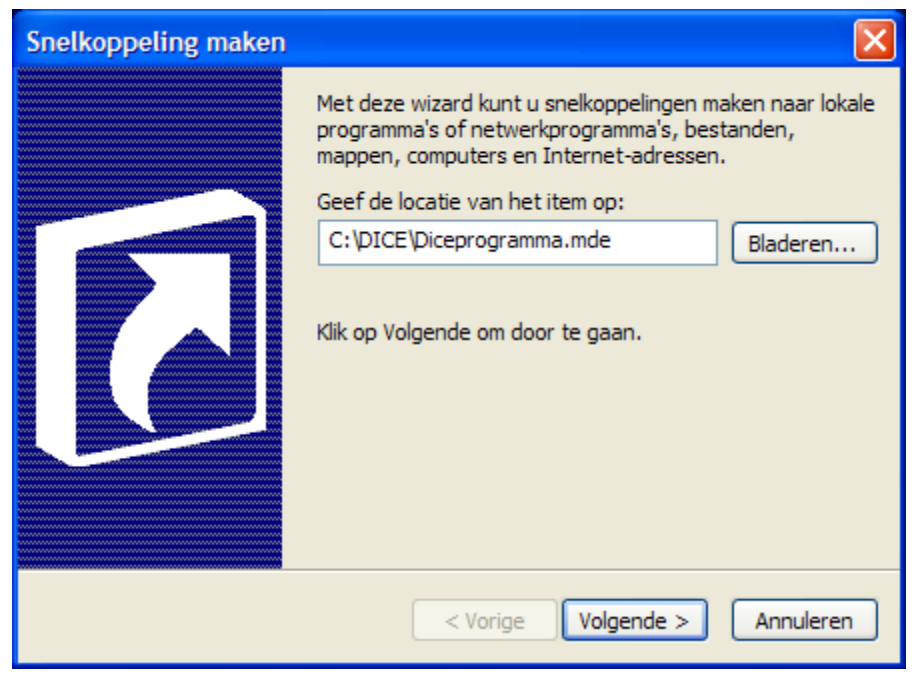

*Figuur 8: De wizard Snelkoppeling maken* 

4. Geef een naam op voor de snelkoppeling, bijvoorbeeld DICE (zie [Figuur 9\)](#page-19-1).

<span id="page-19-1"></span>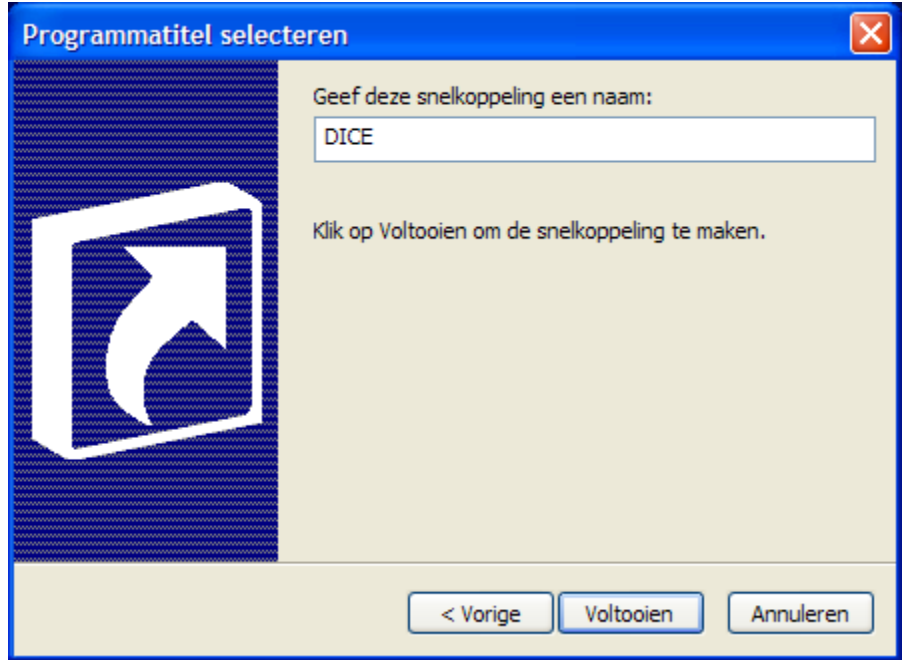

*Figuur 9: Geef de snelkoppeling een naam* 

5. Klik op *Voltooien*.

De snelkoppeling verschijnt op het bureaublad.

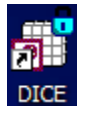

- II. U kunt het standaard Access-pictogram vervangen door een DICE-pictogram. Ga als volgt te werk:
	- 1. Klik met de rechtermuisknop op de snelkoppeling en klik in het menu op *Eigenschappen*.
	- 2. Ga naar het tabblad *Snelkoppeling* en klik op *Ander pictogram* (zie [Figuur 10\)](#page-20-0).
	- 3. Blader naar de map *DICE* op de harde schijf en kies het gewenste *ICO*bestand (zie [Figuur 11\)](#page-21-1).
	- 4. Klik op *OK*.
	- 5. Klik nogmaals op *OK*.

Het Access-pictogram is nu door het DICE-pictogram vervangen.

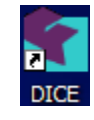

<span id="page-20-0"></span>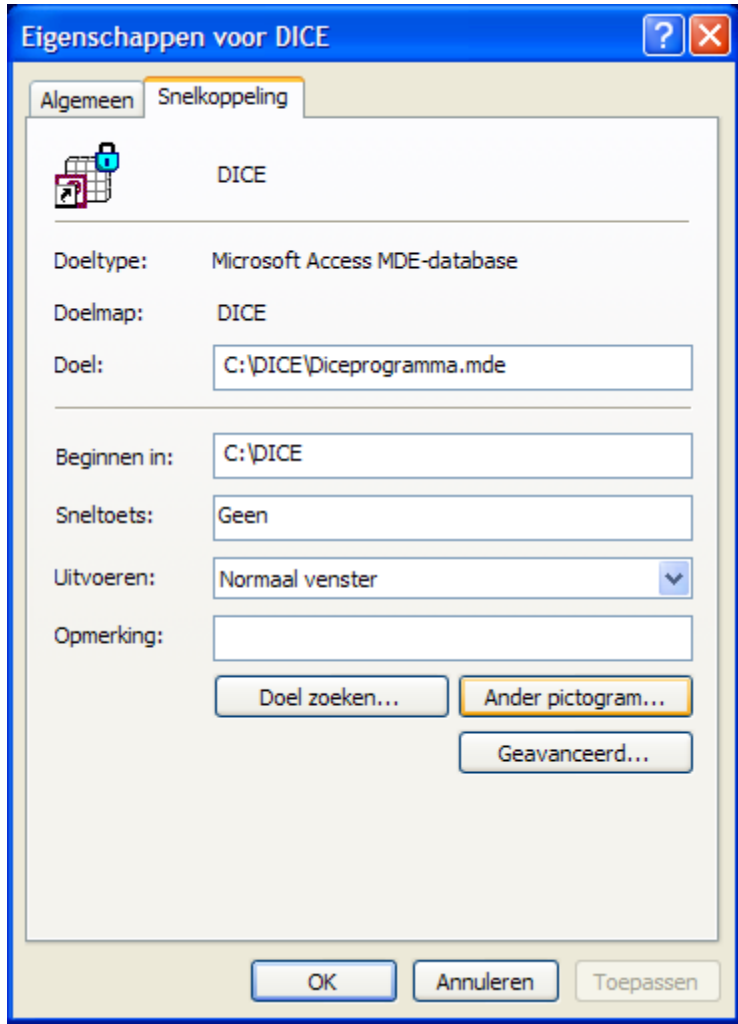

*Figuur 10: De eigenschappen van het pictogram* 

<span id="page-21-1"></span><span id="page-21-0"></span>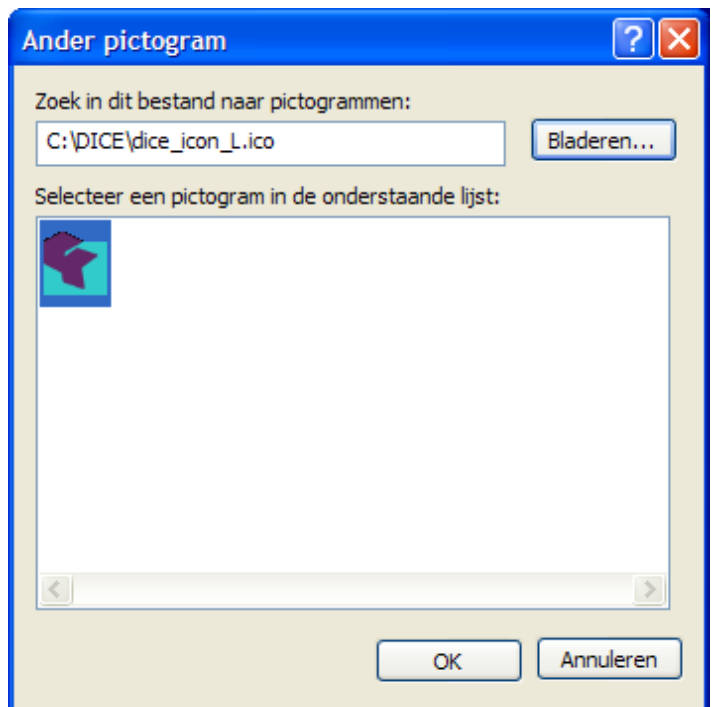

*Figuur 11: Verander het pictogram* 

Als u ook een snelkoppeling op de Snel starten werkbalk wilt, sleep dan de snelkoppeling van het bureaublad naar de werkbalk onderaan het scherm.

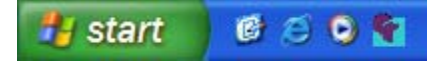

Tijdens de installatie wordt er ook een pictogram aan het *Start*-menu toegevoegd. Vanuit het pictogram in het *Start-menu* kunt u drie acties uitvoeren:

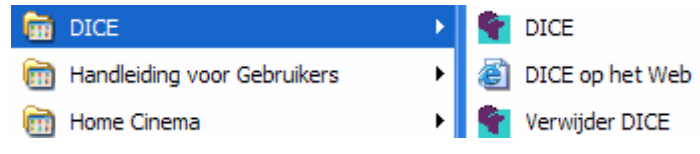

- DICE starten
- Informatie over DICE op het web bekijken
- DICE verwijderen

Het pictogram bij de eerste mogelijkheid is het standaard Access-pictogram. U kunt dit door het DICE-pictogram vervangen. Volg hiervoor procedure II die hierboven beschreven werd. Dit geldt ook voor het pictogram op de Snel starten werkbalk.

#### **4.5 De submap** *Afbeeldingen*

De *DICE*-map bevat slechts één submap, namelijk *Afbeeldingen*. Standaard is die map leeg. Bewaar in deze map alle afbeeldingen van objecten die u in DICE wilt registreren. U kunt zowel afbeeldingen met een hoge resolutie (tif) als afbeeldingen met een lage resolutie (jpg) opslaan.

<span id="page-22-0"></span>Als u de submap *Afbeeldingen* niet in de *DICE*-map vindt, dan kunt u die zelf aanmaken. Ga als volgt te werk:

- 1. Open de *DICE*-map.
- 2. Klik met de rechtermuisknop in de *DICE*-map en kies *Nieuw Map* in het menu. Nieuw Map
- 3. Fille Nieuwe map **J** De map *Nieuwe map* verschijnt.
- 4. Geef de map de naam Afbeeldingen. Let erop dat u de naam van de map correct invoert (dus NIET in het enkelvoud).

**!** Afbeeldingen met een hoge resolutie worden in DICE langzamer geladen. Bewaar daarom de afbeeldingen met lage resolutie in de submap *Afbeeldingen*. Afbeeldingen met hoge resolutie plaatst u beter in een andere map op de harde schijf.

#### **4.6 Bestandstypen in DICE**

De *DICE*-map bevat verschillende bestandstypen. Sommige bestandstypen zijn eigen aan Access, andere niet.

Om een upgrade te installeren of een back-up te maken is het handig om te weten welk soort informatie de verschillende bestanden bevatten. Zo kunnen er geen gegevens verloren gaan. Hieronder vindt u een alfabetisch gerangschikte lijst van alle bestandstypes die in de *DICE*-map kunnen voorkomen.

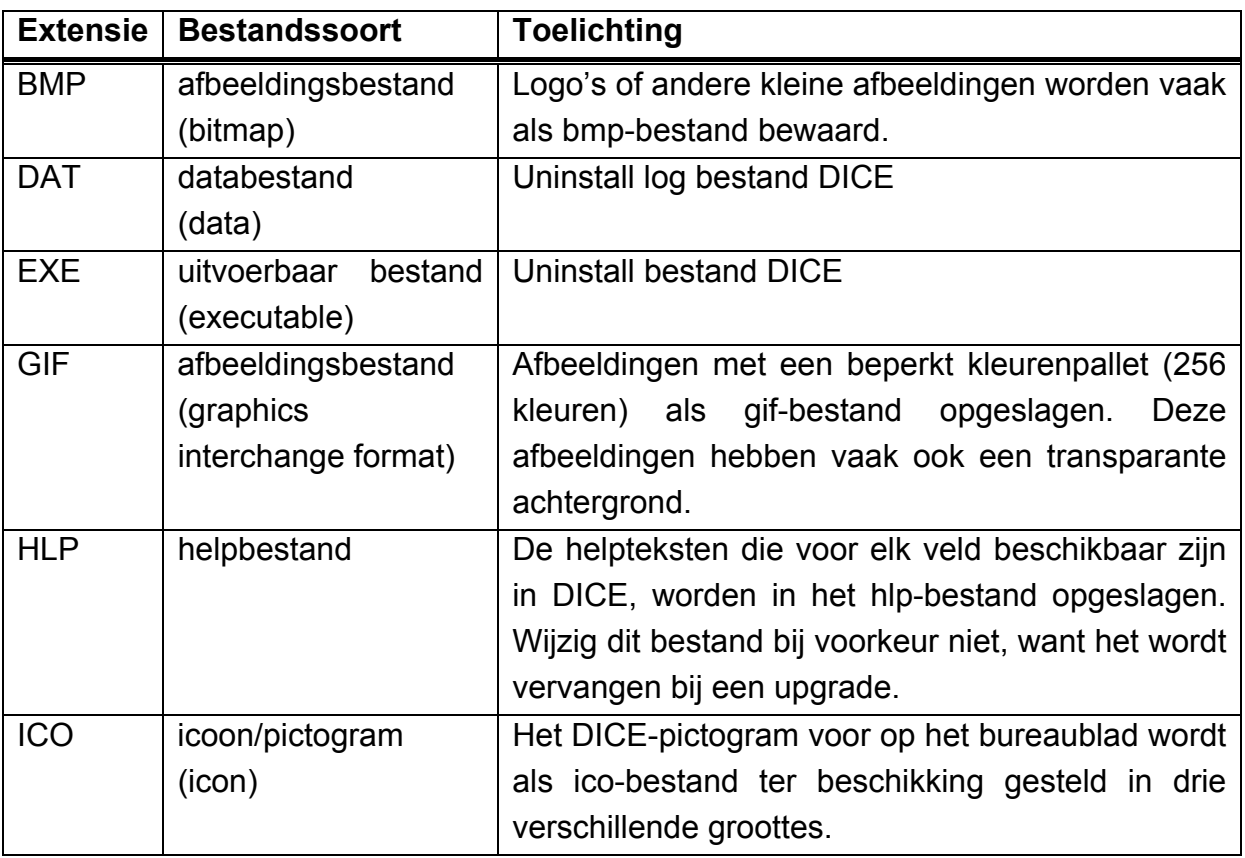

<span id="page-23-0"></span>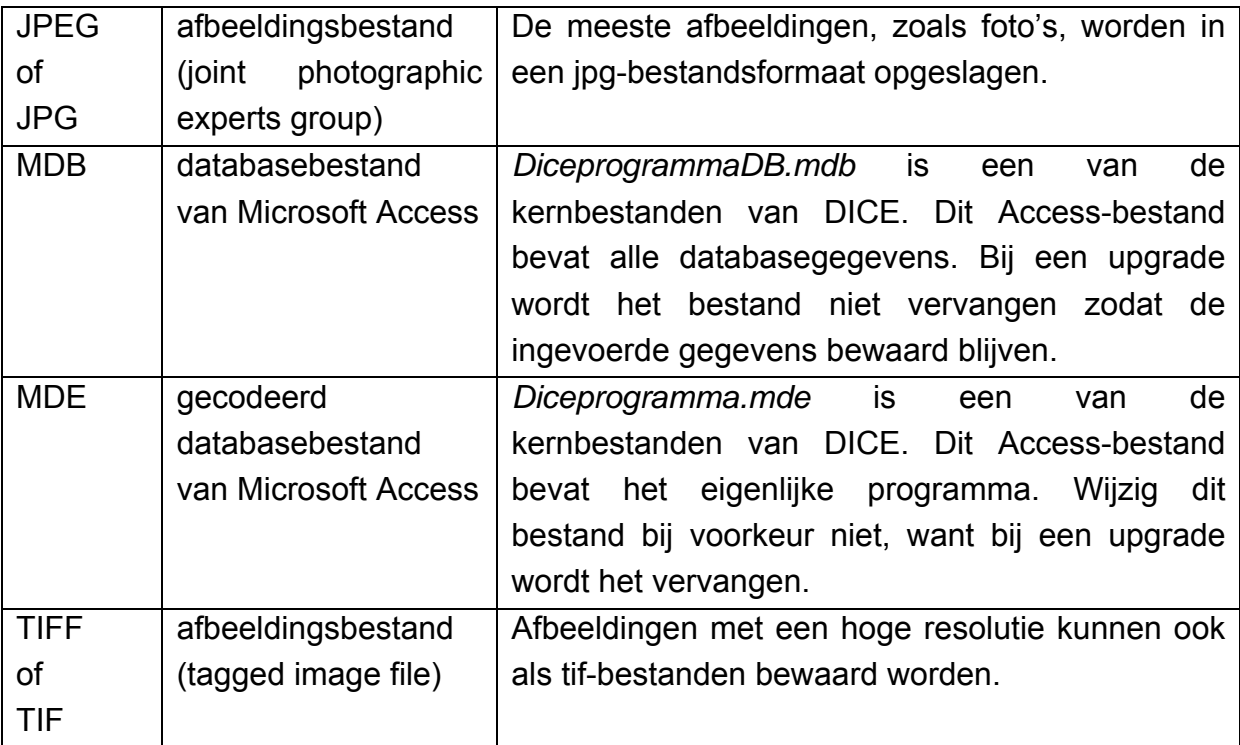

# **4.7 Noodzakelijke bestanden**

De *DICE*-map moet de volgende bestanden bevatten (in alfabetische volgorde):

- *am.gif*
- *antwerpen.gif*
- *dice\_banner.gif*
- *dice\_banner\_S.gif*
- *dice\_icon\_L.ico*
- *dice\_icon\_M.ico*
- *dice\_icon\_S.ico*
- *DICEPROGRAMMA.HLP*
- *Diceprogramma.mde*
- *DiceprogrammaDB.mdb*
- *egcA.gif*
- *PinkLine.bmp*
- *unins000.dat*
- *unins000.exe*
- *vlaanderen.gif*

Daarnaast bevat de *DICE*-map ook nog de submap *Afbeeldingen*.

#### **4.8 Een back-up maken van uw gegevens**

Maak regelmatig back-ups. Zo verliest u het DICE-programma en de gegevens in uw DICE-database niet wanneer er iets fout gaat met uw computer, het netwerk of de software.

<span id="page-24-0"></span>Dankzij deze kleine inspanning beschermt u uw gegevens en kunt u ze terughalen als het nodig zou zijn.

Maak ook back-ups van uw digitale afbeeldingen. In de DICE-database wordt enkel een verwijzing naar een afbeelding opgeslagen, niet de afbeelding zelf. Normaal gezien slaat u de afbeeldingen op in de map *Afbeeldingen*, zodat ze automatisch worden gekopieerd wanneer u een back-up maakt van de volledige *DICE*-map. Verander de bestandsnaam van de digitale afbeeldingen niet, anders werken de links naar de afbeeldingen in DICE niet meer!

#### <span id="page-24-1"></span>*4.8.1 Back-ups*

Een back-up is een kopie van uw gegevens, eventueel een gecomprimeerde (zip) versie. Afhankelijk van de regelmaat waarmee uw gegevens invoert of wijzigt, is het aangeraden om eens per dag, per week of per maand een back-up te maken van uw data. Maak zeker een back-up voor u gegevens importeert of exporteert of wanneer u een upgrade van de toepassing doorvoert.

U maakt een back-up door DICE-bestanden te kopiëren naar een cd, een dvd, een zipschijf, een tape of een andere (externe) harde schijf. Eventueel kunt u de gegevens gecomprimeerd opslaan, zodat ze minder schijfruimte in beslag nemen.

**Tip:** Om een back-up te maken van alle gegevens, kopieert u de hele *DICE*-map inclusief afbeeldingen. Wenst u alleen de gegevens in de database te kopiëren, dan volstaat het om het bestand *DiceprogrammaDB.mdb* te kopiëren.

**Opmerking:** Controleer regelmatig of de back-ups die u gemaakt heeft goed zijn. Bewaar de back-ups op een andere plaats dan de originelen.

U kunt een back-up als volgt testen:

- 1. Geef de originele *DICE*-map op de harde schijf een andere naam (bv. DICE\_OK).
- 2. Plaats de (ongecomprimeerde) *DICE*-back-upmap (*DICE*) op dezelfde harde schijf. Dit is standaard de C-schijf.
- 3. Start DICE en controleer of de back-up werkt.

**!** Verwijder na het testen de *DICE*-back-upmap van de harde schijf om verwarring te voorkomen. Verander daarna de naam van de originele *DICE*-map op de harde schijf opnieuw in DICE.

#### *4.8.2 Herstelprocedure*

Wanneer een bestand beschadigd is, kunt u DICE herstellen door een goede, werkende back-up van het bestand terug te plaatsen.

<span id="page-25-0"></span>Is het bestand *DiceprogrammaDB.mdb* beschadigd, dan verliest u de meest recente wijzigingen omdat de back-up dit bestand zal vervangen. Maak dus regelmatig een back-up van de *DICE*-map.

Wanneer een ander bestand beschadigd is, blijven de meest recente wijzigingen wel behouden.

#### *4.8.3 Samenvatting van de veiligheidsprocedure*

- Maak regelmatig een back-up en bewaar deze op een veilige plaats.
- Controleer of uw back-ups echt bruikbaar zijn.
- Gebruik de herstelprocedure wanneer één of meerdere bestanden werden beschadigd.

#### **4.9 Compatibiliteit en foutmeldingen**

DICE gebruikt software van derden, namelijk Microsoft Windows en Microsoft Office. Dit voorkomt dat DICE overbodig groot en complex wordt. Bovendien zijn de compatibiliteit en het gebruiksgemak meestal verzekerd doordat de Microsoftsoftware zo wijdverspreid is.

Hou daarom uw Windows-besturingssysteem altijd up-to-date via de Microsoft Service Packs en hotfixes. Wanneer uw Windows-versie en/of Office-versie verouderd is, kan dit bepaalde functies in DICE beïnvloeden.

Wij verzoeken u uitdrukkelijk om eventuele foutmeldingen gedetailleerd door te geven aan de Erfgoedcel Antwerpen. Vermeld de precieze formulering van de foutmelding en voeg bij voorkeur ook een schermafbeelding toe. Zo kunnen wij het probleem bij een volgende upgrade van DICE verhelpen. Zie ook Hoofdstuk [15](#page-118-1)  [Contactinformatie](#page-118-1) p. [118.](#page-118-1)

# <span id="page-26-0"></span>**5 DICE starten**

Wanneer DICE correct geïnstalleerd is, kunt u het programma op drie manieren starten:

- Dubbelklik op de snelkoppeling  $\bullet$  op uw bureaublad.
- Dubbelklik op de snelkoppeling **o**p de Snel starten werkbalk.
- Ga naar het Windows *Start*-menu. Selecteer *Alle programma's*. Selecteer daarna het DICE-pictogram en klik op *DICE*.

De toepassing start en het *Hoofdmenu* met de verschillende knoppen en opties verschijnt (zie [Figuur 12](#page-26-1) en [Figuur 13\)](#page-27-0).

<span id="page-26-1"></span>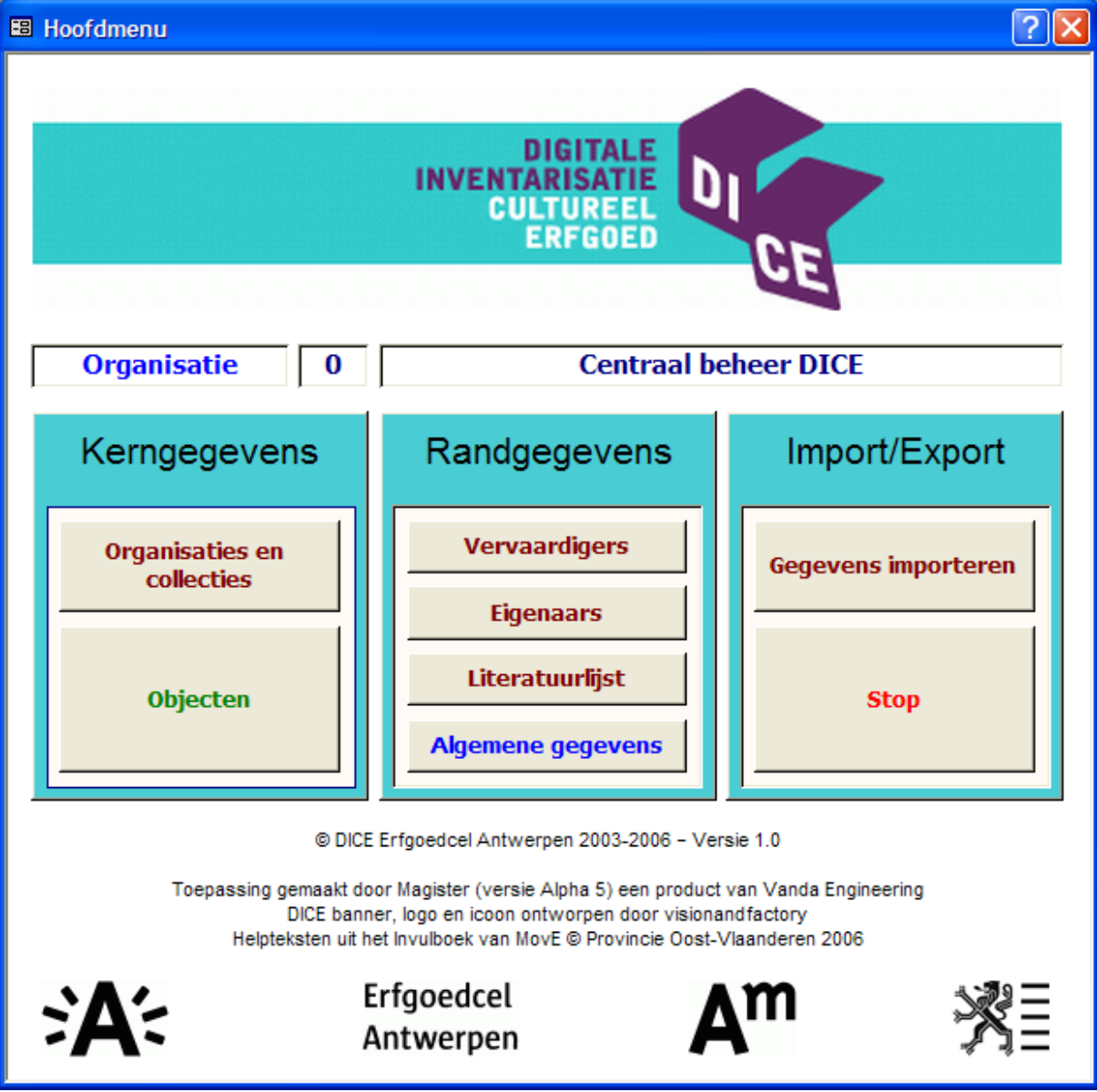

*Figuur 12: Het Hoofdmenu onder Centraal beheer DICE* 

<span id="page-27-0"></span>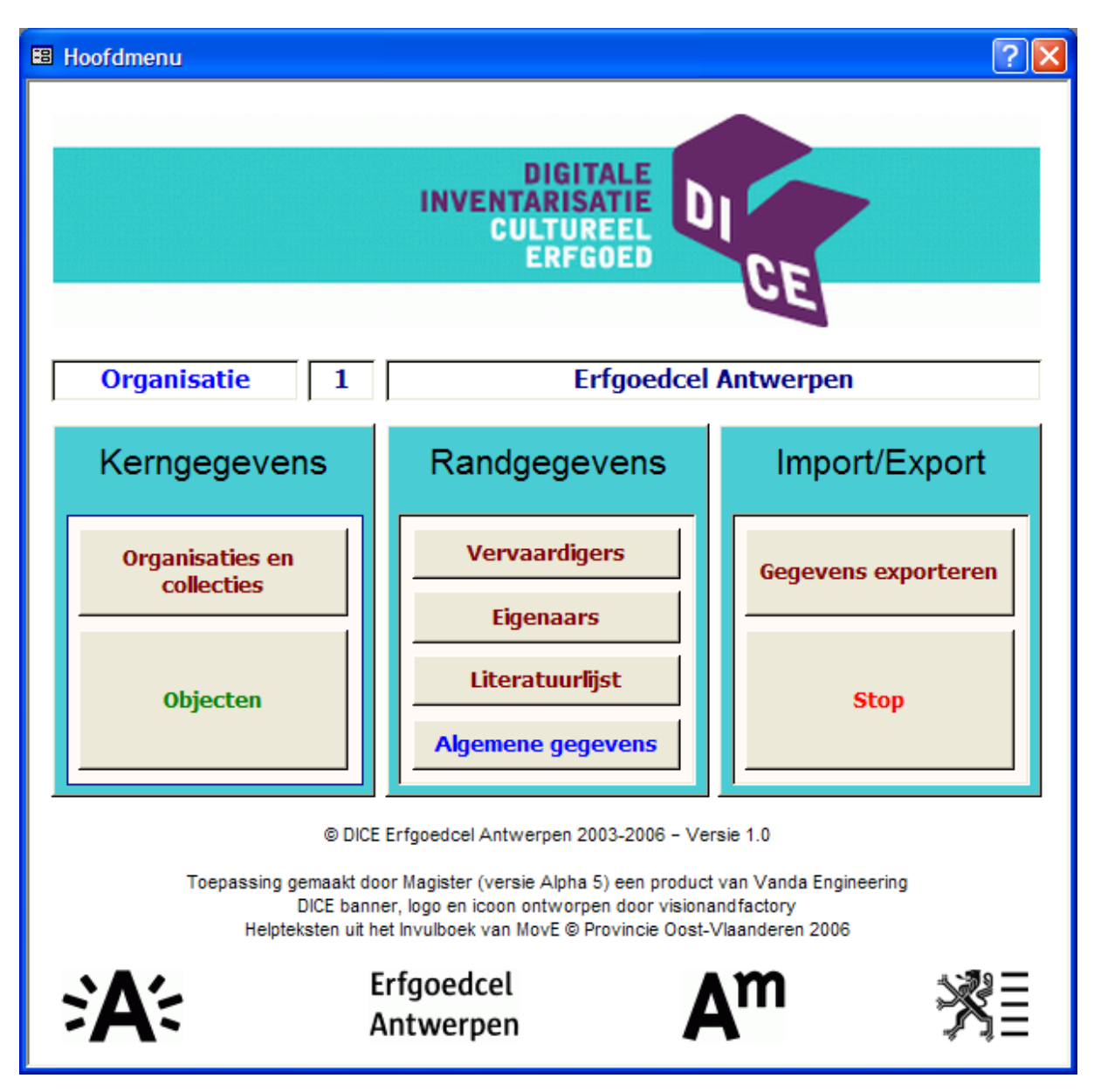

*Figuur 13: Het Hoofdmenu onder een organisatie* 

DICE is zo opgesteld dat een overkoepelende dienst of organisatie (*Organisatie 0 Centraal beheer DICE*) de lokaal ingevoerde gegevens van andere organisaties (*Organisatie 1* t.e.m. *998*) kan centraliseren.

De overkoepelende organisatie kan een centrale database beheren via consolidatie. De consolidatie gebeurt in drie stappen:

- 1. De lokale gegevens worden geëxporteerd en daarna centraal geïmporteerd.
- 2. Eventuele dubbele informatie in de categorieën *Vervaardigers*, *Eigenaars* en *Literatuurverwijzingen* worden opgelost.
- 3. Er worden nieuwe lokale versies gemaakt van de centrale databank door het organisatienummer in de parametertabel aan te passen.

U vindt hierover meer informatie hierover in Hoofdstuk [10.11 Rechten toekennen](#page-94-1) p. [94.](#page-94-1)

# <span id="page-28-0"></span>**6 DICE gebruikersinterface: hoe moet u DICE gebruiken?**

#### **6.1 Access-onderdelen**

DICE heeft een typische Windows-interface. DICE werkt net zoals andere Microsoft Access-programma's omdat DICE in Access 2002 is opgebouwd In [Figuur 14](#page-28-1) vindt u de Microsoft Windows-benaming van de meest gebruikte Access-onderdelen. Kent u Access al, ga door naar Hoofdstuk [7 Presentatieschermen en knoppen](#page-37-1) p. [37.](#page-37-1)

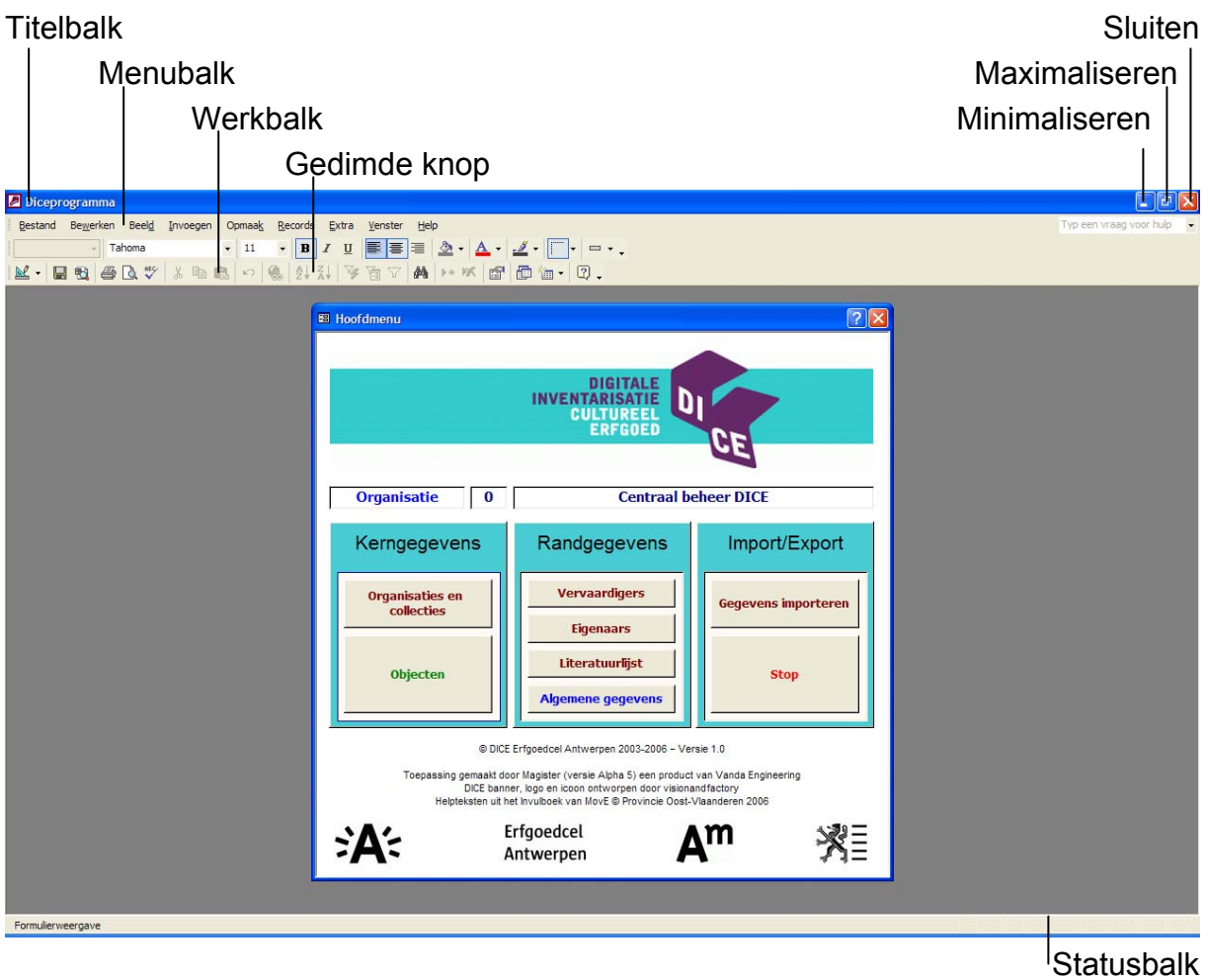

<span id="page-28-1"></span>*Figuur 14: De schermonderdelen* 

Met de drie knoppen in de rechterbovenhoek van het DICE-scherm kunt u het venster:

- **minimaliseren,** dit wil zeggen het venster als pictogram op de taakbalk van Windows plaatsen;
- **maximaliseren**, dit wil zeggen het venster schermvullend maken, of **verkleinen** naar het vorige formaat;
- **sluiten**, dit wil zeggen het programma afsluiten.

De statusbalk toont eventueel extra informatie.

#### <span id="page-29-0"></span>**6.2 DICE-onderdelen**

Het formulier *Hoofdmenu* bevat een aantal knoppen. De knoppen zijn onderverdeeld in drie groepen: *Kerngegevens*, *Randgegevens* en *Diversen*.

Via *Kerngegevens* kunt u *Organisaties en collecties* aanmaken en de bijhorende *Objecten* inventariseren.

Via *Randgegevens* kunt u bijkomende gegevens over de objecten behoren toevoegen, zoals *Vervaardigers*, *Eigenaars*, *Literatuurlijst* en *Algemene gegevens*. Op deze manier kunt u gemakkelijk informatie aan de objecten toewijzen.

Via *Diversen* kunt u:

- *gegevens importeren* (organisatienummer 0);
- *gegevens exporteren* (organisatienummers 1-998);
- DICE verlaten (*Stop*).

#### **6.3 Werken met menu's, knoppen en het toetsenbord**

In het Access-programma DICE kunt u sommige functies op verschillende manieren uitvoeren. Bijvoorbeeld: gegevens zoeken of invoeren, vensters minimaliseren of sluiten, *...*

#### *6.3.1 Menu's*

De meeste standaard Access-functies vindt u terug in de menu's. Klik (met de linkermuisknop, tenzij anders vermeld) op de titel van een menu, bijvoorbeeld *Bestand*. Ga met de muis naar beneden en klik op een opdracht die niet gedimd is, bijvoorbeeld *Sluiten*.

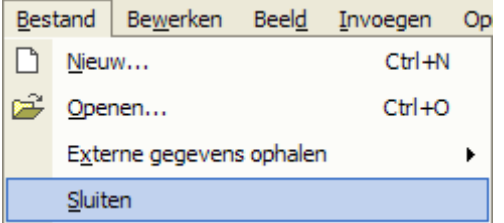

**Opmerking:** Gedimde opdrachten zijn opdrachten die u in het huidige venster niet kunt uitvoeren omdat ze op dat moment niet van toepassing zijn. In andere vensters kunnen deze functies wel actief worden.

Het menu is ook via het toetsenbord te bereiken. Druk hiervoor **Alt**-toets in, gevolgd door de onderstreepte letter in de menutitel, bijvoorbeeld **Alt+b** om het menu *Bestand* te openen.

Selecteer daarna de gewenste functie:

- Druk de **Alt**-toets in, gevolgd door de onderstreepte letter van de gewenste functie of
- Kies met de pijltjestoetsen een opdracht en druk op **Enter**.

#### <span id="page-30-0"></span>*6.3.2 Knoppen (pictogrammen)*

Veelgebruikte opdrachten vindt u ook op de werkbalk terug. Laat de muisaanwijzer even boven een knop zweven en er verschijnt een toelichting voor de knop (Knopinfo). Klik op de knop om een opdracht uit te voeren.

**Opmerking:** Knoppen kunnen een opschrift hebben of voorzien zijn van een pictogram. Een overzicht van alle DICE-(pictogram)knoppen en hun functie vindt u in [Bijlage 3:](#page-113-1)  [Knoppen in](#page-113-1) DICE p. [113.](#page-113-1)

Alle knoppen die kunnen voorkomen op de werkbalk zijn altijd aanwezig. Soms worden ze gedimd (in grijstonen) weergegeven als de geassocieerde functie momenteel niet van toepassing is. Zo raakt u met de positie van de knoppen vertrouwd en gaat u die blindelings gebruiken.

De werkbalk is onderverdeeld in subwerkbalken die gescheiden worden door een verticaal streepje, bijvoorbeeld:

# $\bigoplus \mathbb{R} \mathbb{C}$  , and  $\mathbb{R}$

Van sommige subwerkbalken ziet u alle knoppen, terwijl andere subwerkbalken (momenteel) te kort zijn om alle knoppen er op weer te geven. Daarom staat - aan de rechterkant van die werkbalken: klik op het pijltje om de overige knoppen op die subwerkbalk te tonen. U kunt klikken op de knoppen waarvan de tekst ernaast niet gedimd wordt weergegeven, bijvoorbeeld:

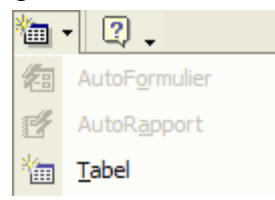

U kunt de indeling van de werkbalk aan uw eigen wensen aanpassen via het menu *Beeld* – *Werkbalken* – *Aanpassen* (zie [Figuur 15\)](#page-31-1). Merk op dat uw werkbalk er dus anders kan uitzien dan in de schermafbeeldingen van deze DICE-handleiding.

<span id="page-31-1"></span><span id="page-31-0"></span>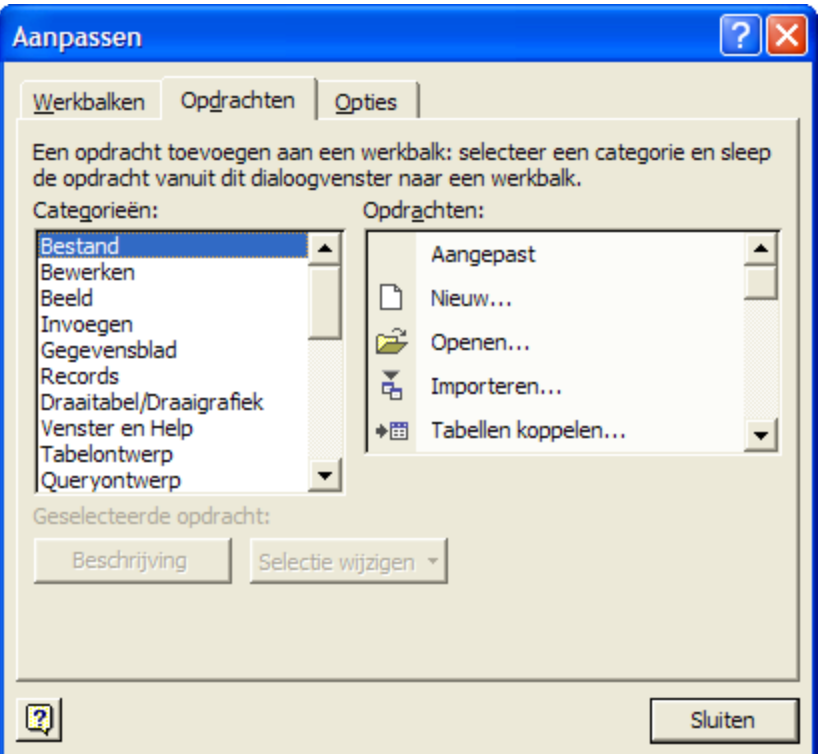

*Figuur 15: De werkbalk aanpassen* 

#### *6.3.3 Sneltoetsen*

Wanneer het menu *Beeld* is geopend, ziet u naast *Eigenschappen* **F4** staan. Dit betekent dat u de betreffende functie ook kunt uitvoeren door de functietoets **F4 in** te drukken, zonder dat u met de muis naar de menubalk hoeft te gaan. Een aantal opdrachten kunt u ook uitvoeren met een combinatie van de **Ctrl**-toets en een andere toets, bijvoorbeeld *Bestand* – *Opslaan* (= **Ctrl+S**). Zo wint u tijd.

#### *6.3.4 Kies uw favoriete methode*

Voor het resultaat maakt het niet uit op welke manier u een opdracht start. De ene persoon werkt liever met de muis terwijl de ander het toetsenbord verkiest.

In deze handleiding zal bij het bespreken van functies – omwille van bondigheid – slechts een van bovengenoemde manieren worden vermeld om een opdracht uit te voeren, bijvoorbeeld door middel van een knop. U kunt echter gerust in plaats daarvan het menu of een functietoets gebruiken. (Niet aan alle opdrachten zijn functietoetsen of toetscombinaties toegekend.)

#### **6.4 Items aan een lijst toevoegen**

Ga als volgt te werk om een item aan een lijst toe te voegen.

- 1. Ga naar het *Hoofdmenu.*
- 2. Open het gewenste formulier onder *Randgegevens*.
- 3. Klik op de knop *Toevoegen* \*\* en voeg een nieuw item aan het formulier toe.

#### <span id="page-32-0"></span>4. Klik op de knop *OK* .

**!** Voor de *Algemene gegevens* kunt u enkel items aan de diverse lijsten toevoegen onder *Organisatie 0 Centraal beheer DICE*.

**Tip:** Voer eerst zo veel mogelijk bekende *Randgegevens* in *voor* u objecten aan uw database toevoegt. U kunt dan bij het invoeren van objecten gebruik maken van de lijsten met de gegevens afkomstig van de diverse formulieren onder *Randgegevens*.

#### **6.5 Items uit een lijst kiezen**

Op veel DICE-schermen kunt u kiezen uit een lijst met mogelijkheden (keuzelijst). Deze mogelijkheden zijn beschikbaar vanaf het moment dat u ze hebt ingevoerd in een van de formulieren van de *Randgegevens* (zie [Figuur 16\)](#page-32-1):

- *Vervaardigers*
- *Eigenaars*
- *Literatuurlijst*
- *Algemene gegevens*

<span id="page-32-1"></span>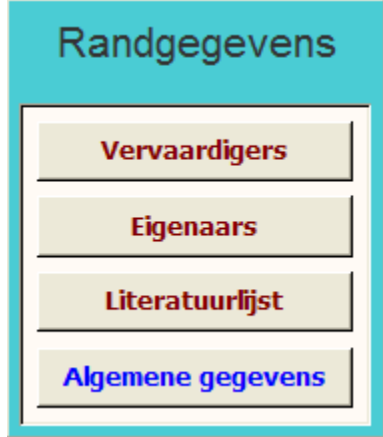

*Figuur 16: De Randgegevens* 

Via de knoppen *Vervaardigers*, *Eigenaars* en *Literatuurlijst* kunt u respectievelijk al ingevoerde vervaardigers, eigenaars en literatuurverwijzingen uit een lijst kiezen. Via de knop *Algemene gegevens* verschijnt het formulier *Algemene gegevens* (zie [Figuur 17\)](#page-33-0). Dit formulier bevat de volgende subformulieren:

- *Objectcategorieën*
- *Objectnamen*
- *Technieken*
- *Materialen*
- *Toestanden*
- *Verwervingsmethoden*
- *Munten*
- *Reproductiesoorten*
- *Gemeenten*

<span id="page-33-0"></span>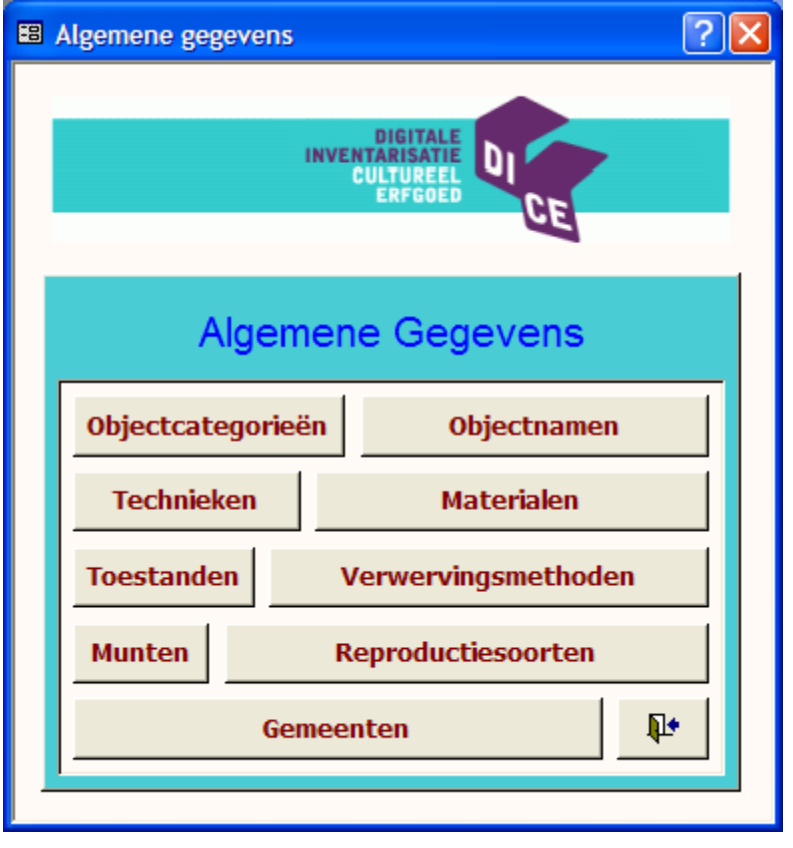

*Figuur 17: Het formulier Algemene gegevens* 

Via deze knoppen kunt u respectievelijk al ingevoerde objectcategorieën, objectnamen, technieken, materialen, toestanden, verwervingsmethoden, munten, reproductiesoorten en gemeenten uit een lijst kiezen.

In een lijst, bijvoorbeeld *Objectcategorieën*, kunt u op drie manieren een item selecteren:

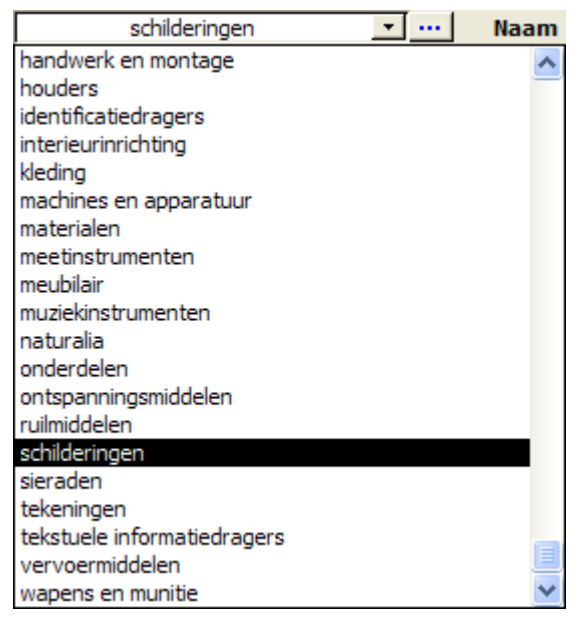

• Klik op het gewenste item.

- <span id="page-34-0"></span>• Ga in de lijst omhoog en omlaag met de pijltjestoetsen (**↓** en **↑**). Druk vervolgens op **Enter** om het gewenste item te gebruiken.
- Typ het item in. Zorg er dan wel voor dat het item in de lijst voorkomt, anders krijgt u een foutmelding.

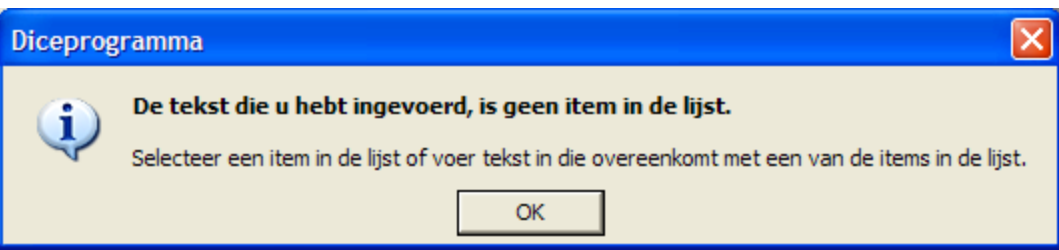

Wanneer de keuzelijst langer is dan de beschikbare ruimte toelaat, dan zal de tekst zo nodig omlaag of omhoog schuiven als u die met de pijltjestoetsen selecteert. De niet-zichtbare delen van een lijst kunt u bekijken op verschillende manieren:

- Sleep de schuifbalk naast de lijst naar boven of naar beneden te slepen.
- Klik op het omlaag  $\vee$  of omhoog  $\triangle$  wijzende driehoekje onder of boven de schuifbalk.
- Klik op het schuifblokje **e** en sleep het met ingedrukte muisknop omlaag of omhoog om de rest van de lijst te zien.

Verder kunt u met de toetsen **Page Up** en **Page Down** per pagina door een lijst bladeren.

# **6.6 Tekst invoeren**

Als u in DICE tekst invoert, gebeurt dat altijd op dezelfde manier. Een knipperend streepje (de cursor of loper) geeft aan of een invoervak actief is. De tekst die u typt, wordt daar ingevoerd. De cursor geeft aan waar het volgende teken dat u invoert zal verschijnen. Tijdens het typen verschuift de cursor naar rechts. De titel van een object kan bijvoorbeeld zijn: Madonna met kind.

# **6.7 De cursor verplaatsen**

# *6.7.1 Met de muis*

U kunt de cursor met de muis verplaatsen door de muisaanwijzer in een invoervak te plaatsen en eenmaal te klikken. U kunt zo in verschillende invoervakken tekst invoeren.

# *6.7.2 Met het toetsenbord*

U kunt ook het toetsenbord gebruiken om tekst in te voeren en te bewerken. In de volgende tabel vindt u een overzicht van toetsen en toetscombinaties.

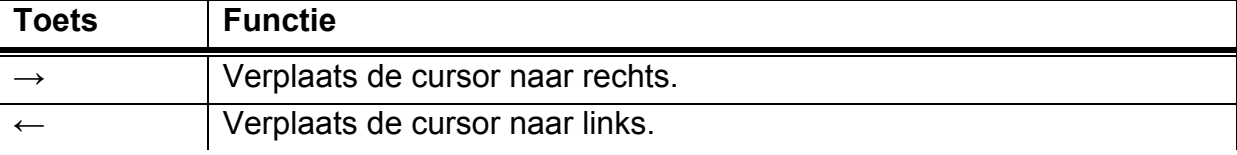

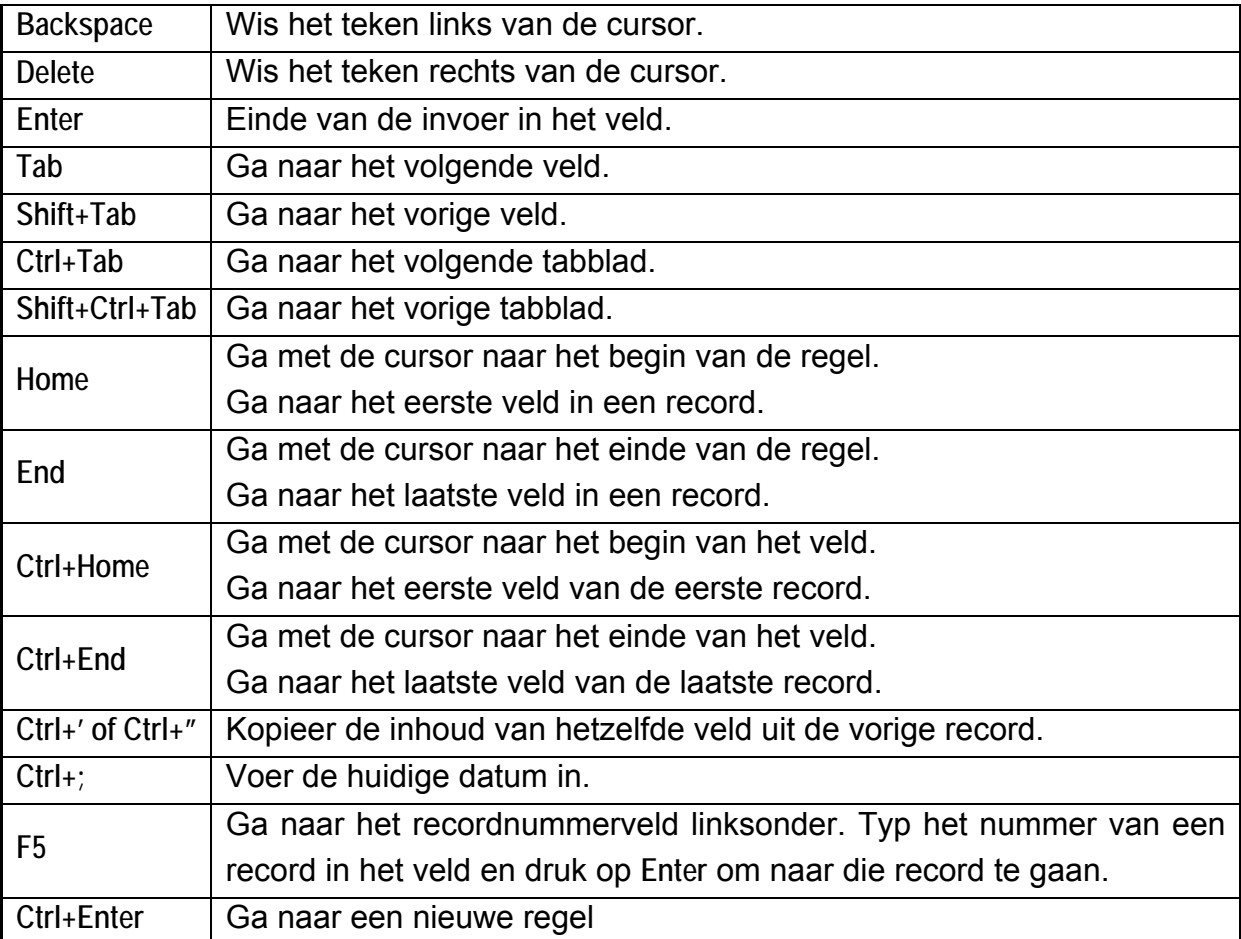

In de beschrijvende velden hoeft u zich niet te beperken tot één regel tekst. U kunt meerdere regels tekst invoeren. Beschrijvende velden zijn bijvoorbeeld *Bijzonderheden* in verschillende formulieren en *Beschrijving* in het formulier *Objectdetail*, onder het tabblad *Technische gegevens*.

In de andere velden is de invoer wel beperkt tot één regel omdat u daar geen vrije tekst kunt invoeren.
# **6.8 Contextgebonden help**

<span id="page-36-0"></span>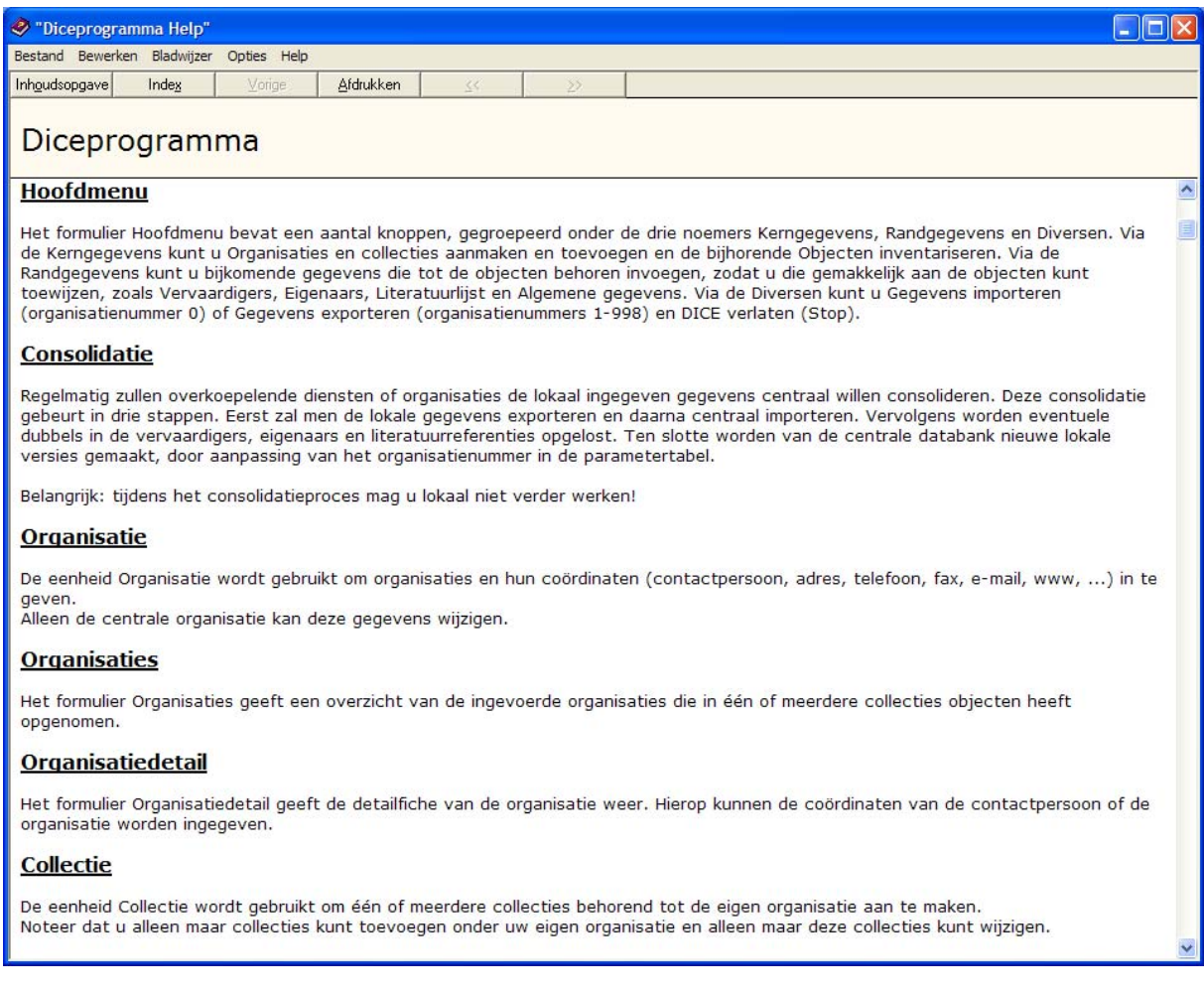

#### *Figuur 18: De DICE helpfunctie*

Als de statusbalk onvoldoende ondersteuning biedt, dan kunt u via **F1** DICE-*Help* openen. Hiermee krijgt u extra informatie over het actieve invoervak, een optie of het scherm.

U kunt ook op de *Help*-knop **klikken**. U vindt de knop op elk formulier in de rechterbovenhoek (links van de knop *Sluiten* ). Nadat u op de *Help*-knop geklikt heeft, kunt u een veld, een optie of een scherm aanklikken waarover u meer informatie wenst.

De helpteksten worden in een nieuw venster geopend (zie [Figuur 18\)](#page-36-0). Wanneer u op een andere optie of een ander veld klikt, verschijnt de uitleg onmiddellijk in het *Help*venster. U sluit *Help* met de knop *Sluiten* X rechtsboven in het *Help*-venster of door nogmaals op **F1** te drukken.

# **7 Presentatieschermen en knoppen**

# **7.1 Lijstscherm** *Objecten*

<span id="page-37-0"></span>

| <b>B</b> Objecten |                                       |                                                                                                    |                                                                                                    |                                                              |                    |                         | 2 X                    |
|-------------------|---------------------------------------|----------------------------------------------------------------------------------------------------|----------------------------------------------------------------------------------------------------|--------------------------------------------------------------|--------------------|-------------------------|------------------------|
|                   | Organisatie 2 • Naam District Wilrijk |                                                                                                    |                                                                                                    | Collectie $1 -$                                              | Naam Districtshuis |                         |                        |
| Inv.nr.           | Categorie                             | <b>Naam</b>                                                                                                    | <b>Titel</b>                                                                                                    |                                                              | Vervaardigd door   | Collectienaam<br>$\sim$ | Organisatienaam        |
| Bru9              | schilderingen                         |                                                                                                    | Portret van mevrouw Bauwens                                                                                                    |                                                              | De Pooter, Bernard |                         |                        |
| $\overline{2}$    | schilderingen                         |                                                                                                    | De Bist in 1863                                                                                                    |                                                              | De Pooter, Bernard |                         |                        |
| $\mathbf{1}$      | schilderingen                         |                                                                                                    | Processie                                                                                                    |                                                              | De Pooter, Bernard |                         |                        |
| 18                | tekeningen                            |                                                                                                    | Zelfportret                                                                                                    |                                                              | De Pooter, Bernard |                         |                        |
| 30                | schilderingen                         |                                                                                                    | Oud Oosterveld                                                                                                    |                                                              | De Pooter, Bernard |                         |                        |
| 31                | schilderingen                         |                                                                                                    | Gezicht op oud Wilrijk (de Kleine Steenweg)                                                                                               |                                                              | De Pooter, Bernard |                         |                        |
|                   | pluimen theaterwaaier vast.           |                                                                                                    | met bloemen en liggen haar handschoenen en een pillendoosje. Om haar schouders is een bontje gedrappeerd. In haar linkerhand houdt ze een |                                                              |                    |                         |                        |
| <b>Detail</b>     |                                       |                                                                                                    | Objectsteekkaarten                                                                                                    |                                                              | <b>Fotoboek</b>    |                         | Verbanden              |
| ▶*                | 晒                                     |                                                                                                    | Lijst van objecten                                                                                                    | $\mathbb{Y}_{\!\!\ell}$<br>K<br>Lijst met verzekeringswaarde |                    |                         | 耻<br>堅<br>$\mathbf{r}$ |
| Record: 14        |                                       | $\overline{1}$ $\rightarrow$ $\overline{1}$ $\rightarrow$ $\overline{1}$ $\$ |                                                                                                    |                                                              |                    |                         |                        |

*Figuur 19: Het lijstscherm* 

In het lijstscherm (zie [Figuur 19\)](#page-37-0) ziet u de records in de vorm van een lijst, al dan niet met miniatuurafbeeldingen.

Het lijstscherm dient in de eerste plaats om records te presenteren in een recordlijst. Selecteer een record en klik op de knop *Detail* om de detailpresentatie van die record te zien.

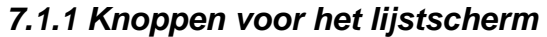

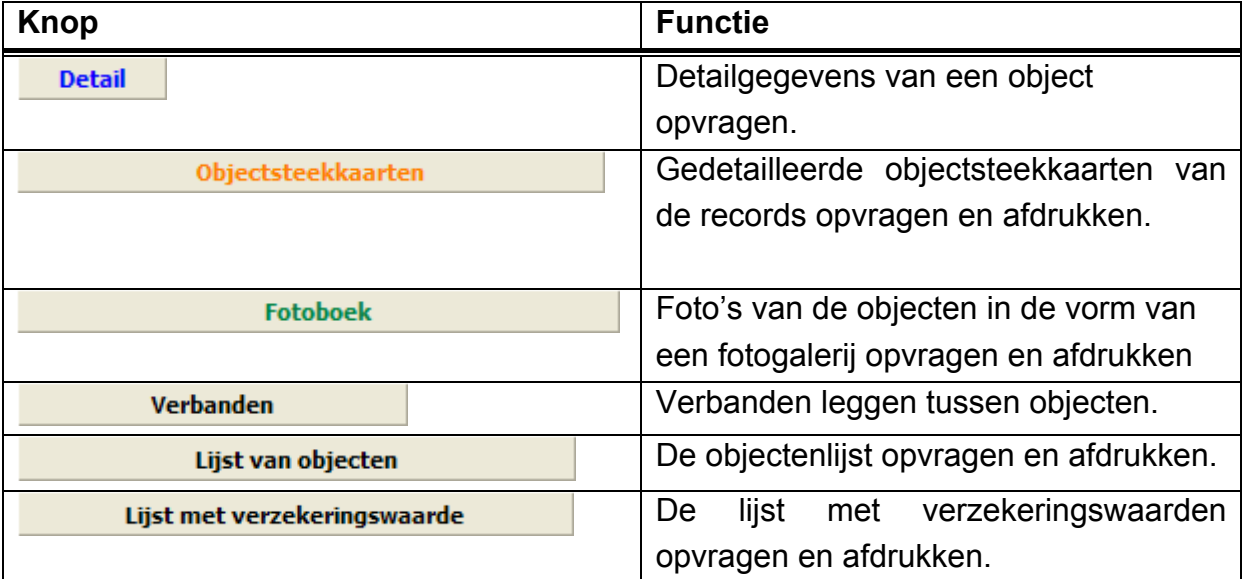

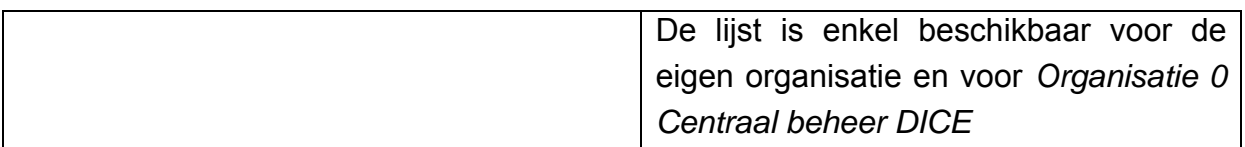

# **7.2 Detailscherm** *Objectdetail*

<span id="page-38-0"></span>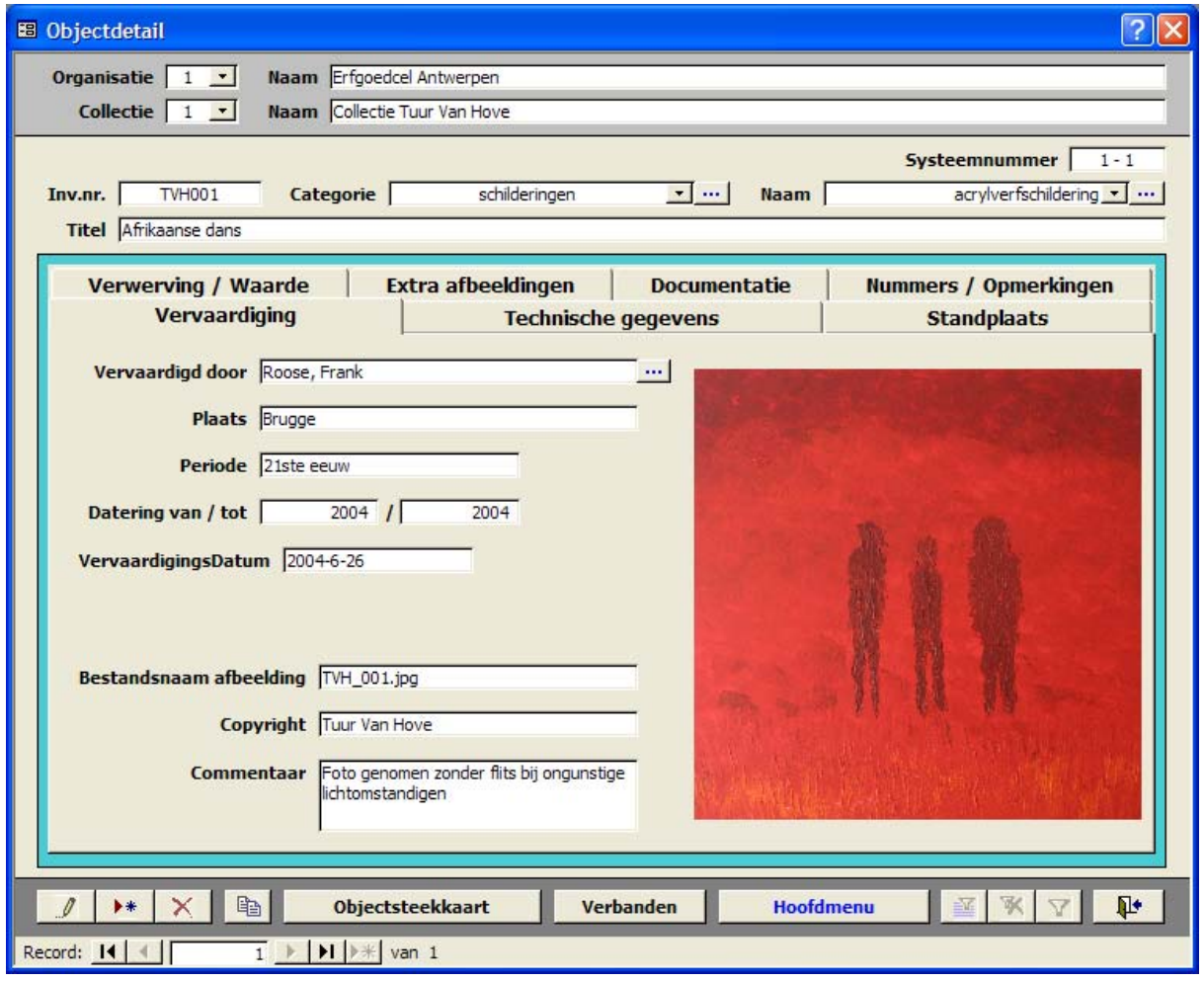

#### *Figuur 20: Het detailscherm*

De presentatie van een record bestaat uit een detailscherm met meerdere tabbladen (zie [Figuur 20\)](#page-38-0). Klik op een tabblad om het weer te geven of gebruik de toetscombinaties **Ctrl+Tab** en **Ctrl+Shift+Tab** om door de tabbladen te bladeren.

U kunt het lettertype en de lettergrootte van de detailpresentatie naar wens aanpassen. Standaard wordt het lettertype Tahoma, grootte 8 gebruikt.

**Opmerking:** De aanpassing van het lettertype en de lettergrootte geldt alleen voor de weergave van tekst in de detailpresentaties van records*.*

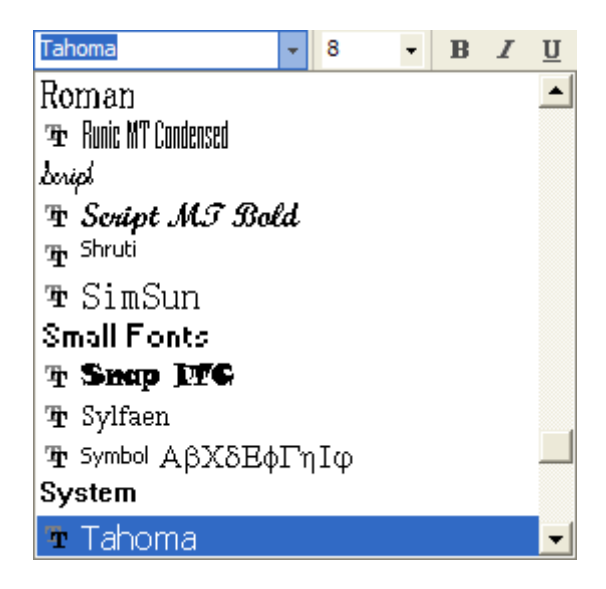

# *7.2.1 Knoppen voor het detailscherm*

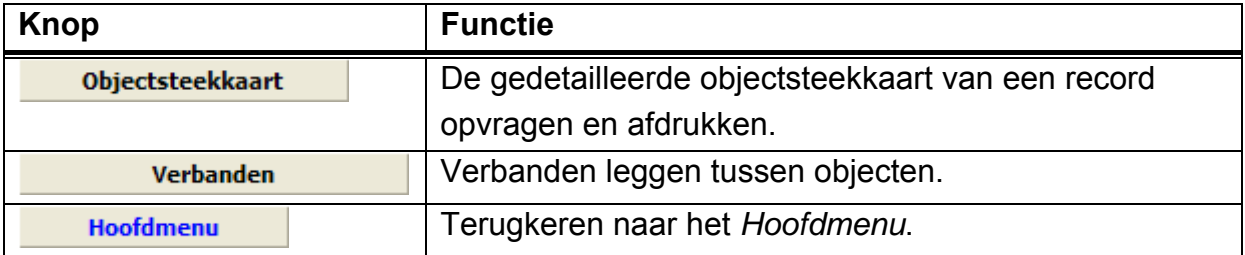

# **8 Kerngegevens**

## **8.1 Organisaties en Collecties**

```
Organisaties en
```
1. **Collecties -** Klik in het *Hoofdmenu* op de knop *Organisaties en collecties*.

- 2. Het formulier *Organisaties* verschijnt (zie [Figuur 21\)](#page-41-0).
- 3. Onder *Organisatie 0 Centraal beheer DICE* kunt u:
	- $\bullet$   $\mathscr{I}$  organisaties wijzigen.
	- $\bullet\quad \bullet\bullet\bullet\bullet$  organisaties toevoegen.
	- $\times$  organisaties schrappen.
	- **Detail detailgegevens van een organisatie opvragen.**
	- **Collecties** collecties opvragen die tot een organisatie behoren.
	- **objecten** objecten opvragen die tot een organisatie behoren.
	- - - bladeren door met de muis op een ander record te klikken of door gebruik te maken van de bladerfunctie met de knoppen *Eerste*, *Vorige*, *Volgende* of *Laatste*.
	- $\cdot$   $\mathbb{P}$  het formulier sluiten.

<span id="page-41-0"></span>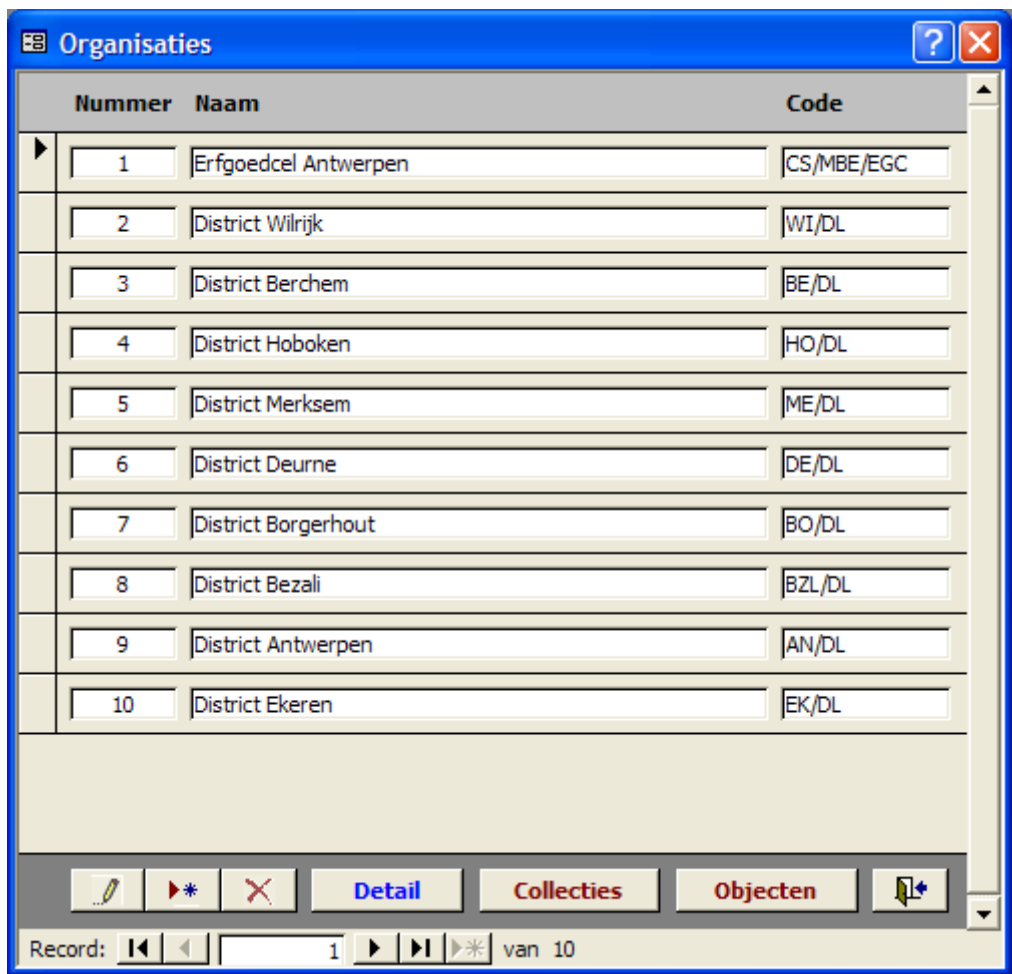

*Figuur 21: Het formulier Organisaties*

- 1. **Detail** Klik in het formulier *Organisaties* op de knop *Detail*.
- 2. Het formulier *Organisatiedetail* verschijnt (zie [Figuur 22\)](#page-42-0).
- 3. Onder *Organisatie 0 Centraal beheer DICE* kunt u:
	- $\bullet$   $\mathscr{I}$  organisatiegegevens wijzigen.
	- $\bullet$   $\bullet$   $\bullet$  organisatiegegevens toevoegen.
	- $\bullet$   $\mathsf{X}$  organisatiegegevens schrappen.
	- - collecties behorend tot een organisatie opvragen.
	- **objecten and Dumber operagence operagen die tot een organisatie** behoren.
	- $\bullet$   $\overline{\mathbb{P}^4}$  het formulier sluiten.
- 4. Bovendien kunt u de volgende gegevens met betrekking tot een organisatie invullen:
	- de **organisatienaam** en **-afkorting** (*Naam*, *Code*);
	- de **contactpersoon** (*Contactpersoon*, *Functie*, *Departement*) van de organisatie met bijbehorende gegevens;

• de **contactgegevens** (*Adres*, *E-mail*, *WWW*, *Telefoon*, *Fax*) van de organisatie;

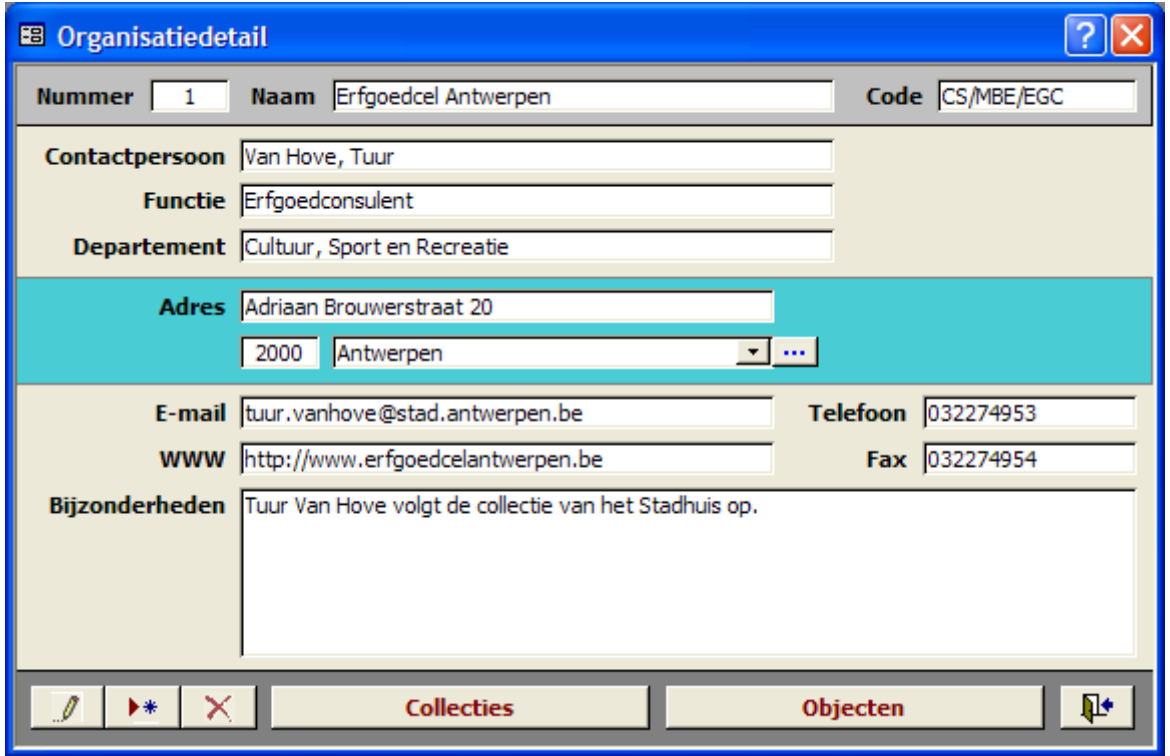

<span id="page-42-0"></span>• eventuele **bijzonderheden** (*Bijzonderheden*).

*Figuur 22: Het formulier Organisatiedetail* 

- 1. Collecties Klik in het formulier *Organisaties* of in het formulier *Organisatiedetail* op de knop *Collecties*.
- 2. Het formulier *Collecties* verschijnt (zie [Figuur 23\)](#page-43-0).
- 3. Hier kunt u:
	- $\bullet$   $\mathbb{Z}$  collecties wijzigen die tot een organisatie behoren.
	- $\rightarrow$  + collecties toevoegen die tot een organisatie behoren.
	- $\bullet$   $\mathsf{X}$  collecties schrappen die tot een organisatie behoren.
	- **Objecten Communist Communist Communist Communist Communist Communist Communist Communist Communist Communist Communist Communist Communist Communist Communist Communist Communist Communist Communist Communist Communist** collectie behoren.
	- - - door de collecties bladeren.
	- $\cdot$   $\mathbf{\Psi}$  het formulier sluiten.
- 4. Bovendien kunt u volgende gegevens met betrekking tot een collectie invullen:
	- de **collectienaam** (*Naam*);
	- een **beschrijving** van de collectie (*Beschrijving*).

<span id="page-43-0"></span>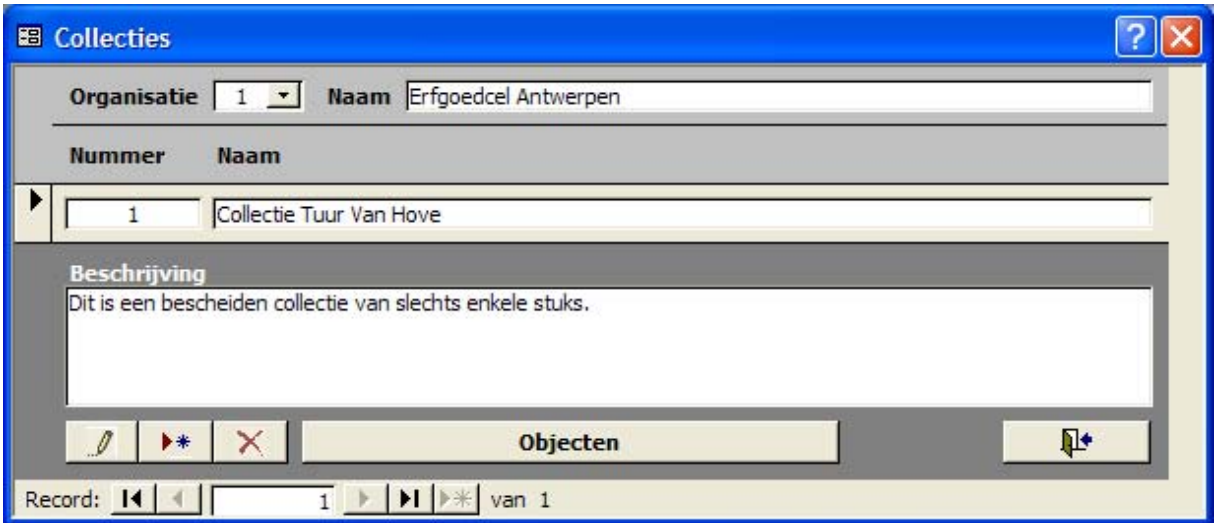

#### *Figuur 23: Het formulier Collecties*

## **8.2 Objecten**

## *8.2.1 Lijstscherm*

#### **Objecten**

- 1. Klik in het *Hoofdmenu* op de knop *Objecten*.
- 2. Het formulier *Objecten* verschijnt (zie [Figuur 24\)](#page-44-0).
- 3. Hier kunt u:
	- $\bullet$   $\mathscr{I}$  objecten wijzigen.
	- $\bullet\quad \bullet\bullet\bullet\bullet$  objecten toevoegen.
	- $\bullet$   $\blacksquare$  objecten schrappen.
	- $\bullet$   $\blacksquare$  objecten kopiëren.
	- *v* objecten zoeken (*Filter aanmaken*).
	- $\equiv$  een bewaarde zoekopdracht opvragen (*Filter opzoeken*).
	- **Detail** detailgegevens van een object opvragen.
	- objectsteekkaarten en die gedetailleerde objectsteekkaarten

van de records opvragen en afdrukken (zie [Figuur 25\)](#page-45-0).

- Fotoboek entry and the state of the foto's van de objecten in de vorm van een fotogalerij opvragen en afdrukken (zie [Figuur 26\)](#page-46-0).
- Lijst van objecten **op die objectenlijst opvragen** en afdrukken (zie [Figuur 27\)](#page-47-0).
- Lijst met verzekeringswaarde en de lijst met verzekeringswaarden opvragen en afdrukken. De lijst is enkel beschikbaar voor de eigen organisatie en voor *Organisatie 0 Centraal beheer DICE* (zie [Figuur 28\)](#page-48-0).
- verbanden eine verbanden leggen tussen objecten.

• - - - - bladeren door met de muis op een ander record te klikken of door gebruik te maken van de bladerfunctie met de knoppen *Eerste*, *Vorige*, *Volgende* of *Laatste*.

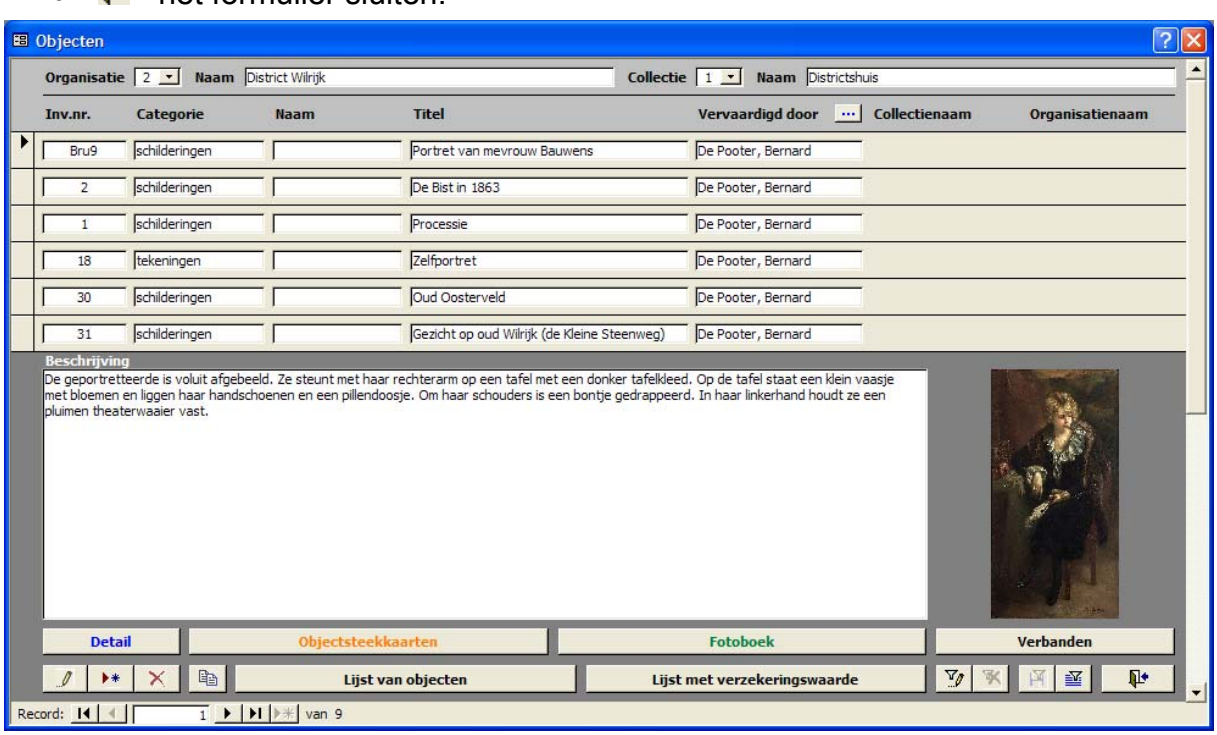

<span id="page-44-0"></span> $\bullet$   $\mathbb{R}^{\bullet}$  - het formulier sluiten.

#### *Figuur 24: Het formulier Objecten*

Wanneer een knop niet langer actief is, kan hij niet gebruikt worden. Bijvoorbeeld: de knop *Filter wegnemen* wanneer u nog geen filter hebt aangemaakt. De knop is dan lichtgrijs **in plaats van gekleurd <b>W** weergegeven. Ook de knop *Filter bewaren* **is** is nog grijs **W** weergegeven, omdat u pas een filter kunt bewaren nadat u een filter hebt uitgevoerd.

# <span id="page-45-0"></span>Afrikaanse dans

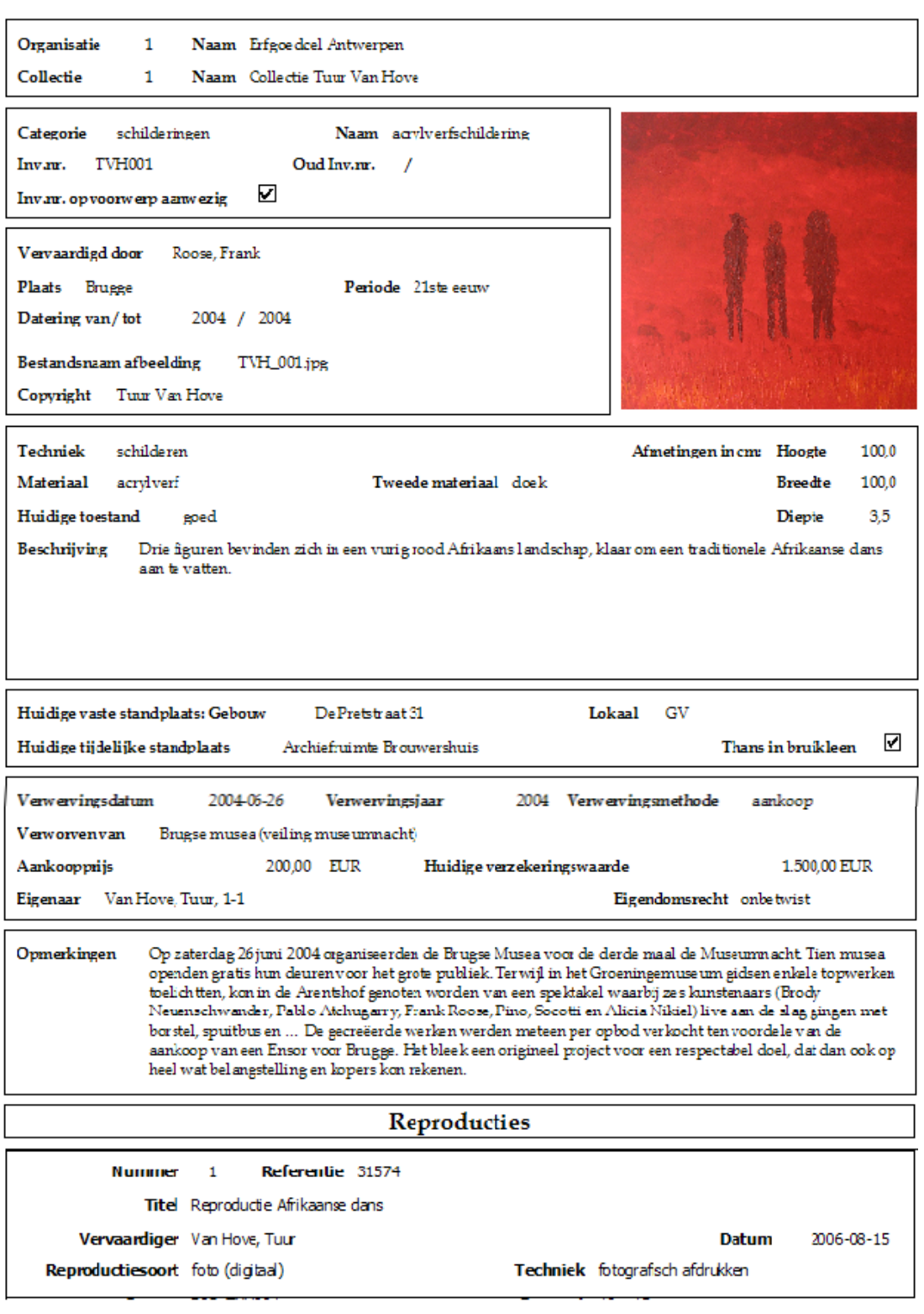

 $\begin{array}{l} {\bf \textbf{Afgedrukt op} \quad 2006-08-25} \end{array}$ 

*Figuur 25: Het rapport Objectsteekkaarten* 

# Fotoboek

<span id="page-46-0"></span>District Wilrijk

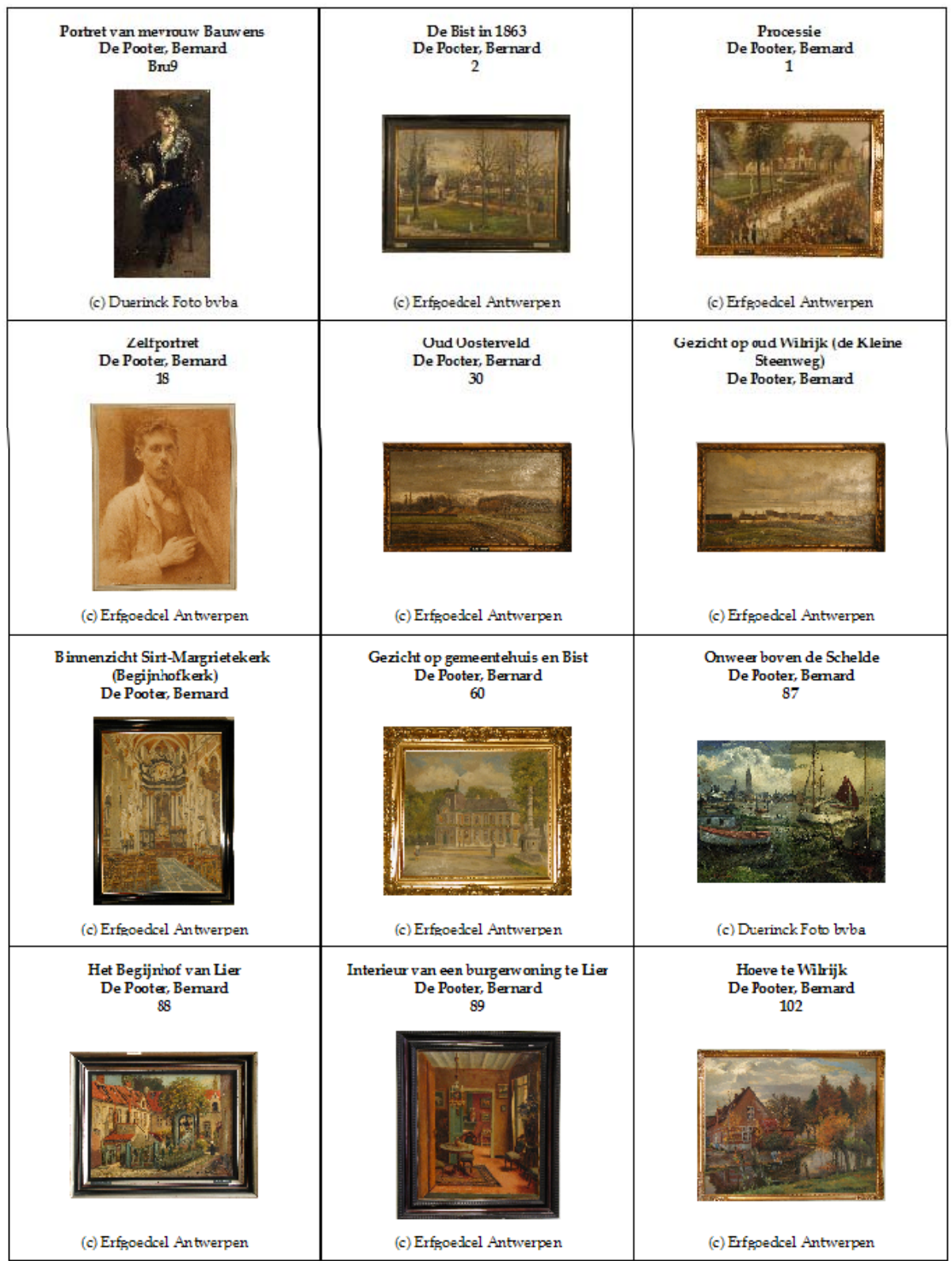

 $\begin{array}{lcl} \mathrm{A\textbf{f}\textbf{g}\textbf{e}\textbf{d}\textbf{r}\textbf{u}\textbf{k}\textbf{t}\,\textbf{op} & 2006\textbf{-}08\textbf{-}30 \end{array}$ 

## *Figuur 26: Het rapport Fotoboek*

# <span id="page-47-0"></span>Lijst van Objecten

Organisatie 9 Naam District Antwerpen

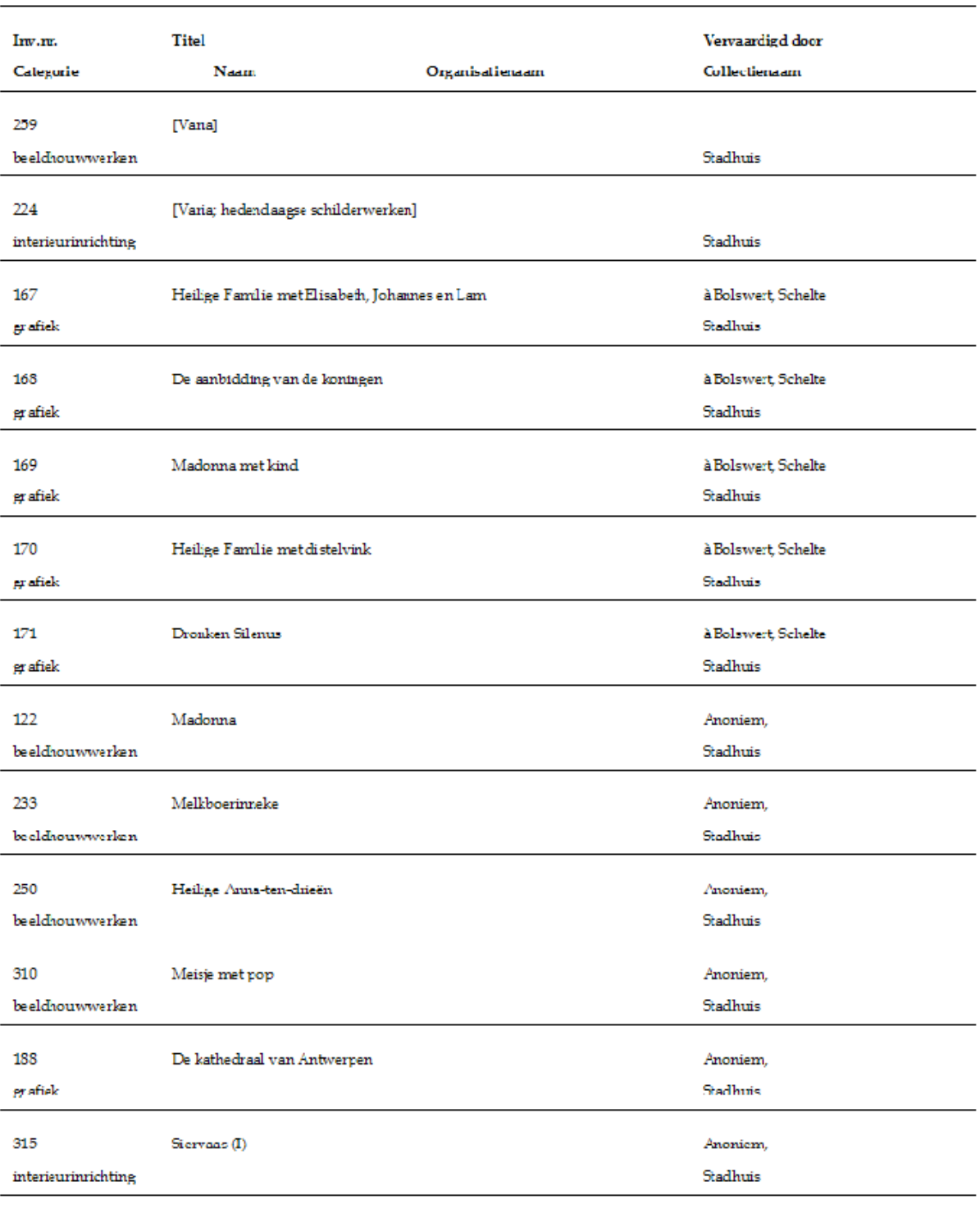

Afgedrukt op  $2006-08-30$ 

*Figuur 27: Het rapport Lijst van objecten* 

# <span id="page-48-0"></span>Objectverzekeringswaarde

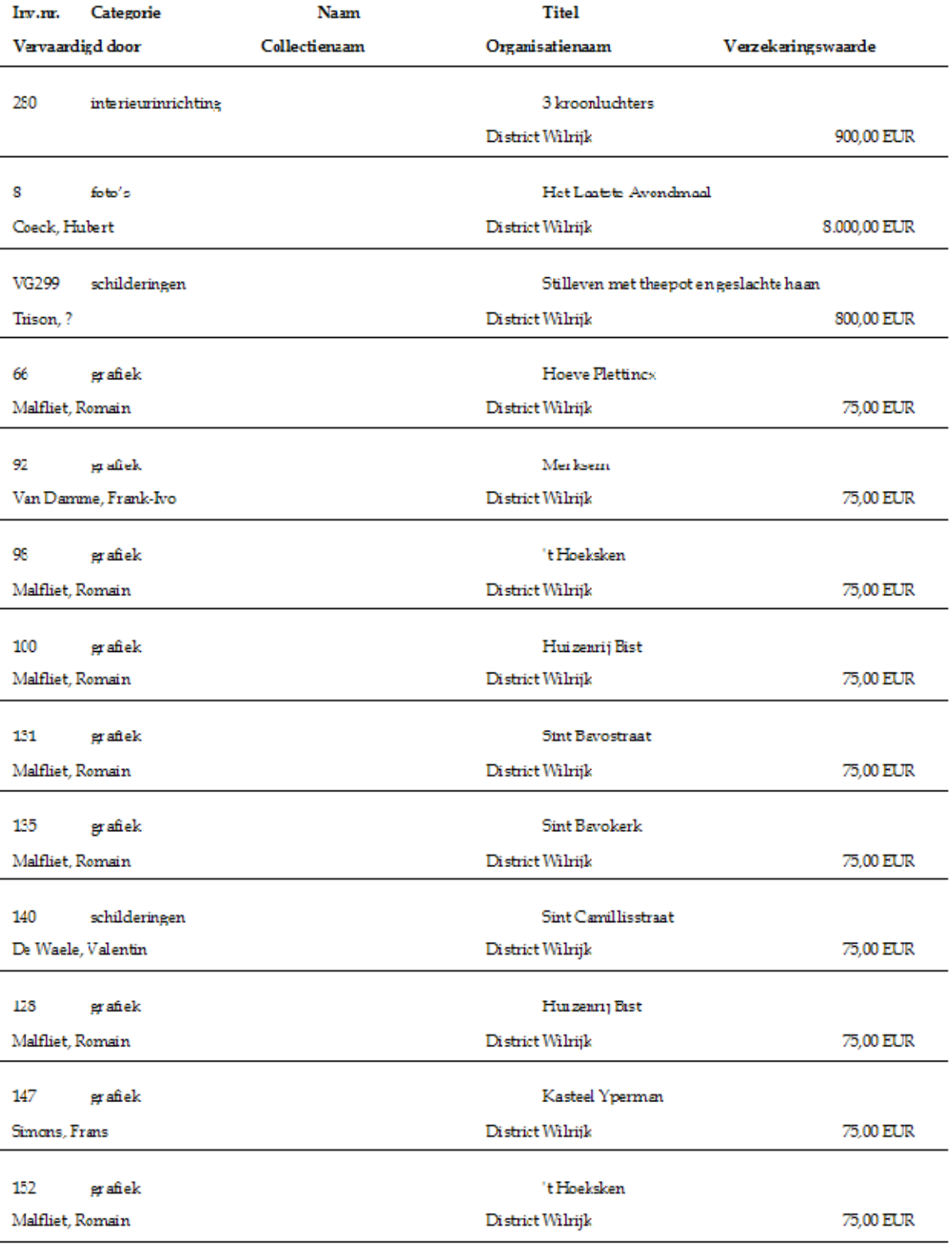

 $\begin{tabular}{l} \bf Argedrukt \; op \hspace{1cm} 2006-12-13 \end{tabular}$ 

*Figuur 28: Het rapport Objectverzekeringswaarde*

#### *8.2.2 Detailscherm*

1. Detail **Detail** - Klik in het formulier *Objecten* op de knop *Detail*.

2. Het formulier *Objectdetail* verschijnt (zie [Figuur 29\)](#page-49-0).

De presentatie van een record bestaat uit het detailscherm met de volgende tabbladen: *Vervaardiging*, *Technische gegevens*, *Standplaats*, *Verwerving / Waarde, Extra afbeeldingen, Documentatie*, *Nummers / Opmerkingen*. Klik op één van de tabbladen om het zichtbaar te maken of gebruik de toetscombinaties **Ctrl+Tab** en **Ctrl+Shift+Tab** om door de tabbladen te bladeren.

<span id="page-49-0"></span>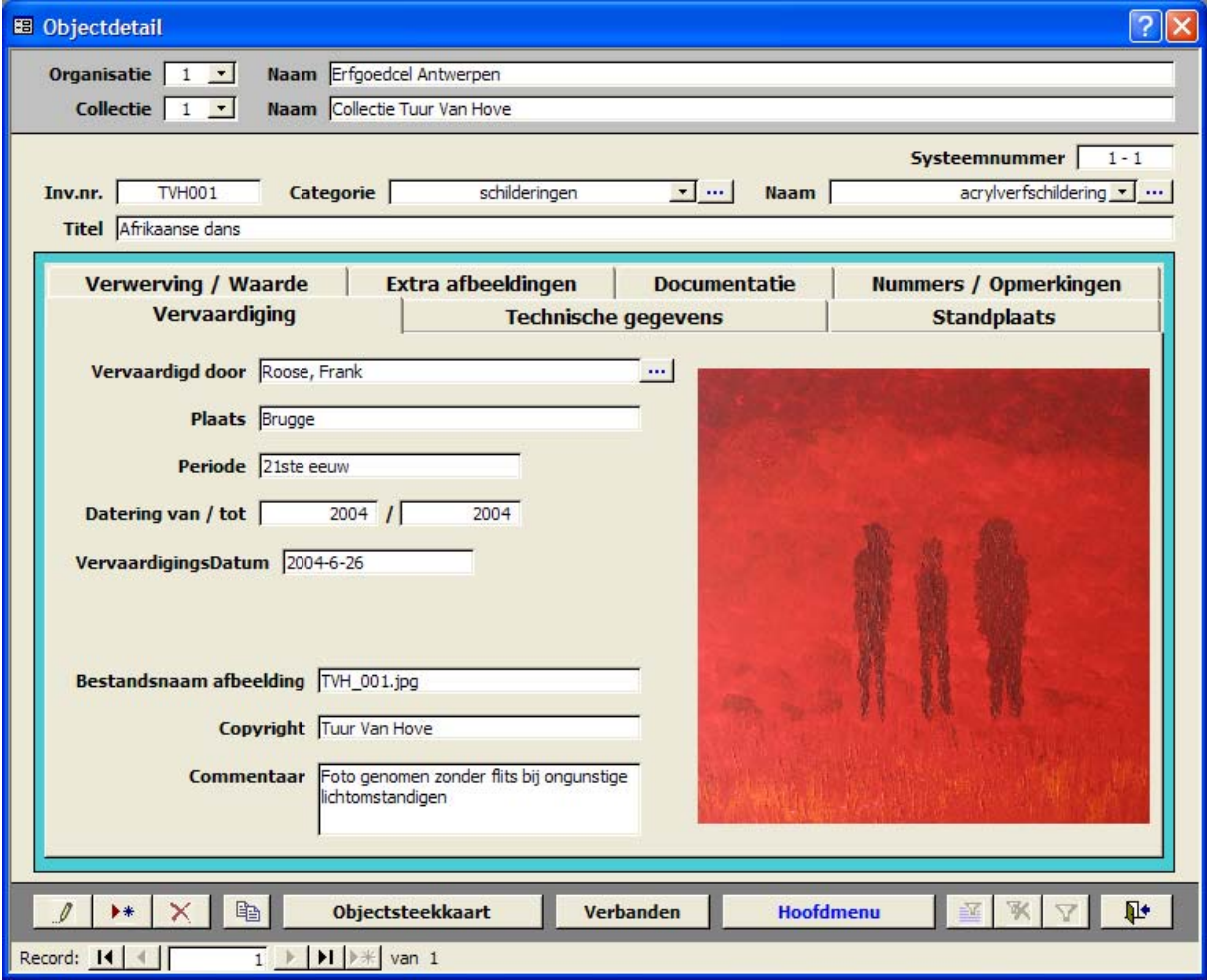

*Figuur 29: Het formulier Objectdetail* 

- 3. Hier kunt u:
	- $\bullet$   $\mathscr{I}$  objecten wijzigen.
	- $\bullet\quad \bullet\bullet\bullet$  objecten toevoegen.
	- $\bullet$   $\blacksquare$  objecten schrappen.
	- $\bullet$   $\blacksquare$  objecten kopiëren.
	- objectsteekkaart | de gedetailleerde objectsteekkaart van een record opvragen en afdrukken (zie [Figuur 25\)](#page-45-0).
	- verbanden | verbanden leggen tussen objecten.
- - terugkeren naar het *Hoofdmenu*.
- **H**  $\blacksquare$   $\blacksquare$  door de detailschermen bladeren.
- <span id="page-50-0"></span> $\cdot$   $\mathbb{P}$  - het formulier sluiten.

#### *8.2.2.1 Tabblad Vervaardiging*

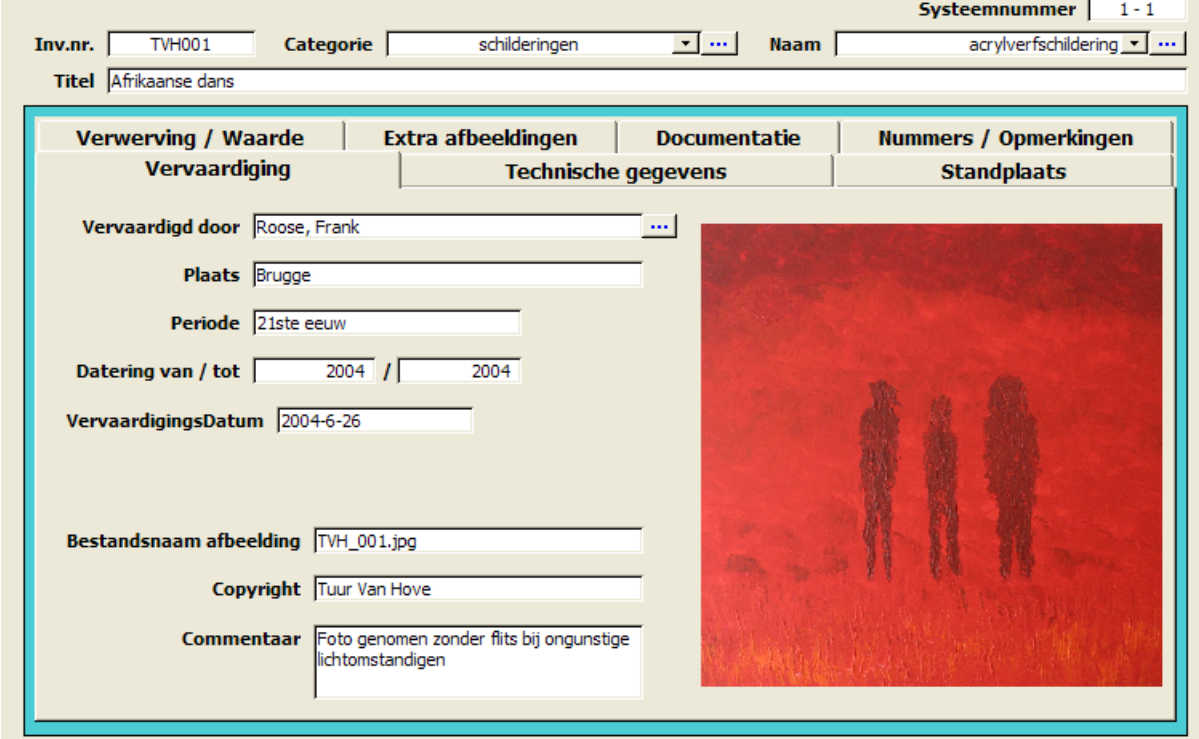

*Figuur 30: Het tabblad Vervaardiging*

In het tabblad *Vervaardiging* (zie [Figuur 30\)](#page-50-0) kunt u gegevens over de vervaardiging van een object opnemen, zoals:

- de **vervaardiger** (*Vervaardigd door*);
- de **plaats** (*Plaats*);
- de **periode** (*Periode*);
- de **datering**: jaar (*Datering van / tot*);
- de **vervaardigingsdatum**: dag, maand en jaar (*Vervaardigingsdatum*);
- een **afbeelding**: vul de volledige bestandsnaam dus ook de extensie van de digitale objectfoto in (*Bestandsnaam afbeelding*);
- de **copyrightvermelding** van de afbeelding (*Copyright*);
- eventuele **commentaar** over de afbeelding (*Commentaar*).
- 1. Klik op de knop *Detail* naast het veld *Vervaardigd door*.
- 2. Het formulier *Objectvervaardigers* verschijnt (zie [Figuur 31\)](#page-51-0).
- 3. Hier kunt u één of meerdere vervaardigers van het object opgeven:
	- $\bullet$   $\mathscr{I}$  objectvervaardigers wijzigen.
- $**$  objectvervaardigers toevoegen.
- $\mathsf{\times}$  objectvervaardigers schrappen.
- **Detail** detailgegevens van een objectvervaardiger opvragen.
- Alle Vervaardigers | een lijstscherm met alle vervaardigers opvragen.
- $\vert \cdot \vert$   $\vert \cdot \vert$   $\vert \cdot \vert$  door de objectvervaardigers bladeren.
- $\Psi$  het formulier sluiten.

<span id="page-51-0"></span>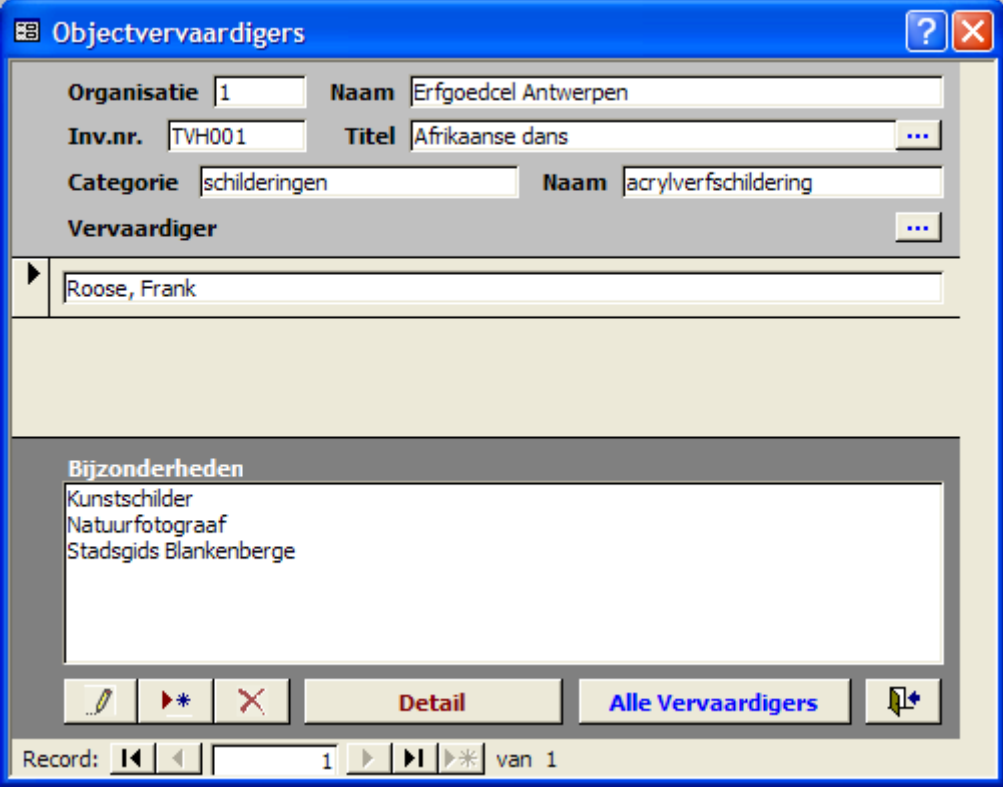

*Figuur 31: Het formulier Objectvervaardigers* 

- 1. Detail Rich in het *Formulier Objectvervaardigers* op de knop *Detail*.
- 2. Het formulier *Objectvervaardigersdetail* verschijnt (zie [Figuur 32\)](#page-52-0).
- 3. Hier kunt u één of meerdere vervaardigers van het object opgeven:
	- $\bullet$   $\mathbb{Z}$  objectvervaardigersdetails wijzigen.
	- $\bullet$   $\bullet$   $\bullet$  objectvervaardigersdetails toevoegen.
	- $\bullet\quad \times$  objectvervaardigersdetails schrappen.
	- $\cdot$   $\mathbb{P}^{\bullet}$  het formulier sluiten.
- 4. Bovendien kunt u:
	- een **vervaardiger** uit de lijst kiezen (*Vervaardiger*).
		- 1.  $\checkmark$  Klik op *OK* om de vervaardiger aan het object toe te wijzen.
		- 2.  $\Box$  Klik op *Annuleren* om de vervaardiger niet aan een object toe te wijzen.

Om meerdere objectvervaardigers toe te voegen, herhaalt u de bovenstaande procedure. Zo krijgt u op het tabblad *Vervaardiging*, in het veld *Vervaardigd door*, de vermelding Verschillende vervaardigers te zien. Door op de knop *Detail* "te klikken, kunt u de verschillende vervaardigers raadplegen.

• eventuele **bijzonderheden** toevoegen (*Bijzonderheden*).

<span id="page-52-0"></span>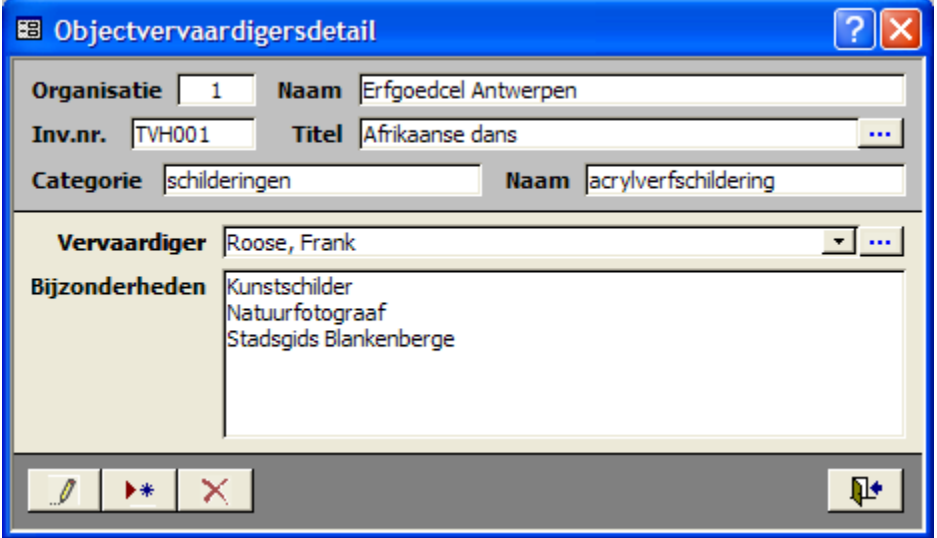

*Figuur 32: Het formulier Objectvervaardigersdetail* 

- 1. Klik op de knop *Detail* in het formulier *Objectvervaardiger* of *Objectvervaardigersdetail* naast het veld *Vervaardiger*.
- <span id="page-52-1"></span>2. Het formulier *Vervaardigersdetail* verschijnt (zie Hoofdstuk [9.1](#page-67-0)  [Vervaardigers](#page-67-0) p. [67\)](#page-67-0).

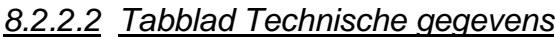

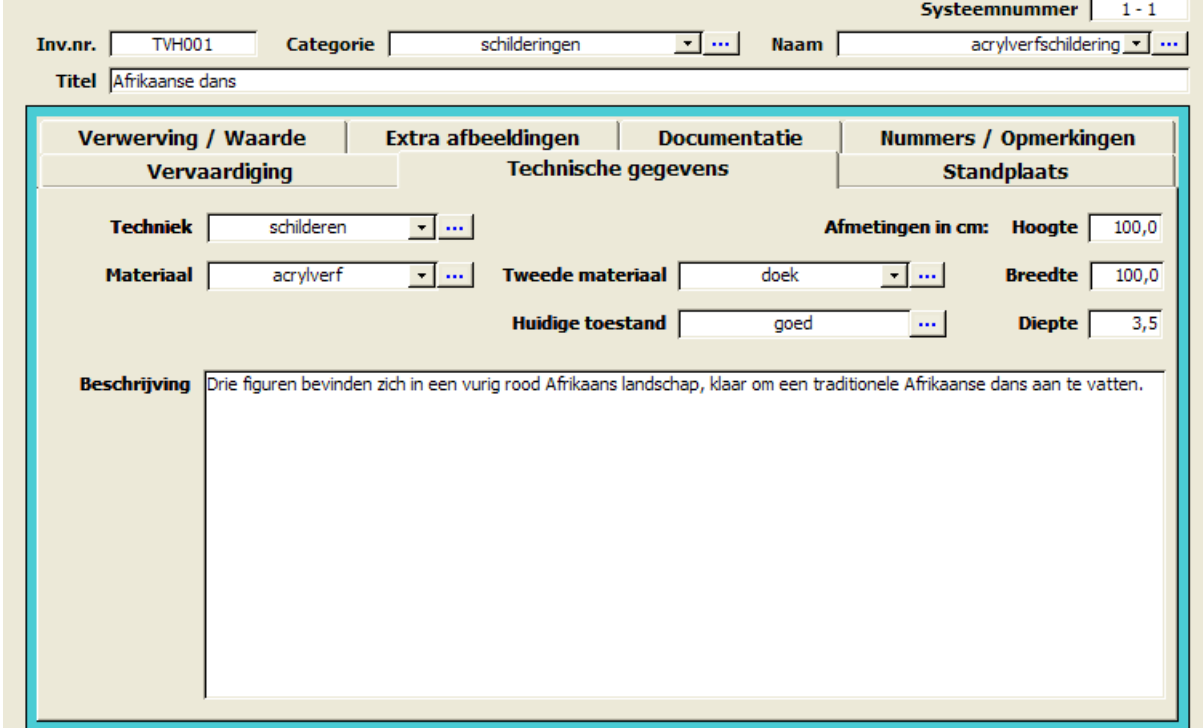

#### *Figuur 33: Het tabblad Technische gegevens*

In het tabblad *Technische gegevens* (zie [Figuur 33\)](#page-52-1) kunt u de volgende gegevens van een object opnemen:

- de **techniek** (*Techniek*): selecteer een item uit de lijst.
- het **materiaal** (*Materiaal*, *Tweede materiaal*): selecteer een item uit de lijst.
- de **toestand** (*Huidige toestand*).
- de **afmetingen** (*Afmetingen in cm: Hoogte*, *Breedte*, *Diepte*): afronden op 1 cijfer na de komma.
- een **beschrijving** (*Beschrijving*).
- 1.  $\cdot \cdot \cdot$  Klik op de knop *Detail* naast de velden *Techniek*, *Materiaal* en *Tweede materiaal*.
- 2. Respectievelijk verschijnen het formulier *Technieken* en het formulier *Materialen* (zie Hoofdstuk [9.4 Algemene gegevens](#page-73-0) p. [73\)](#page-73-0).
- 3. Hier vindt u meer gegevens over de items in de lijst.
- 1.  $\cdots$  Klik op de knop *Detail* naast het veld *Huidige toestand*.
- 2. Het formulier *Toestandshistoriek* verschijnt (zie [Figuur 34\)](#page-54-0).
- 3. Hier kunt u de volgende gegevens over de toestand van een voorwerp ingeven:
	- de **datum** (*Datum*): standaard komt de datum van de dag waarop u de toestand invult in dit veld te staan. Die kunt u behouden als u de toestand van een object op die dag daadwerkelijk controleert en invoert in DICE. U kunt de datum natuurlijk ook veranderen in een datum uit het verleden of in de toekomst.
	- de **toestand** (*Toestand*): kies een toestand uit de lijst.
	- het **conditiedocument** (*Conditie document*): vul een link naar een digitaal conditiedocument – zoals een conditierapport, restauratieverslag, … – op uw harde schijf in. Noteer het volledige pad, bijvoorbeeld C:\DICE\Documenten\Conditierapport.doc.
	- eventuele **bijzonderheden** (*Bijzonderheden*).

Als u een voorwerp regelmatig (bijvoorbeeld jaarlijks) controleert en de bevindingen van die controle in DICE opneemt, kunt u de evolutie van de toestand van dat object digitaal volgen.

<span id="page-54-0"></span>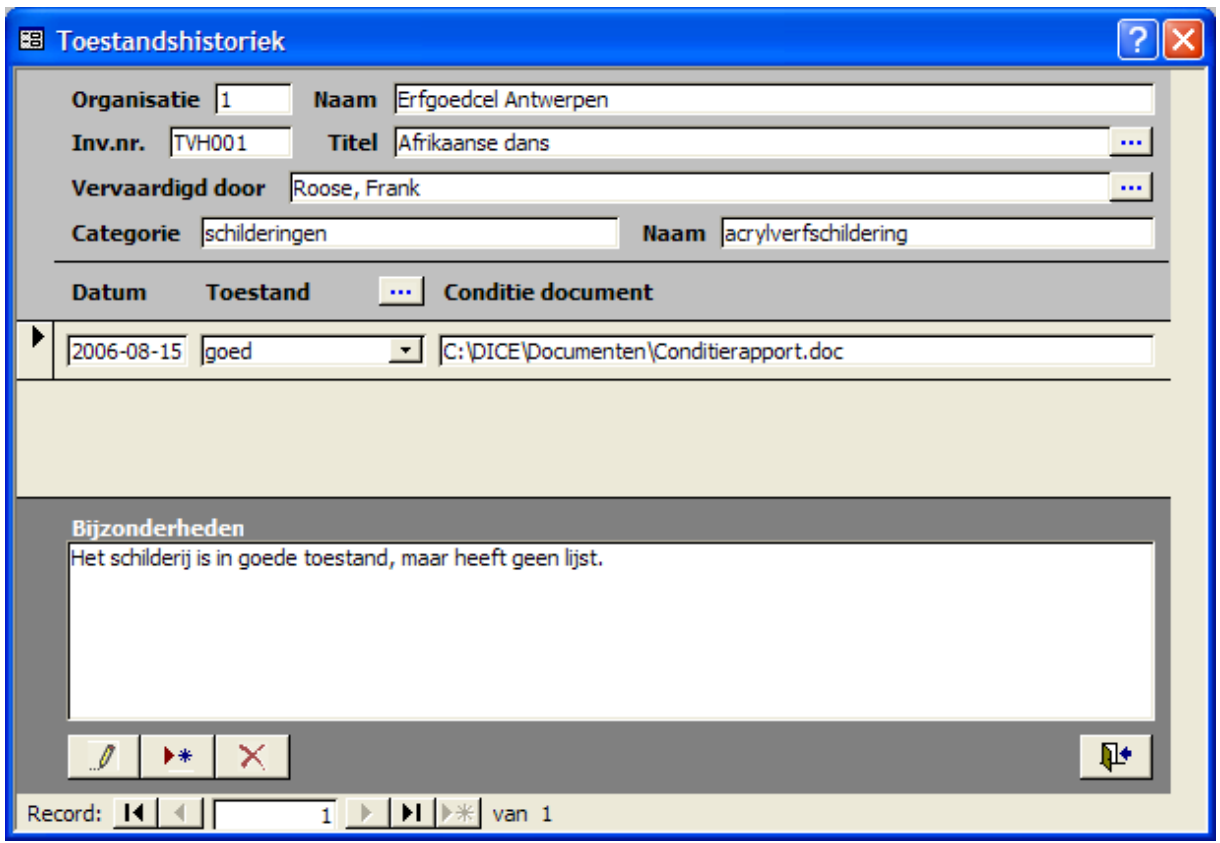

<span id="page-54-1"></span>*Figuur 34: Het formulier Toestandshistoriek* 

# *8.2.2.3 Tabblad Standplaats*

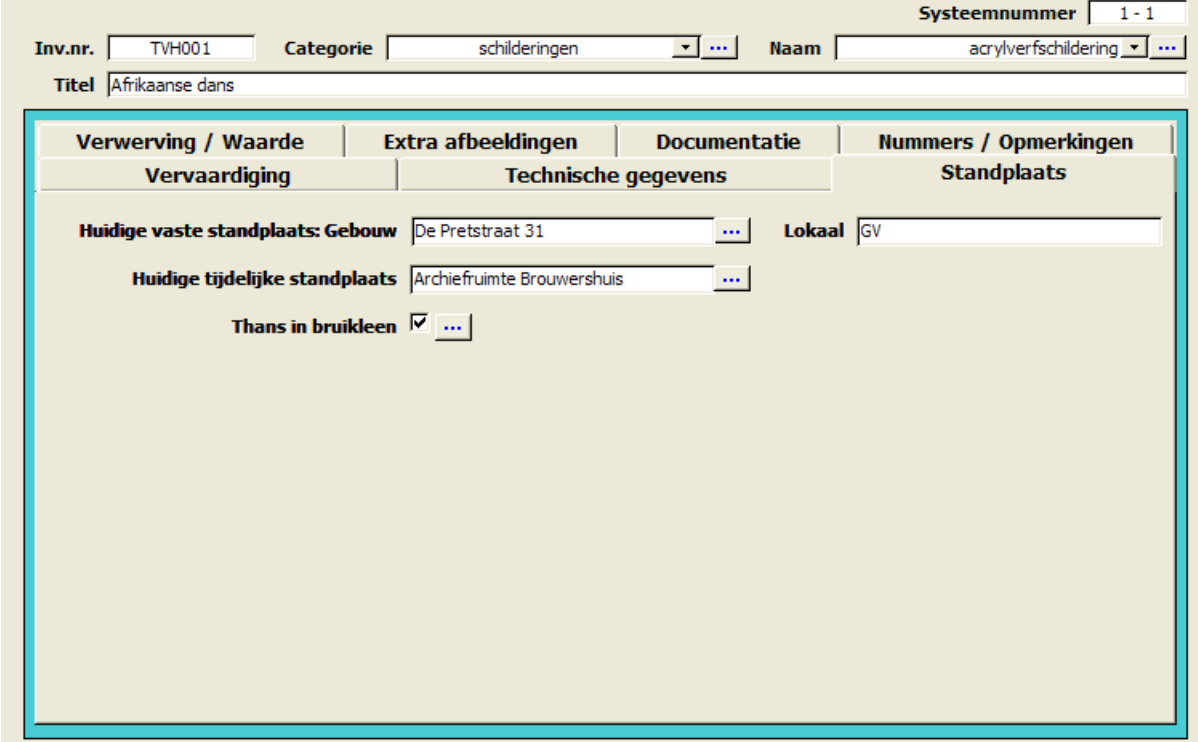

*Figuur 35: Het tabblad Standplaats* 

In het tabblad *Standplaats* (zie [Figuur 35\)](#page-54-1) kunt u de volgende gegevens van een voorwerp opnemen:

- de **vaste standplaats** (*Huidige vaste standplaats: Gebouw*, *Lokaal*);
- de **tijdelijke standplaats** (*Huidige tijdelijke standplaats*);
- de **bruiklenen** (*Thans in bruikleen*).
- 1. Klik op de knop *Detail* naast het veld *Huidige vaste standplaats: Gebouw*.
- 2. Het formulier *Vaste standplaatsen* verschijnt (zie [Figuur 36\)](#page-55-0).
- 3. Hier kunt u de volgende gegevens over de vaste standplaats van een voorwerp ingeven:
	- de **datum** (*Datum*): standaard komt de datum van de dag waarop u de vaste standplaats invult in dit veld te staan. Die kunt u behouden als u de vaste standplaats van een object op die dag daadwerkelijk controleert en invoert in DICE. U kunt de datum natuurlijk ook veranderen in een datum uit het verleden of in de toekomst.
	- de **locatie** (*Gebouw*, *Lokaal*);
	- eventuele **bijzonderheden** (*Bijzonderheden*).

Als u een voorwerp regelmatig (bijvoorbeeld jaarlijks) controleert en de bevindingen van die controle in DICE invoert, kunt u de evolutie van de vaste standplaats van dat object digitaal volgen.

<span id="page-55-0"></span>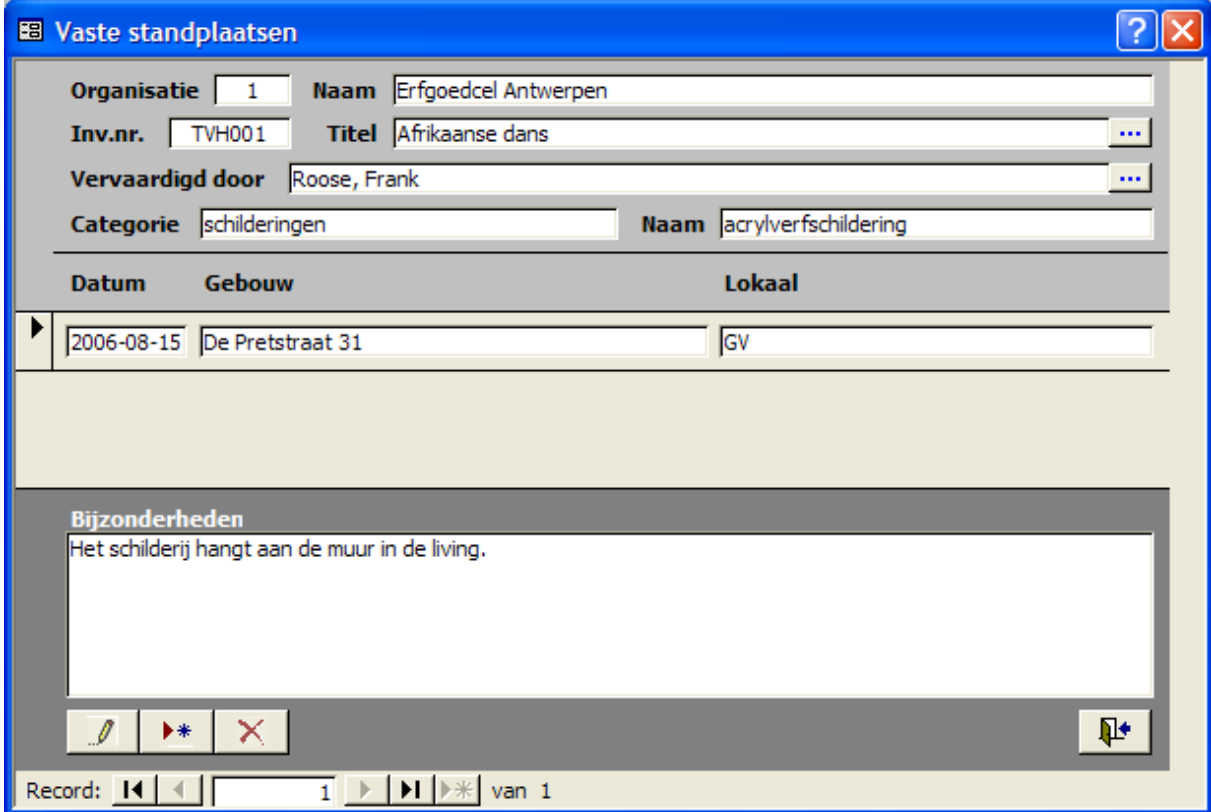

*Figuur 36: Het formulier Vaste standplaatsen* 

- 1. **...** Klik op de knop *Detail* naast het veld *Huidige tijdelijke standplaats*.
- 2. Het formulier *Tijdelijke standplaatsen* verschijnt (zie [Figuur 37\)](#page-56-0).
- 3. Hier kunt u de volgende gegevens over de tijdelijke standplaats van een voorwerp ingeven:
	- de **datum** (*Begindatum*, *Einddatum*): standaard komt de datum van de dag waarop u de vaste standplaats invult in het veld *Begindatum* te staan. Die kunt u behouden als u de tijdelijke standplaats van een object op die dag daadwerkelijk controleert en invoert in DICE. U kunt de datum natuurlijk ook veranderen in een datum uit het verleden of in de toekomst.
	- de **standplaats** (*Standplaats*);
	- eventuele **bijzonderheden** (*Bijzonderheden*).

Als u een voorwerp regelmatig (bijvoorbeeld jaarlijks) controleert en de bevindingen van die controle in DICE invoert, kunt u de evolutie van de tijdelijke standplaats van dat object digitaal volgen.

<span id="page-56-0"></span>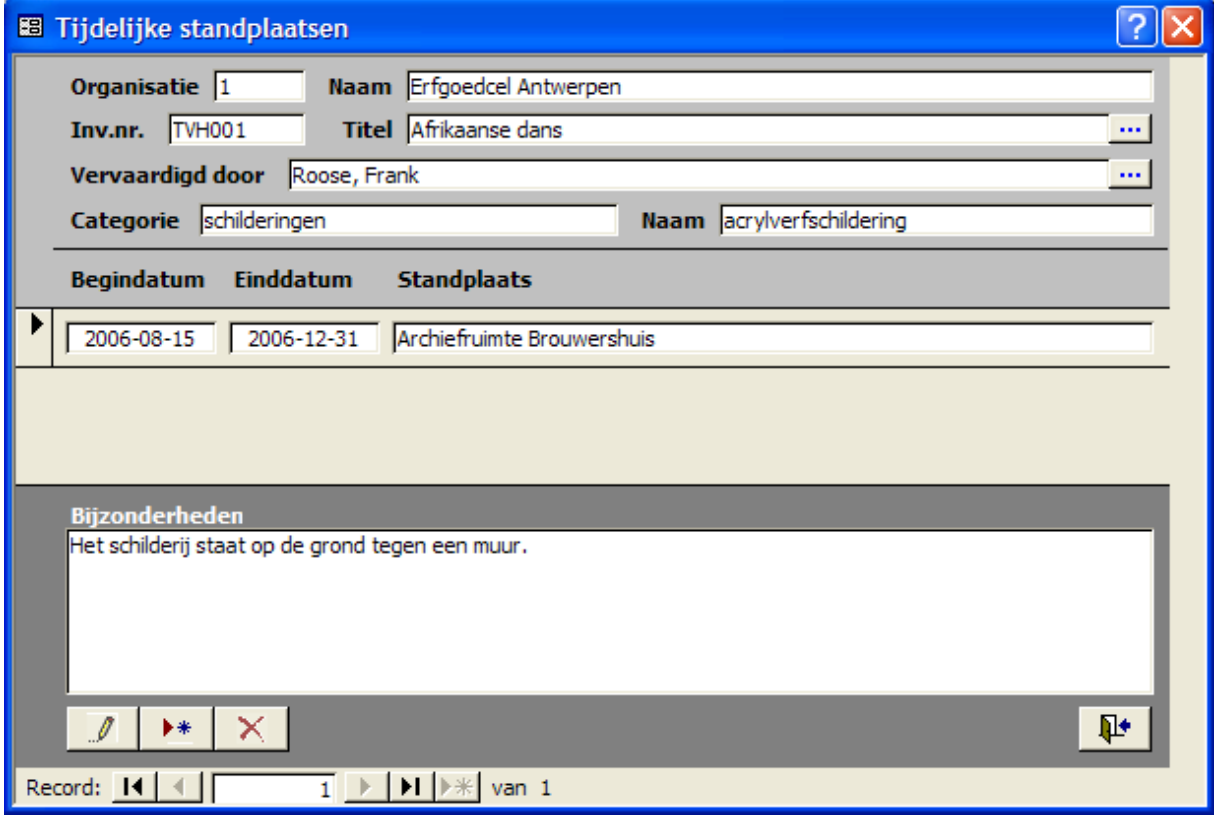

## *Figuur 37: Het formulier Tijdelijke standplaatsen*

- 1. Klik op de knop *Detail* naast het veld *Thans in bruikleen*.
- 2. Het formulier *Bruiklenen* verschijnt (zie [Figuur 38\)](#page-57-0).
- 3. Hier kunt u één of meerdere bruiklenen van het object opgeven:
	- $\bullet$   $\mathscr{I}$  bruiklenen wijzigen;
	- $\bullet\quad \bullet\quad \bullet\quad$  bruiklenen toevoegen;
	- $\bullet$   $\mathsf{X}$  bruiklenen schrappen;

**Detail Englisher van detailgegevens van een bruikleen** opvragen;

- - - door de bruiklenen bladeren;
- <span id="page-57-0"></span>•  $\mathbf{\Psi}$  - het formulier sluiten.

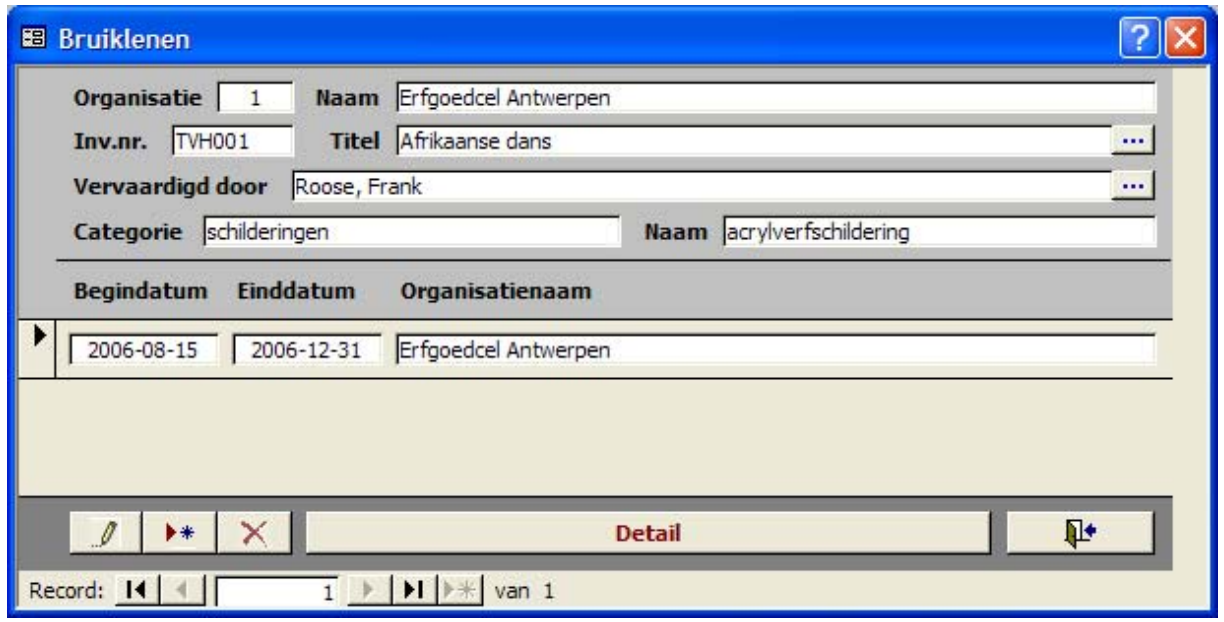

#### *Figuur 38: Het formulier Bruiklenen*

- 1. **Detail Detail** Klik in het *Formulier Bruiklenen* op de knop *Detail*.
- 2. Het formulier *Bruikleendetail* verschijnt (zie [Figuur 39\)](#page-58-0). Hier kunt u een soort digitaal bruikleendossier aanleggen waarin u gegevens over de bruikleen vermeldt. Het betreft onder meer:
	- de **datum** (*Begindatum*, *Einddatum*): standaard komt de datum van de dag waarop u de bruikleen invult in het veld *Begindatum* te staan. Die kunt u behouden als u de bruikleen van een object op die dag daadwerkelijk controleert en invoert in DICE. U kunt de datum natuurlijk ook veranderen in een datum uit het verleden of in de toekomst.
	- de **organisatie** (*Organisatienaam*, *Organisatiesoort*) die een voorwerp in bruikleen neemt.
	- de **contactpersoon** (*Contactpersoon*, *Functie*, *Departement*) van de organisatie met bijbehorende gegevens.
	- de **contactgegevens** (*Adres*, *E-mail*, *WWW*, *Telefoon*, *Fax*) van de organisatie.
	- het bijbehorende **bruikleendossier** (*Dossiernummer*, *Transportfirma*, *Verzekeringsfirma*, *Office Document*): in het veld *Office Document* kunt u een link opnemen naar een document op uw harde schijf dat met de bruikleen te

maken heeft. Geef de volledige padnaam op, bijvoorbeeld: C:\DICE\Documenten\Bruikleendossier.doc.

• eventuele **bijzonderheden** (*Bijzonderheden*).

Als u een voorwerp regelmatig (bijvoorbeeld jaarlijks) controleert en de bevindingen van die controle in DICE invoert, kunt u de evolutie van de bruiklenen van dat object digitaal volgen.

<span id="page-58-0"></span>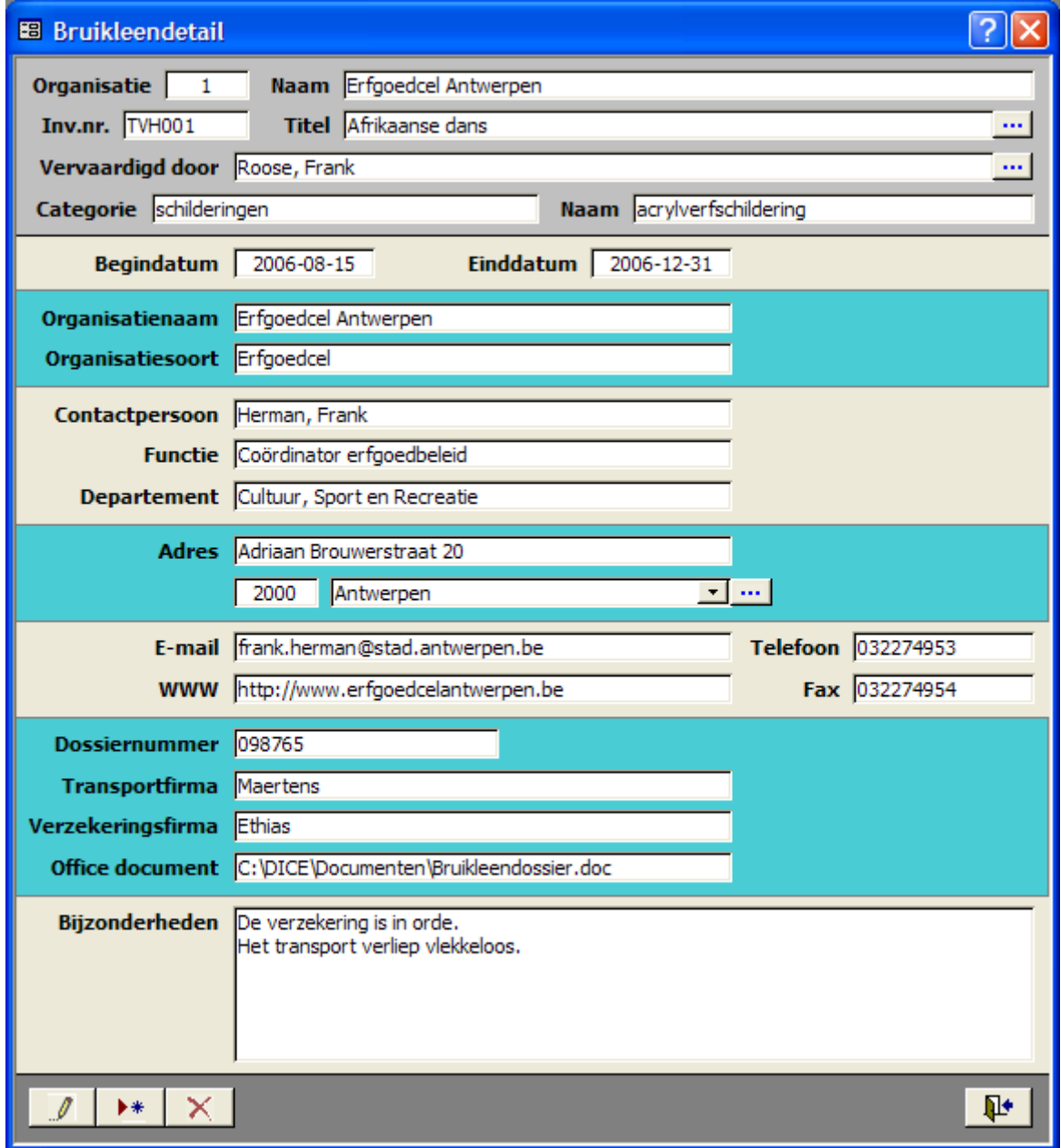

*Figuur 39: Het formulier Bruikleendetail* 

<span id="page-59-0"></span>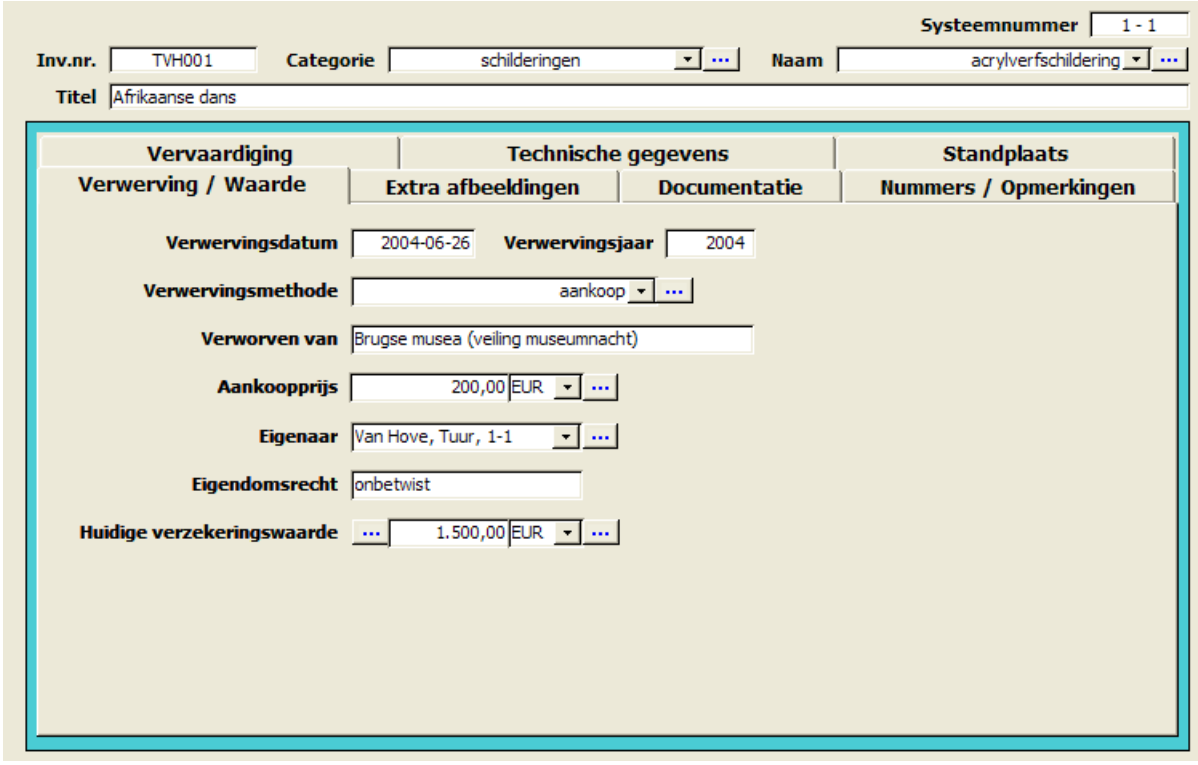

*8.2.2.4 Tabblad Verwerving / Waarde*

*Figuur 40: Het tabblad Verwerving / Waarde* 

In het tabblad *Verwerving / Waarde* (zie [Figuur 40\)](#page-59-0) kunt u de volgende gegevens van een object opnemen:

- de **verwerving** (*Verwervingsdatum*, *Verwervingsjaar*, *Verwervingsmethode*, *Verworven van*, *Aankoopprijs*);
- de **eigenaar** (*Eigenaar*);
- het **eigendomsrecht** (*Eigendomsrecht*);
- de **verzekeringswaarde** (*Huidige verzekeringswaarde*).
- 1. Klik op de knop *Detail* naast de velden *Verwervingsmethode*, *Aankoopprijs* en *Eigenaar*.
- 2. Respectievelijk verschijnen het formulier *Verwervingsmethoden*, het formulier *Munten* (zie Hoofdstuk [9.4 Algemene gegevens](#page-73-0) p. [73\)](#page-73-0) en het formulier *Eigenaars* (zie Hoofdstuk [9.2 Eigenaars](#page-69-0) p. [69\)](#page-69-0).
- 3. Omrekenen naar Euro U kunt de aankoopprijs ook in Belgische frank ingeven en die dan omrekenen naar euro door op de knop *Omrekenen naar Euro* te klikken.
- 1. **...** Klik op de knop *Detail* voor het veld *Huidige Verzekeringswaarde*.
- 2. Het formulier *Verzekeringen* verschijnt (zie [Figuur 41\)](#page-60-0).
- 3. Hier kunt u de volgende gegevens over de verzekering van een voorwerp ingeven:
- de **datum** (*Datum*): standaard komt de datum van de dag waarop u de verzekering invult in dit veld te staan. Die kunt u behouden als u de verzekering van een object op die dag daadwerkelijk controleert en invoert in DICE. U kunt de datum natuurlijk ook veranderen in een datum uit het verleden of in de toekomst.
- de **verzekeringsgegevens** (*Verzekeringswaarde*, *Type verzekering*, *Polisnummer*);
- eventuele **bijzonderheden** (*Bijzonderheden*).

Als u een voorwerp regelmatig (bijvoorbeeld jaarlijks) controleert en de bevindingen van die controle in DICE invoert, kunt u de evolutie van de verzekeringstoestand van dat object digitaal volgen.

<span id="page-60-0"></span>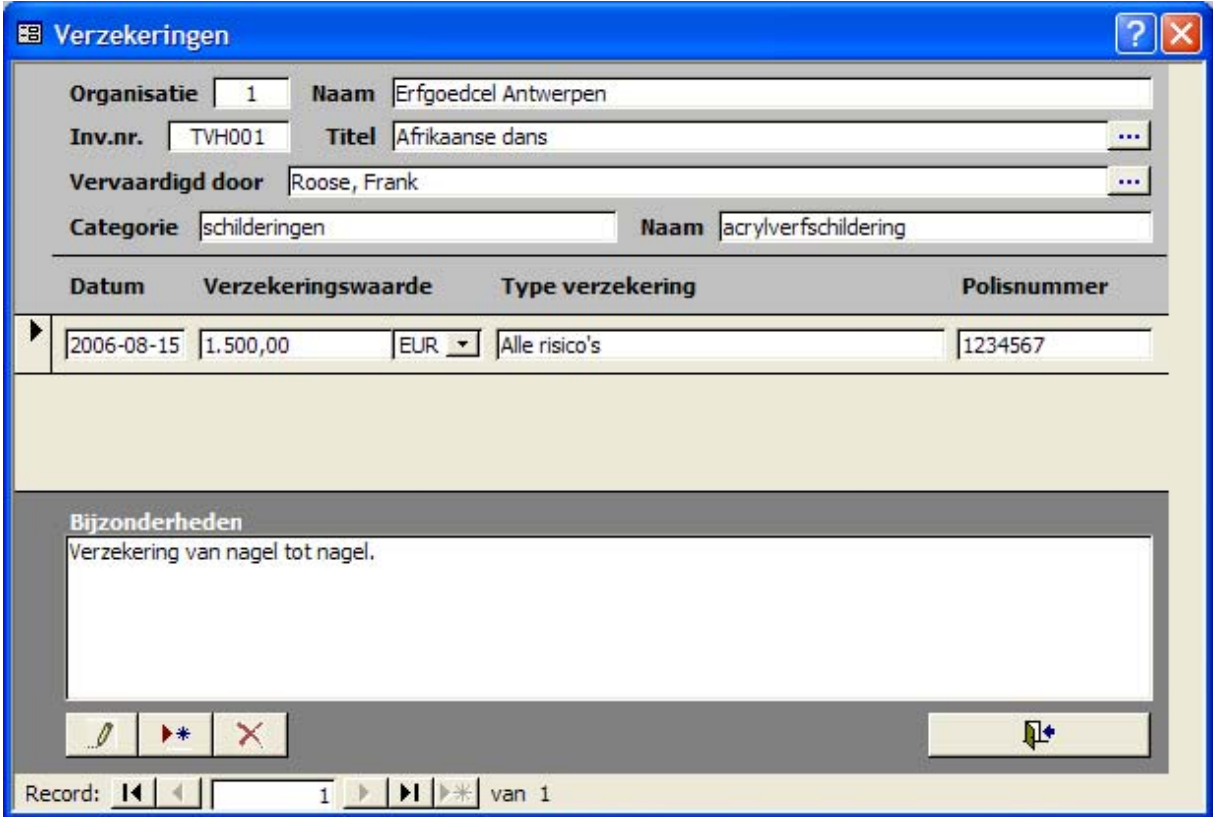

*Figuur 41: Het formulier Verzekeringen* 

<span id="page-61-0"></span>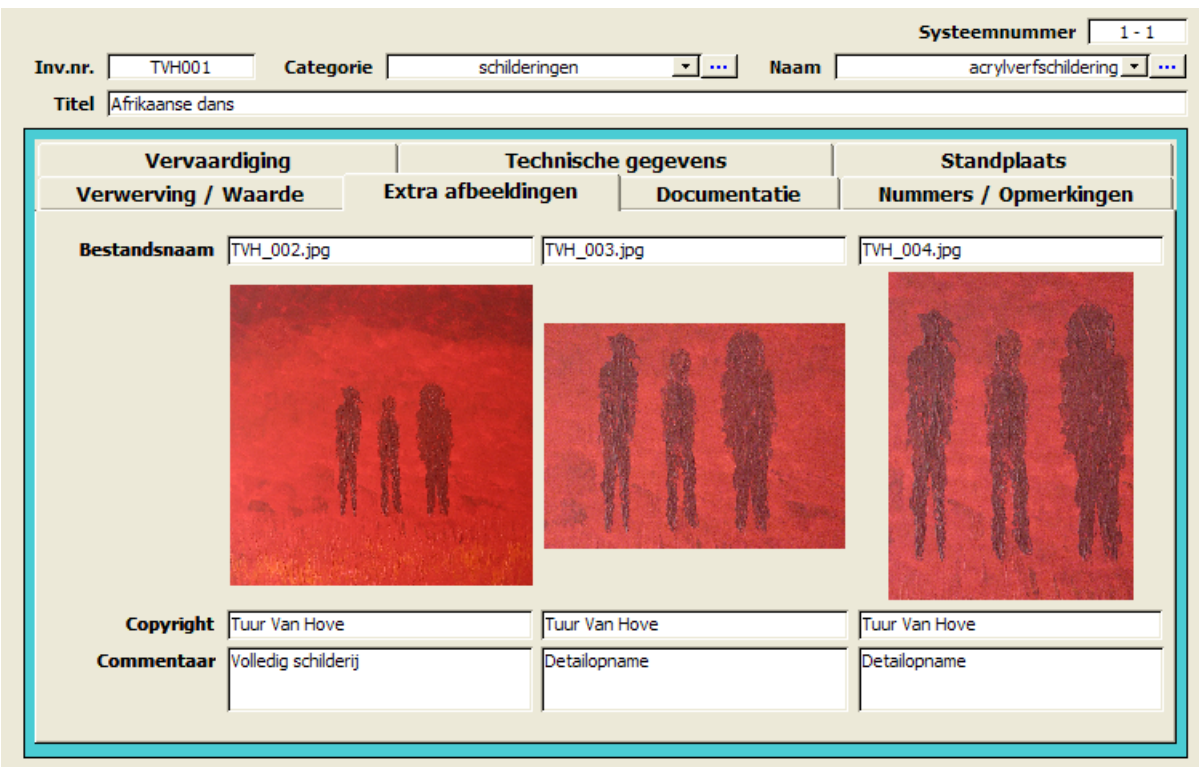

# *8.2.2.5 Tabblad Extra afbeeldingen*

#### *Figuur 42: Het tabblad Extra afbeeldingen*

In het tabblad *Extra afbeeldingen* (zie [Figuur 42\)](#page-61-0) kunt u extra afbeeldingen van een object toevoegen. Zo kunt u bijvoorbeeld een afbeelding van een beschadiging aan een object in DICE opnemen. Bovendien kunt u een afbeelding van een (niet goed leesbare) handtekening opnemen om die te laten ontcijferen. Dit kan in de volgende velden:

- een **afbeelding**: vul de volledige bestandsnaam dus ook de extensie van de digitale objectfoto in (*Bestandsnaam*).
- de **copyrightvermelding** van de afbeelding (*Copyright*);
- eventuele **commentaar** over de afbeelding (*Commentaar*).

Als u de volledige bestandsnaam van een extra afbeelding in het veld *Bestandsnaam* ingeeft, verschijnt de afbeelding onder dit veld. U kunt tot drie extra afbeeldingen opnemen. Dat brengt het totale aantal afbeeldingen per record op vier (één op het tabblad *Vervaardiging* en drie op het tabblad *Extra afbeeldingen*).

# *8.2.2.6 Tabblad Documentatie*

<span id="page-62-0"></span>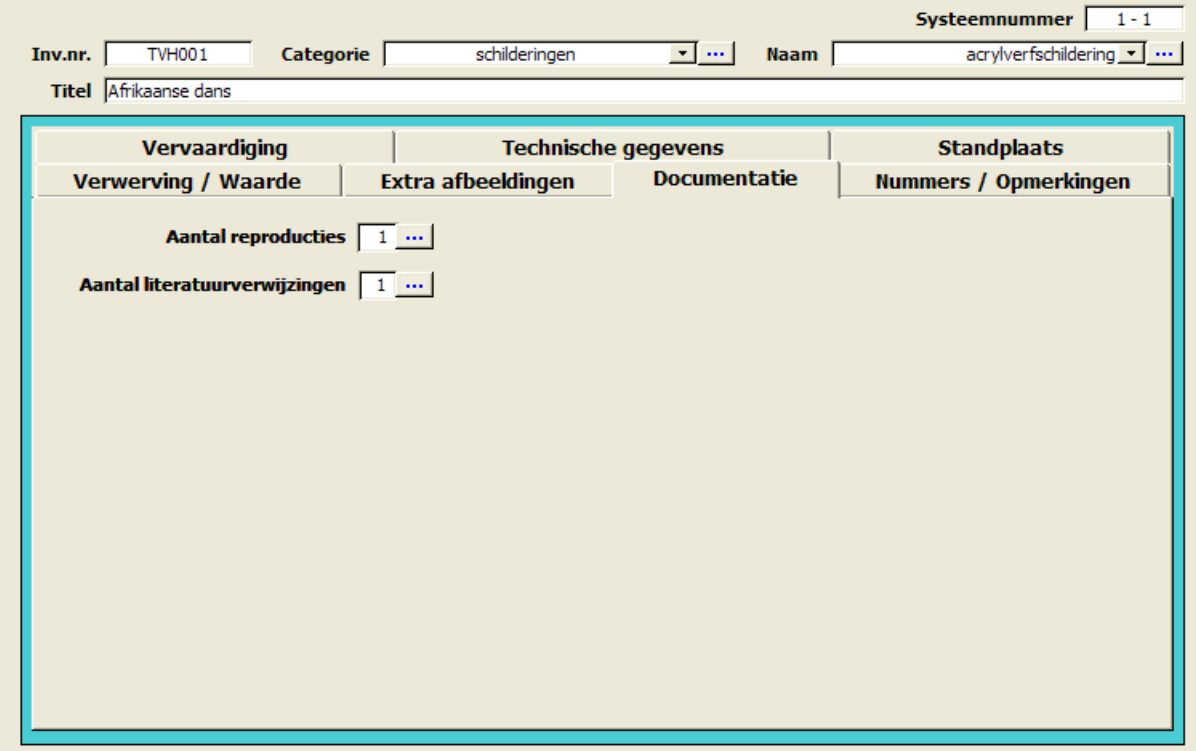

*Figuur 43: Het tabblad Documentatie*

In het tabblad *Documentatie* (zie [Figuur 43\)](#page-62-0) kunt u de volgende gegevens over een object opnemen:

- **reproducties** (*Aantal reproducties*);
- **literatuurverwijzingen** (*Aantal literatuurverwijzingen*).
- 1. **...** Klik op de knop *Detail* naast het veld *Aantal reproducties*.
- 2. Het formulier *Reproducties* verschijnt (zie [Figuur 44\)](#page-63-0).
- 3. Hier kunt u:
	- $\bullet$   $\mathscr{I}$  reproducties wijzigen;
	- $\bullet\quad \bullet\bullet\bullet\bullet$  reproducties toevoegen;
	- $\bullet$   $\blacksquare$  reproducties schrappen;

```
• Detail Detail - detailgegevens van een reproductie
opvragen;
```
- - - door de reproducties bladeren;
- $\bullet$   $\mathbf{\mathbb{P}}$  het formulier sluiten.

<span id="page-63-0"></span>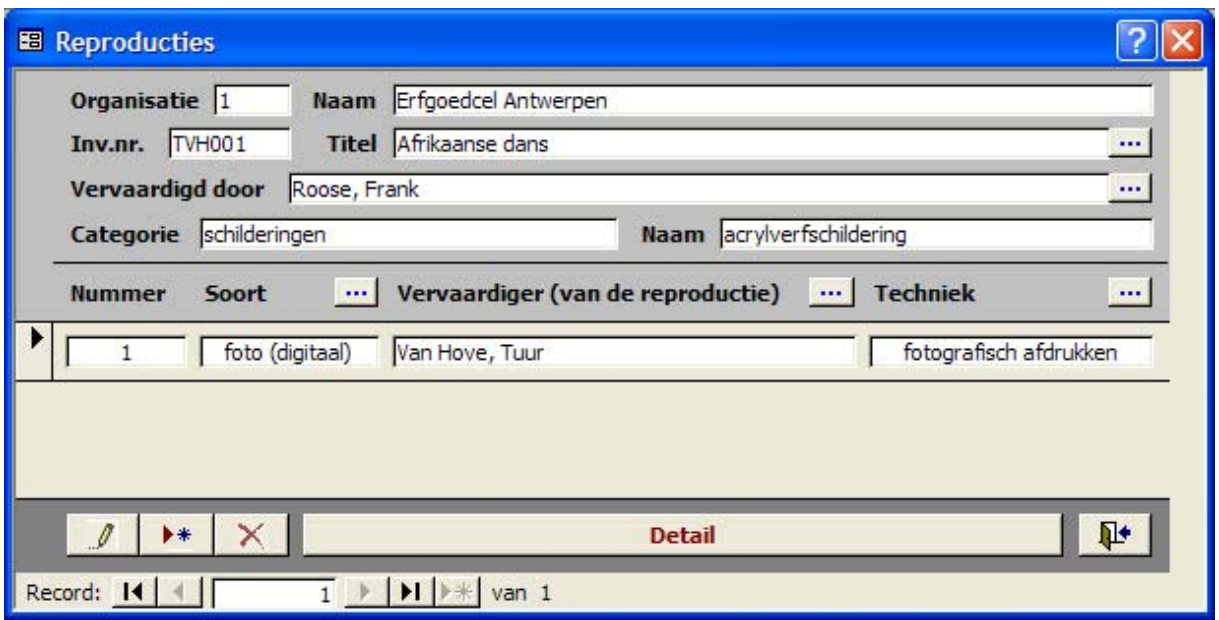

*Figuur 44: Het formulier Reproducties*

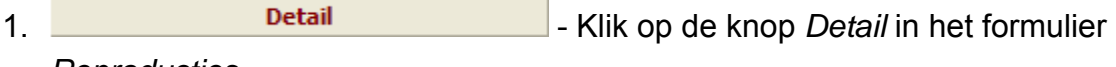

*Reproducties*.

- 2. Het formulier *Reproductiedetail* verschijnt (zie [Figuur 45\)](#page-64-0).
- 3. Hier kunt u:
	- $\bullet$   $\mathscr{I}$  reproductiedetails wijzigen;
	- $\bullet\quad \bullet\bullet\bullet$  reproductiedetails toevoegen;
	- $\bullet$   $\mathsf{X}$  reproductiedetails schrappen;
	- $\cdot$   $\mathbb{P}^{\bullet}$  het formulier sluiten.
- 4. Bovendien kunt u de volgende gegevens over reproducties van een object ingeven:
	- de **referentie** van de reproductie (*Referentie*);
	- de **titel** van de reproductie (*Titel*);
	- de **vervaardiger** van de reproductie (*Vervaardiger*);
	- de **datum** waarop de reproductie werd gemaakt (*Datum*);
	- de **reproductiegegevens** (*Reproductiesoort*, *Techniek*, *Inventarisnummer*, *Formaat*);
	- eventuele **bijzonderheden** (*Bijzonderheden*).

<span id="page-64-0"></span>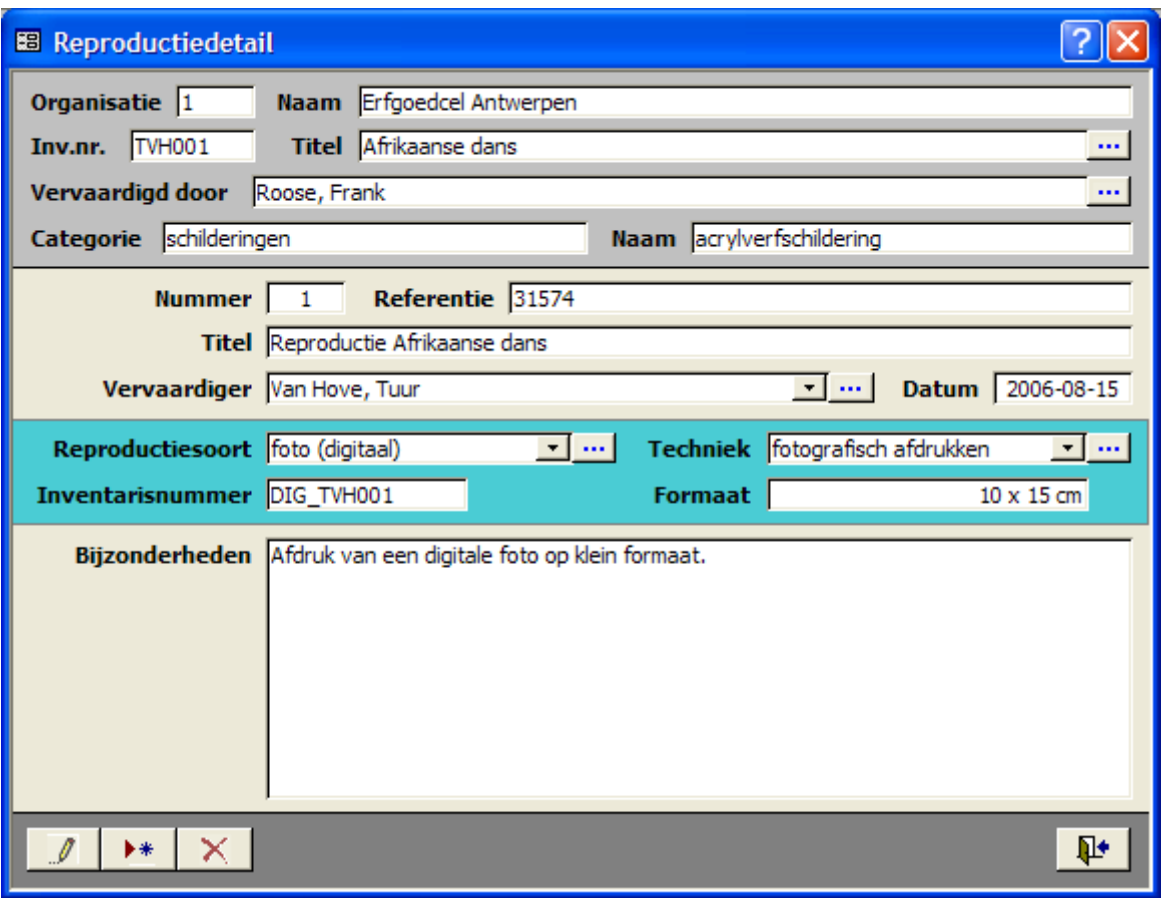

*Figuur 45: Het formulier Reproductiedetail* 

- 1. Klik op de knop *Detail* naast het veld *Aantal literatuurverwijzingen*.
- 2. Het formulier *Literatuurverwijzingen* (zie [Figuur 46\)](#page-65-0) verschijnt.
- 3. Hier kunt u:
	- $\bullet$   $\mathscr{I}$  literatuurverwijzingen wijzigen;
	- $\rightarrow$  + literatuurverwijzingen toevoegen:
		- 1. Het formulier *Literatuurverwijzingsdetail* (zie [Figuur 47\)](#page-65-1) verschijnt.
		- 2. Kies een literatuurverwijzing uit de keuzelijst door op het pijltje te klikken, anders krijgt u een foutmelding.

Hoe u literatuurverwijzingen kunt aanmaken, wordt later besproken (zie Hoofdstuk [9.3 Literatuurlijst](#page-71-0) p. [71\)](#page-71-0).

- $\times$  literatuurverwijzingen schrappen;
- **Detail** detailgegevens van een Literatuurverwijzing opvragen;
- Literatuurlijst en diteratuurverwijzingen in een lijst oproepen;
- $\vert \cdot \vert$   $\vert \cdot \vert$   $\vert \cdot \vert$  door de reproducties bladeren;
- $\cdot$   $\mathbb{P}^{\cdot}$  het formulier sluiten.

<span id="page-65-0"></span>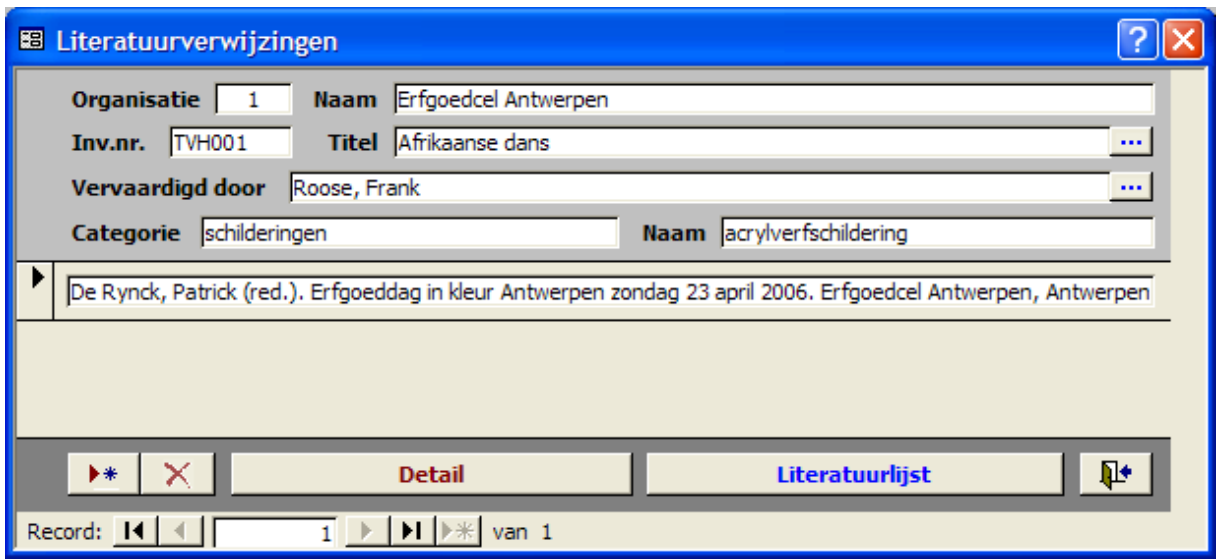

<span id="page-65-1"></span>*Figuur 46: Het formulier Literatuurverwijzingen* 

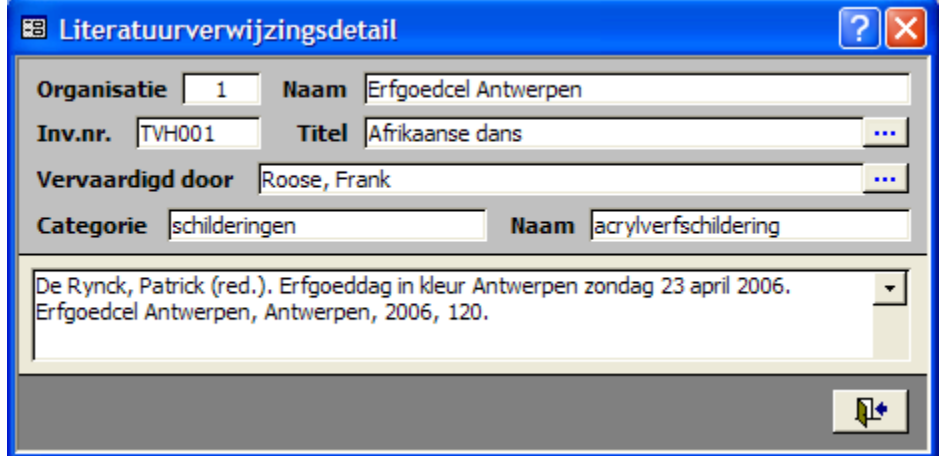

*Figuur 47: Het formulier Literatuurverwijzingsdetail* 

- 1. Detail Rich Klik op de knop *Detail* in het formulier *Literatuurverwijzingen*.
- 2. Het formulier *Literatuurdetail* verschijnt (zie Hoofdstuk [9.3 Literatuurlijst](#page-71-0) p. [71\)](#page-71-0).
- 1. **Literatuurlijst** Klik op de knop *Literatuurlijst* in het formulier *Literatuurverwijzingen*.
- 2. Het formulier *Literatuurlijst* verschijnt (zie Hoofdstuk [9.3 Literatuurlijst](#page-71-0) p. [71\)](#page-71-0).

# *8.2.2.7 Tabblad Nummers / Opmerkingen*

<span id="page-66-0"></span>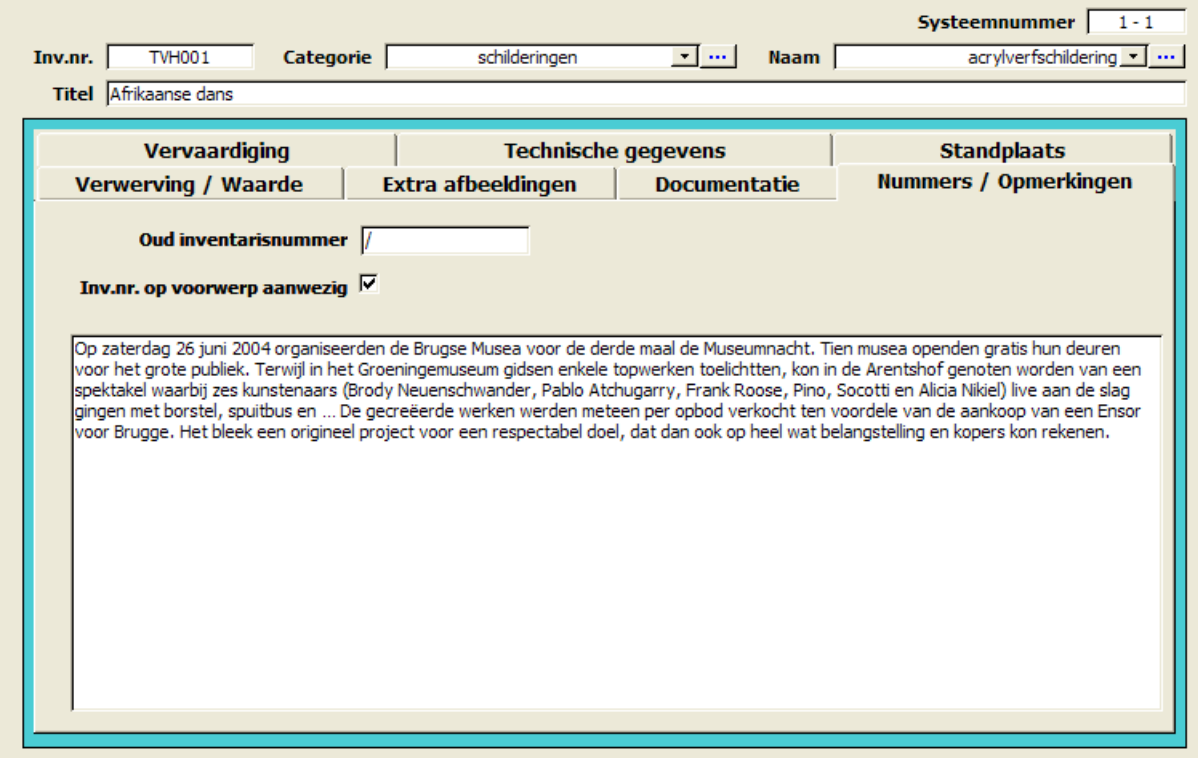

*Figuur 48: Het tabblad Nummers / Opmerkingen* 

In het tabblad *Nummers / Opmerkingen* (zie [Figuur 48\)](#page-66-0) kunt u **bijzonderheden** over een object opnemen:

- U kunt een **oud inventarisnummer** invullen (*Oud inventarisnummer*).
- U kunt de aanwezigheid van een **inventarisnummer op een voorwerp**  aanvinken (*Inv.nr. op voorwerp aanwezig*).
- U kunt extra **bijzonderheden en/of opmerkingen** invoeren in het memoveld.

# **9 Randgegevens**

# <span id="page-67-0"></span>**9.1 Vervaardigers**

- 1. **Vervaardigers** Elik in het *Hoofdmenu* op de knop *Vervaardigers*.
- 2. Het formulier *Vervaardigers* verschijnt (zie [Figuur 49\)](#page-67-1).

## 3. Hier kunt u:

- $\bullet$   $\mathscr{I}$  vervaardigers wijzigen;
- **\*\*** vervaardigers toevoegen;
- $\bullet$   $\mathsf{X}$  vervaardigers schrappen;
- **Detail** detailgegevens van een vervaardiger opvragen;
- objecten per vervaardiger | een lijst met de objecten van een vervaardiger opvragen;
- **Fo** een zoekopdracht aanmaken (*Filter aanmaken*);
- $\blacksquare$   $\blacksquare$   $\blacksquare$  door de vervaardigers bladeren;
- <span id="page-67-1"></span> $\Psi$  - het formulier sluiten.

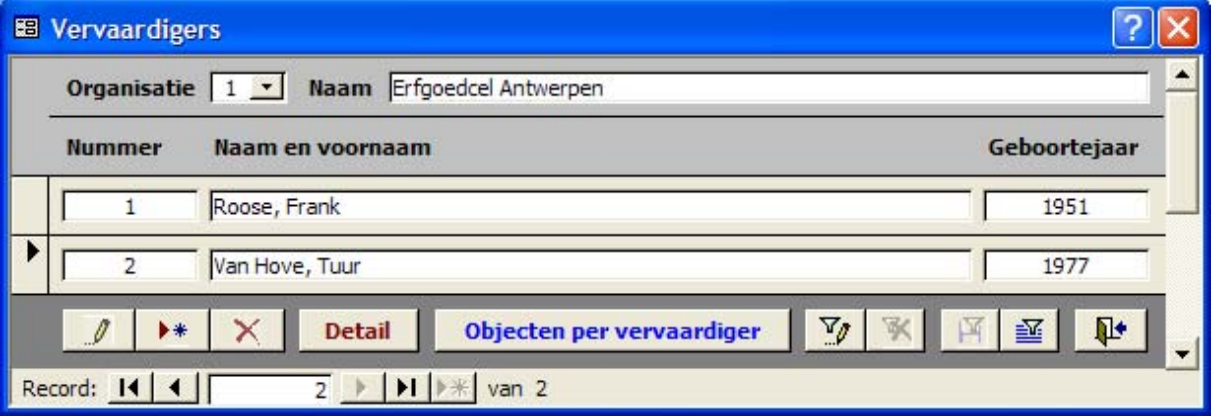

#### *Figuur 49: Het formulier Vervaardigers*

- 1. Detail Rich Klik op de knop *Detail* in het formulier *Vervaardigers*.
- 2. Het formulier *Vervaardigersdetail* verschijnt (zie [Figuur 50\)](#page-68-0).
- 3. Hier kunt u:
	- $\bullet$   $\mathbb{Z}$  vervaardigersdetails wijzigen;
	- $**$  vervaardigersdetails toevoegen;
	- $\mathsf{\times}$  vervaardigersdetails schrappen;
	- $\Psi$  het formulier sluiten.
- 4. De volgende detailgegevens over een vervaardiger kunnen worden ingegeven:
- de **volledige naam** (*Naam*, *Voornaam*);
- gegevens over de **geboorte** en de **sterfte** (*Geboorteplaats en –jaar*, *Sterfplaats en –jaar*);
- de **biografie** (*Levensbeschrijving*);
- <span id="page-68-0"></span>• eventuele **bijzonderheden** (*Bijzonderheden*).

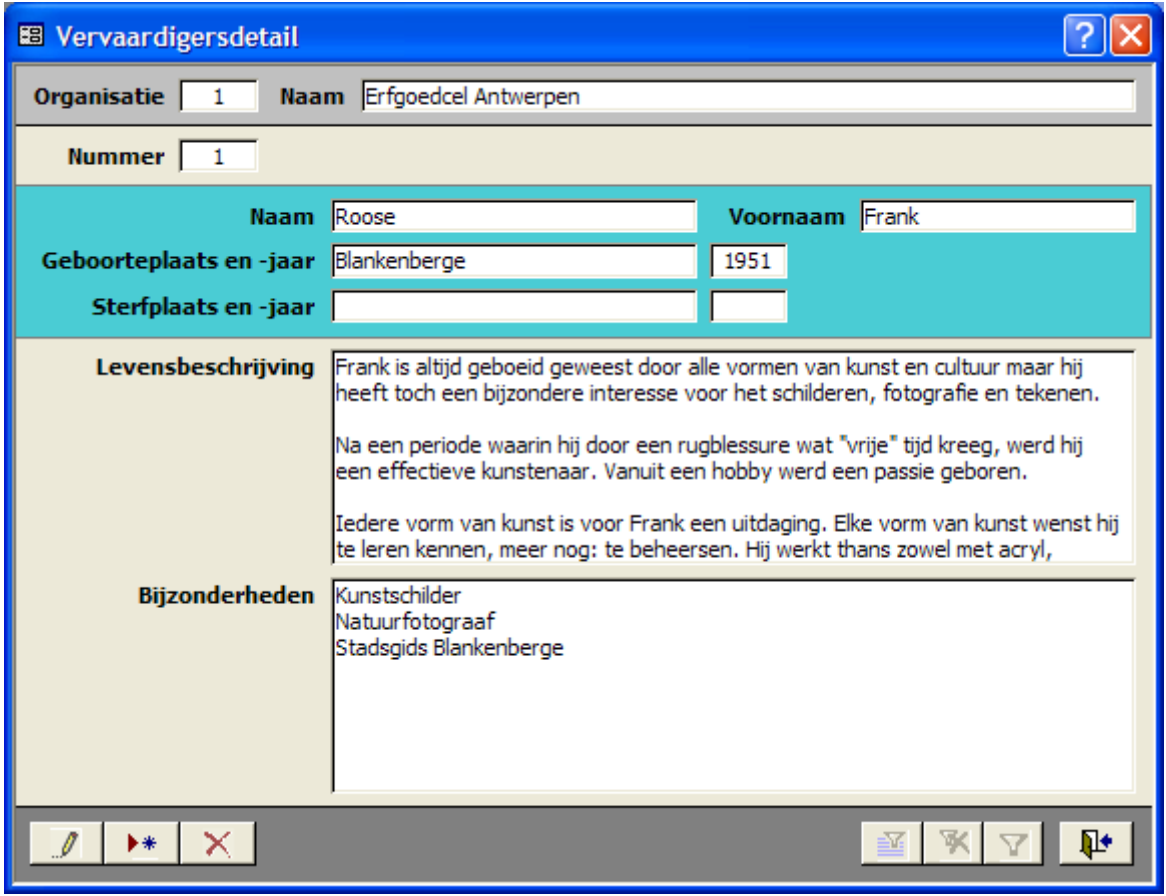

*Figuur 50: Het formulier Vervaardigersdetail* 

- 1. Objecten per vervaardiger | Klik op de knop Objecten per vervaardiger in het formulier *Vervaardigers*.
- 2. Het formulier *Objecten per vervaardiger* verschijnt (zie [Figuur 51\)](#page-69-1).
- 3. Hier krijgt u een lijst met objecten die een specifieke vervaardiger heeft gemaakt. Bovendien kunt u:
	- - - door de objecten per vervaardiger bladeren;
	- $\bullet$   $\mathbb{R}^+$  het formulier sluiten.

<span id="page-69-1"></span>

|         | District Wilrijk<br>Organisatie 2 |             | Vervaardiger De Pooter, Bernard    |               |                  |
|---------|-----------------------------------|-------------|------------------------------------|---------------|------------------|
| Inv.nr. | Categorie                         | <b>Naam</b> | <b>Titel</b>                       | Collectienaam | Organisatienaam  |
| 1       | schilderingen                     |             | Processie                          |               | District Wilrijk |
| 102     | schilderingen                     |             | Hoeve te Wilrijk                   |               | District Wilrijk |
| 112     | schilderingen                     |             | Portret van Mathilde Bastins       |               | District Wilrijk |
| 113     | schilderingen                     |             | Portret van een eerste communicant |               | District Wilrijk |
| 114     | schilderingen                     |             | Portret van plechtige communicant  |               | District Wilrijk |
| 18      | schilderingen                     |             | Zelfportret                        |               | District Wilrijk |
| 2       | schilderingen                     |             | De Bist in 1863                    |               | District Wilrijk |

*Figuur 51: Het formulier Objecten per vervaardiger*

## <span id="page-69-0"></span>**9.2 Eigenaars**

1. **Eigenaars** Eigenaars **- Klik in het** *Hoofdmenu* **op de knop** *Eigenaars***.** 

- 2. Het formulier *Eigenaars* verschijnt (zie [Figuur 52\)](#page-70-0).
- 3. Hier kunt u:
	- $\bullet$   $\mathscr I$  eigenaars wijzigen;
	- $\bullet\quad \bullet\bullet\bullet\bullet$  eigenaars toevoegen;
	- $\bullet\quad \mathsf{X}$  eigenaars schrappen;
	- **Detail Entry of the detailgegevens van een eigenaar** opvragen;
	- *V* een zoekopdracht aanmaken (*Filter aanmaken*);
	- $\equiv$  een bewaarde zoekopdracht opzoeken (*Filter opzoeken*);
	- - - door de eigenaars bladeren;
	- $\bullet$   $\mathbb{P}^{\bullet}$  het formulier sluiten.

<span id="page-70-0"></span>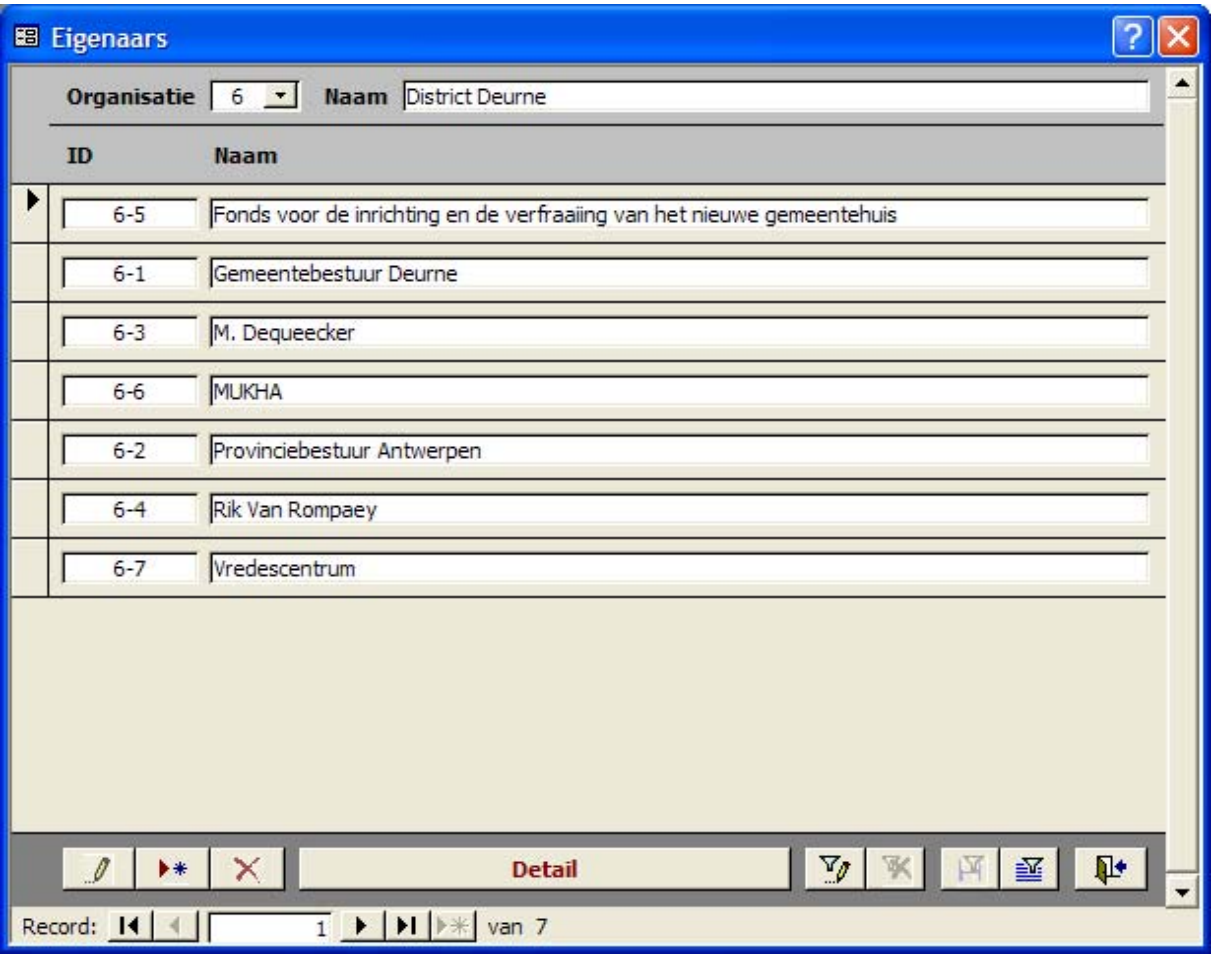

#### *Figuur 52: Het formulier Eigenaars*

1. **Detail Detail** - Klik op de knop *Detail* in het formulier

*Eigenaars*.

- 2. Het formulier *Eigenaarsdetail* verschijnt (zie [Figuur 53\)](#page-71-1).
- 3. Hier kunt u:
	- $\bullet$   $\mathscr{I}$  eigenaarsdetails wijzigen;
	- $\bullet\quad \bullet\bullet\bullet\bullet$  eigenaarsdetails toevoegen;
	- $\bullet$   $\mathsf{X}$  eigenaarsdetails schrappen;
	- $\bullet$   $\mathbb{R}^4$  het formulier sluiten.
- 4. De volgende detailgegevens over een eigenaar kunnen worden ingegeven:
	- de volledige naam (*Naam*);
	- de **contactgegevens** (*Straat*, *Nr*, *Bus*, *Postcode*, *Gemeente*, *Telefoon*, *Fax*, *E-mail*);
	- eventuele **bijzonderheden** (*Bijzonderheden*).

<span id="page-71-1"></span>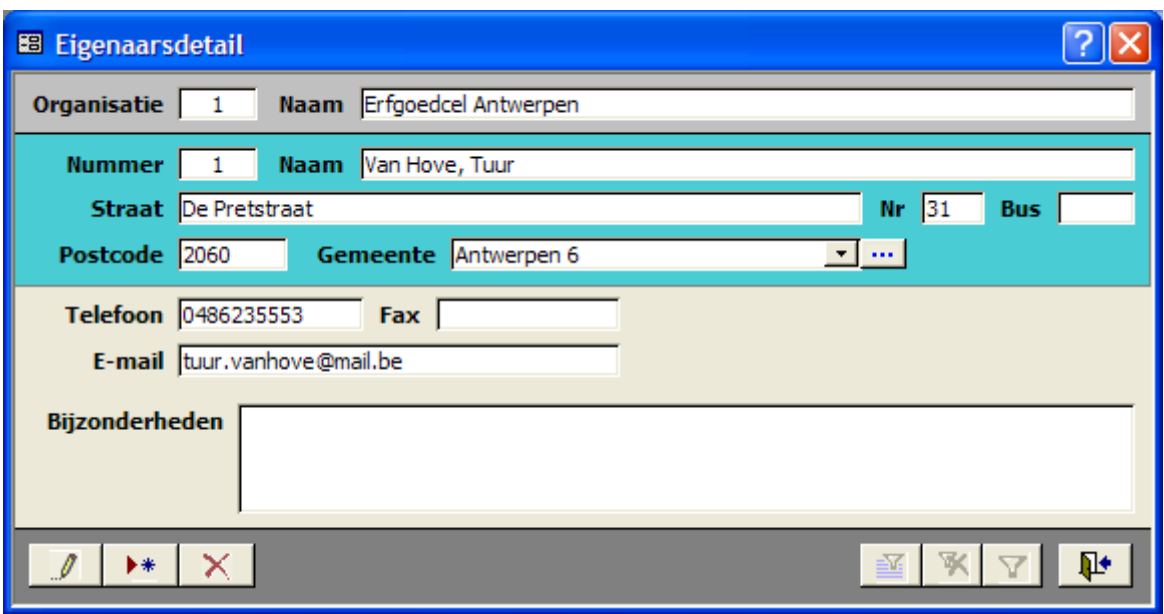

*Figuur 53: Het formulier Eigenaarsdetail* 

# <span id="page-71-0"></span>**9.3 Literatuurlijst**

- 1. **Literatuurlijst** Klik in het *Hoofdmenu* op de knop *Literatuurlijst*.
- 2. Het formulier *Literatuurlijst* verschijnt (zie [Figuur 54\)](#page-72-0).
- 3. Hier kunt u:
	- $\bullet$   $\mathscr{I}$  literatuurverwijzingen wijzigen;
	- $\bullet$   $\bullet$  literatuurverwijzingen toevoegen;
	- $\bullet$   $\mathsf{X}$  literatuurverwijzingen schrappen;
	- **Detail Entry of the detailgegevens van een literatuur**verwijzing opvragen;
	- $\frac{V}{V}$  een zoekopdracht aanmaken (*Filter aanmaken*);
	- $\equiv$  een bewaarde zoekopdracht opzoeken (*Filter opzoeken*);
	- **14 4 D** D door de literatuurverwijzingen bladeren;
	- $\bullet$   $\overline{\mathbb{P}^*}$  het formulier sluiten.
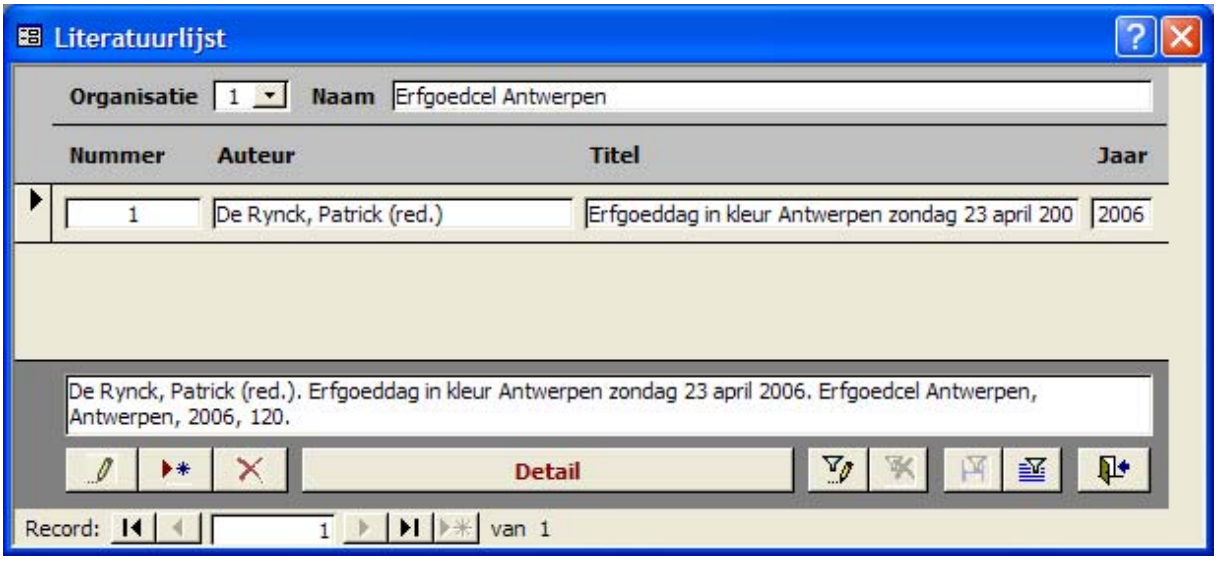

*Figuur 54: Het formulier Literatuurlijst* 

- 1. **Detail Detail** Klik op de knop *Detail* in het formulier *Literatuurlijst*.
- 2. Het formulier *Literatuurdetail* verschijnt (zie [Figuur 55\)](#page-73-0).
- 3. Hier kunt u:
	- $\bullet$   $\mathscr{I}$  literatuurdetails wijzigen;
	- $\rightarrow \bullet$  literatuurdetails toevoegen;
	- $\bullet\quad \times$  literatuurdetails schrappen;
	- $\bullet$   $\overline{\mathbb{P}^{\bullet}}$  het formulier sluiten.
- 4. De volgende detailgegevens over een literatuurverwijzing kunnen worden ingegeven:
	- **Artikel**: *Auteur*, *Titel*, *Tijdschrifttitel*, *Tijdschriftjaargang*, *Tijdschriftnummer*, *Jaar*, *Pagina's*, *ISBN*, *Bijzonderheden*.
	- **Boek**: *Auteur*, *Titel*, *Uitgever*, *Plaats*, *Jaar*, *Pagina's*, *ISBN*, *Bijzonderheden*.
	- **Tijdschrift**: *Auteur*, *Tijdschrifttitel*, *Tijdschriftjaargang*, *Tijdschriftnummer*, *Jaar*, *Pagina's*, *ISBN*, *Bijzonderheden*.

<span id="page-73-0"></span>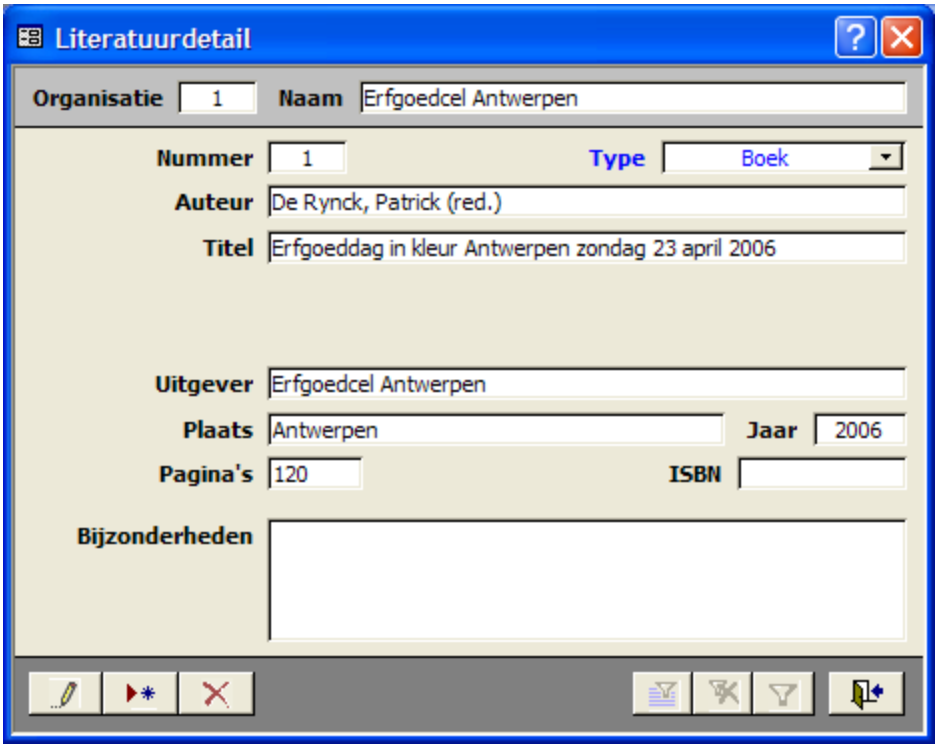

*Figuur 55: Het formulier Literatuurdetail* 

# **9.4 Algemene gegevens**

- 1. **Algemene gegevens** Klik in het *Hoofdmenu* op de knop *Algemene gegevens*.
- 2. Het formulier *Algemene gegevens* verschijnt (zie [Figuur 56\)](#page-73-1).

<span id="page-73-1"></span>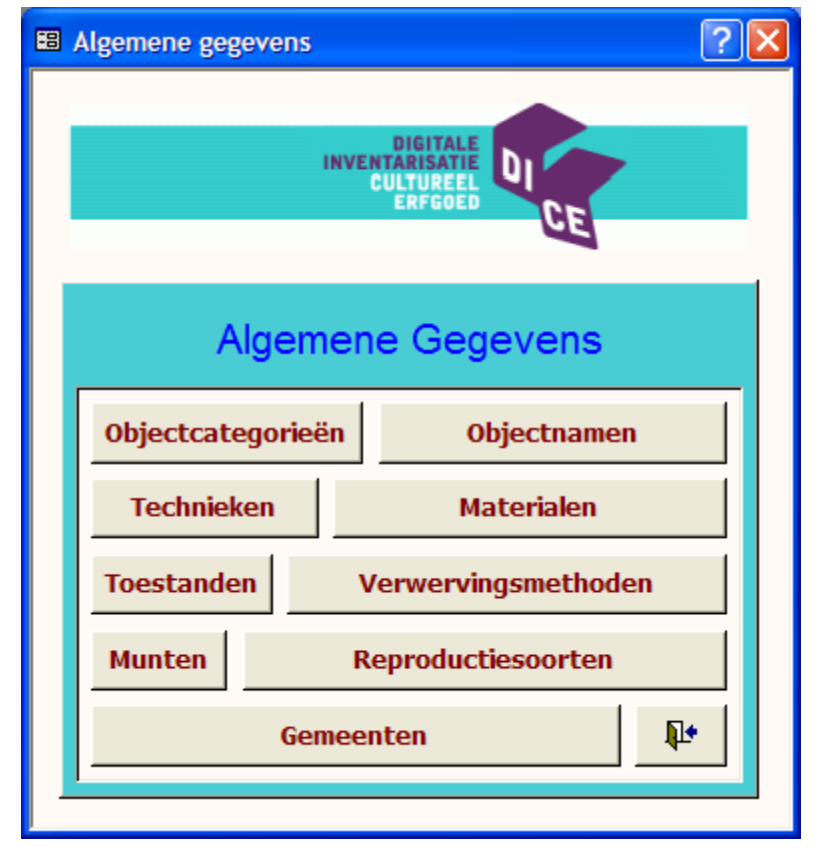

#### *Figuur 56: Het formulier Algemene gegevens*

3. Hier treft u de volgende knoppen aan:

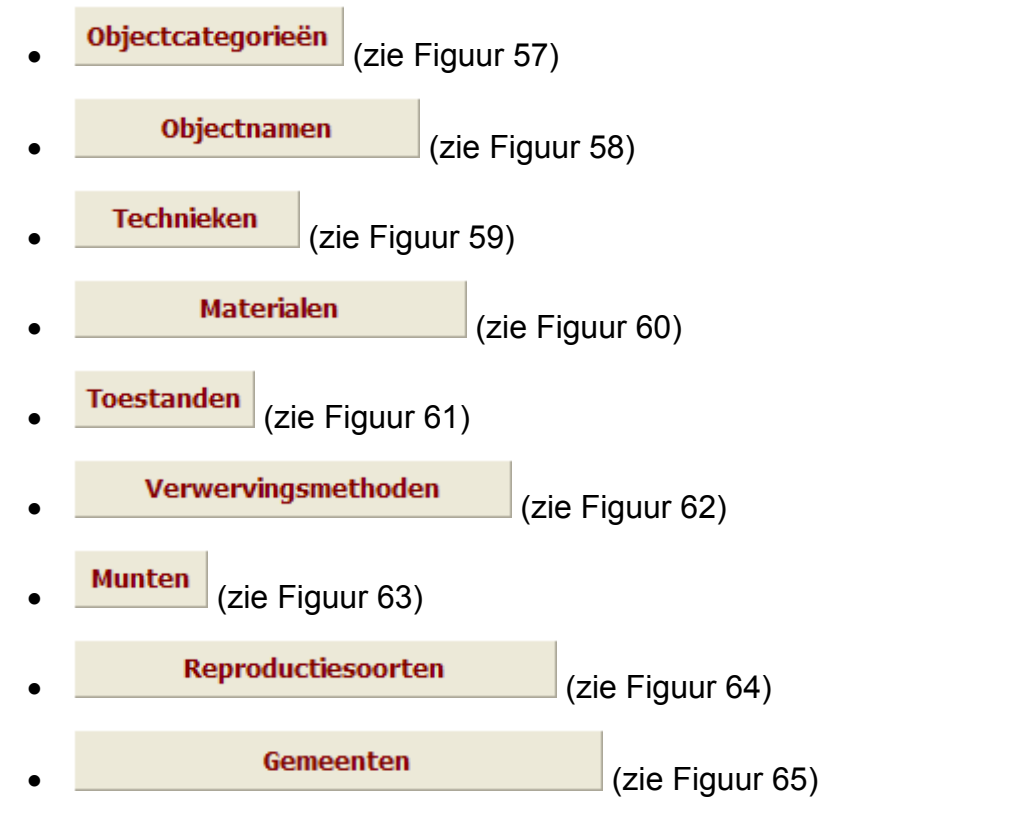

Door op een van deze knoppen te klikken, verschijnt het overeenkomstige formulier. Hier kunt u onder *Organisatie 0 Centraal beheer DICE*:

- $\bullet$   $\mathscr{I}$  gegevens wijzigen;
- $\bullet\quad \bullet\bullet\bullet\bullet$  gegevens toevoegen;
- $\bullet\quad \times$  gegevens schrappen;
- $\cdot$   $\mathbb{P}^{\bullet}$  het formulier sluiten.

<span id="page-75-0"></span>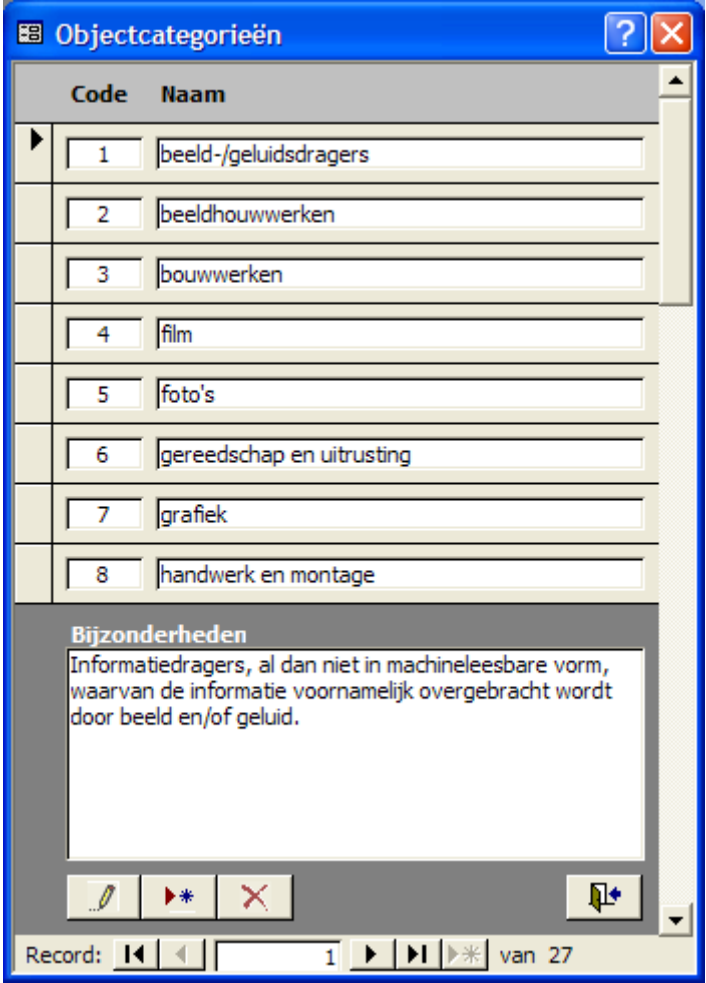

*Figuur 57: Het formulier Objectcategorieën* 

<span id="page-76-0"></span>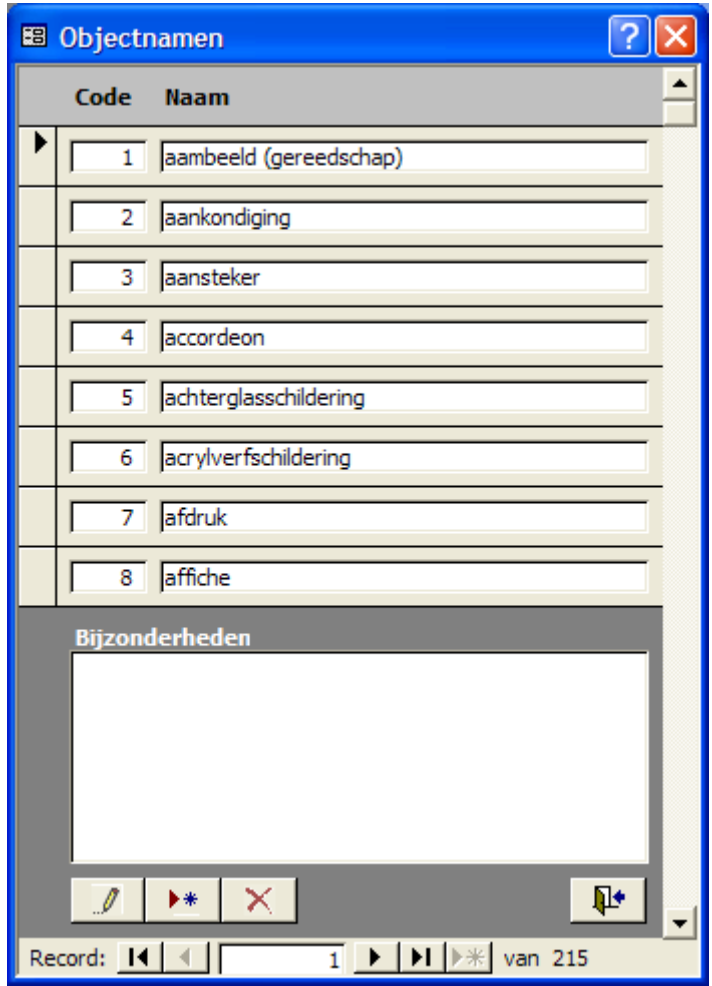

*Figuur 58: Het formulier Objectnamen* 

<span id="page-77-0"></span>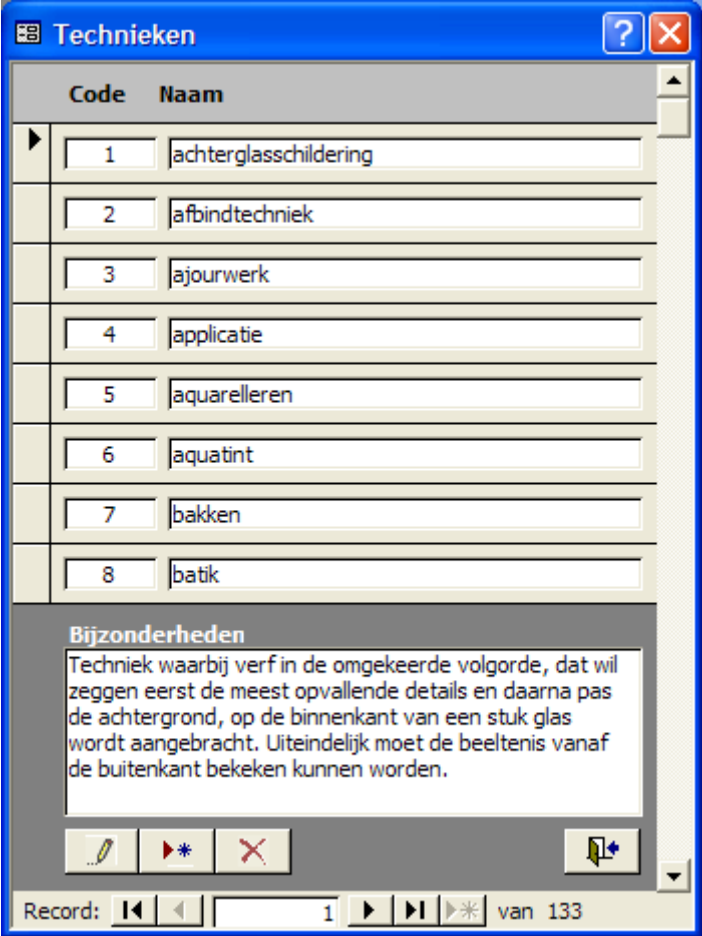

*Figuur 59: Het formulier Technieken* 

<span id="page-78-0"></span>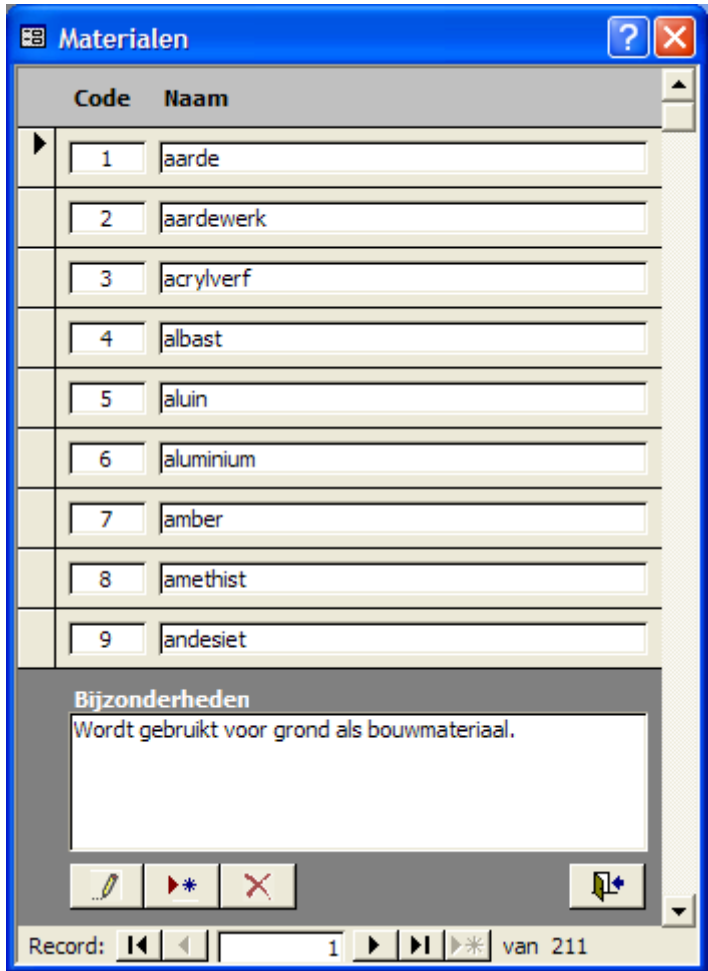

<span id="page-78-1"></span>*Figuur 60: Het formulier Materialen* 

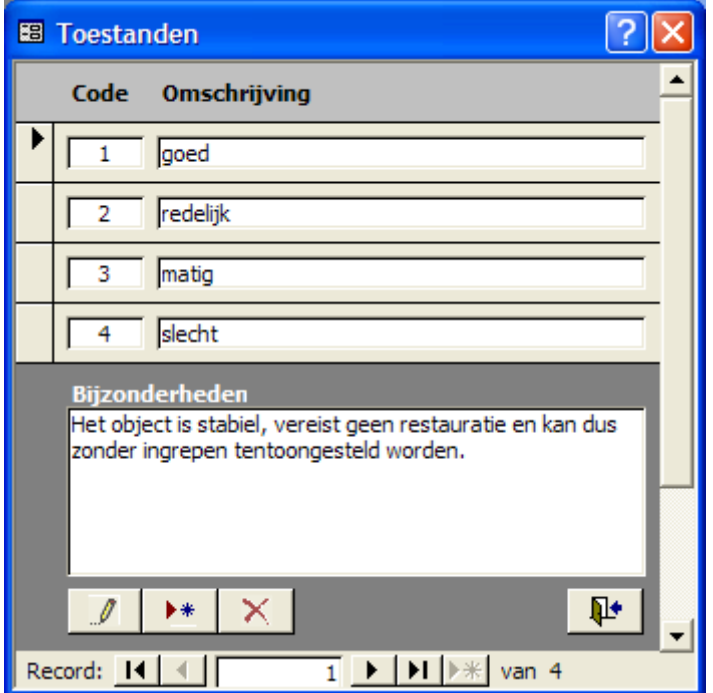

*Figuur 61: Het formulier Toestanden*

<span id="page-79-0"></span>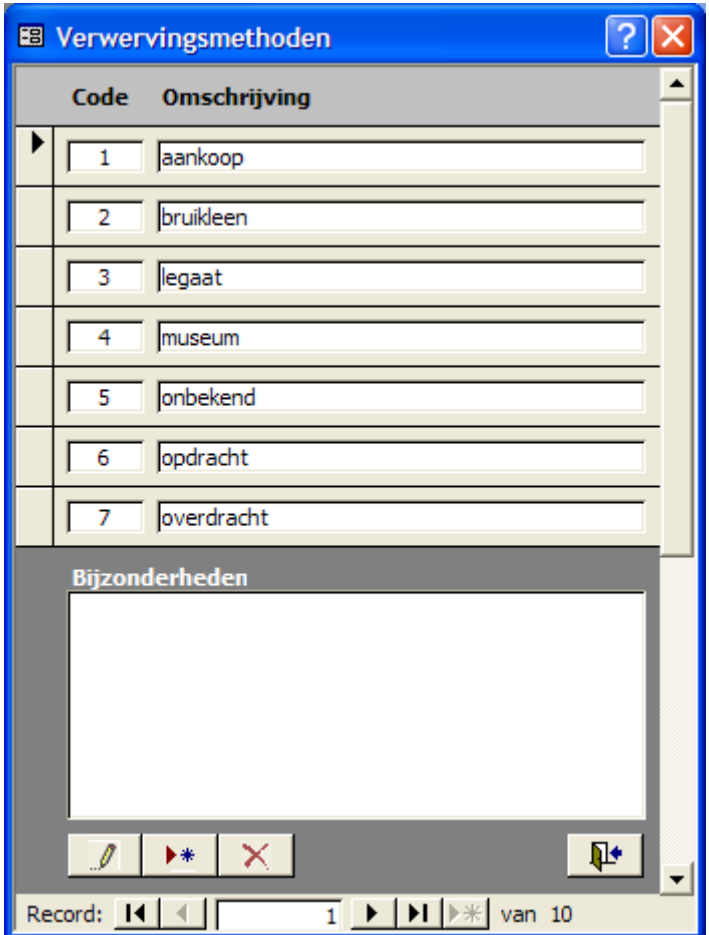

*Figuur 62: Het formulier Verwervingsmethoden* 

<span id="page-80-0"></span>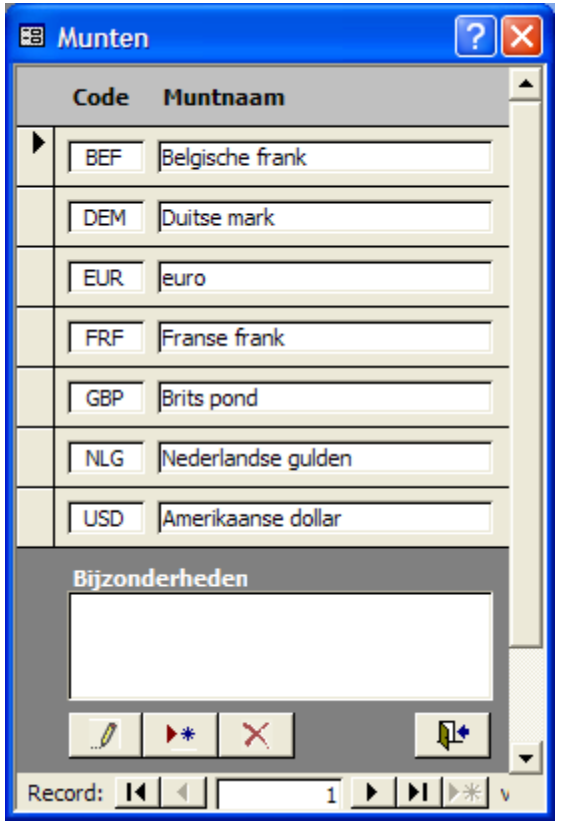

*Figuur 63: Het formulier Munten* 

<span id="page-80-1"></span>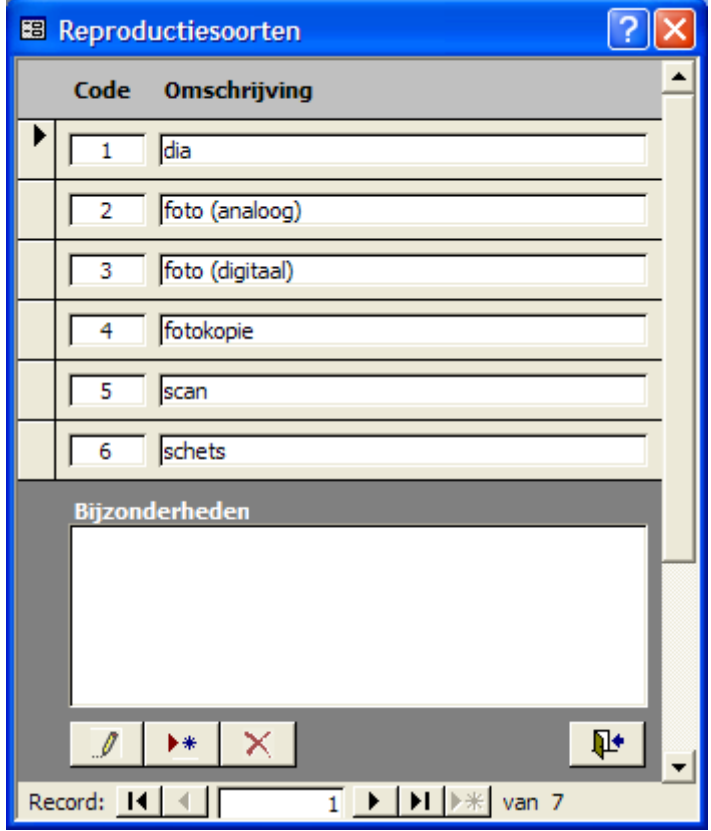

*Figuur 64: Het formulier Reproductiesoorten* 

<span id="page-81-0"></span>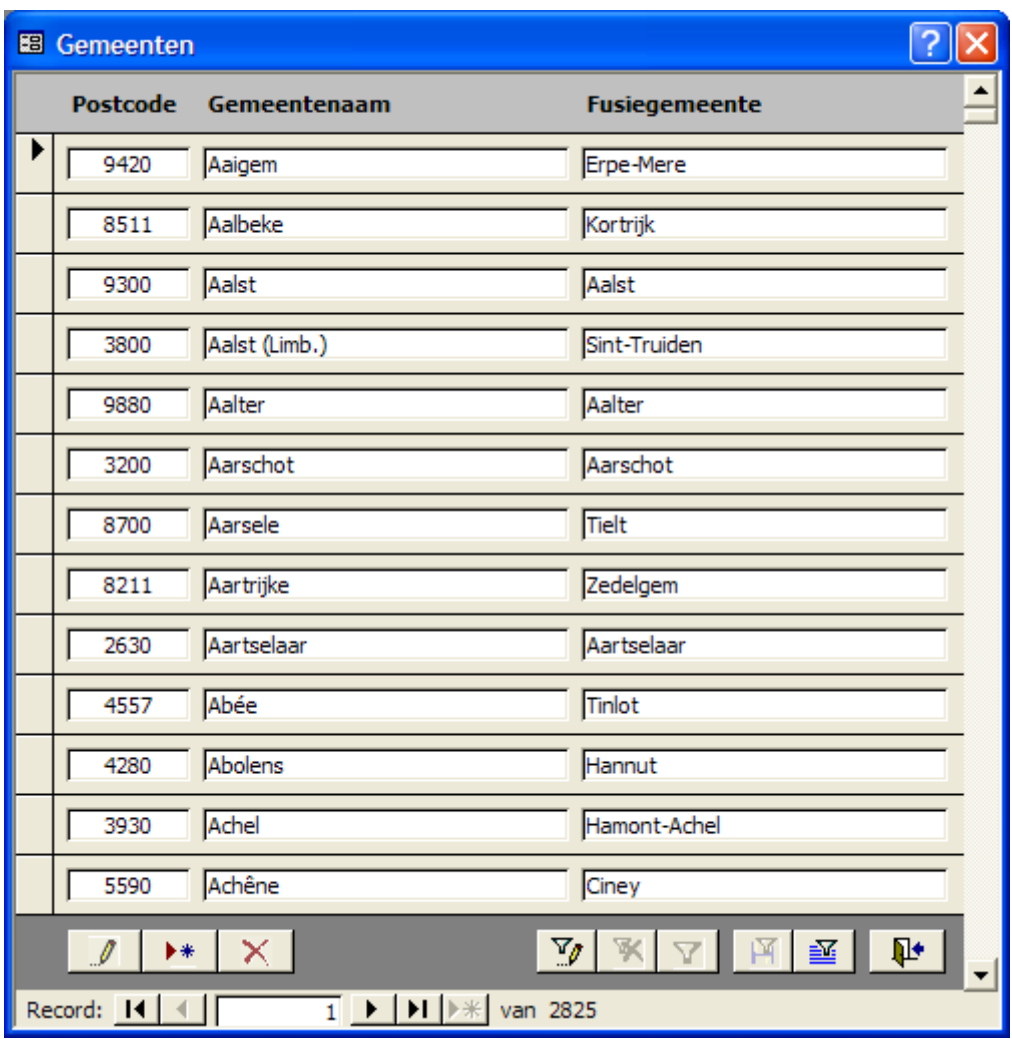

*Figuur 65: Het formulier Gemeenten* 

# **10 Aan de slag met DICE**

**Opmerking:** Omdat DICE een Microsoft Access-programma is, kunt u de mogelijkheden die in Microsoft Access voorzien zijn, gebruiken. Het is aangeraden om u in MS Access te verdiepen via boeken, cursussen, het internet, *...*

# **10.1 Een record invoeren**

Ga als volgt te werk om een record in te voeren:

#### **Objecten**

- 1. Klik in het *Hoofdmenu* op de knop *Objecten*.
- 2. ▶ ★ Klik op de knop *Toevoegen* in het (nog lege) formulier *Objecten.*
- 3. U krijgt het (nog lege) formulier *Objectdetail* te zien.
- 4. Vul de volgende velden in of selecteer een item uit de lijst:
	- het **inventarisnummer** (*Inv.nr.*);
	- de **objectcategorie** (*Categorie*);
	- de **objectnaam** (*Naam*);
	- de **titel** van een voorwerp (*Titel*).
- 5.  $\sqrt{\phantom{0}}$  Klik op OK.

De verschillende tabbladen waarop u gegevens kunt invoeren, verschijnen. Deze zijn: *Vervaardiging*, *Technische gegevens*, *Standplaats*, *Extra afbeeldingen*, *Verwerving / Waarde*, *Documentatie*, *Nummers / Opmerkingen*.

Elk veld in een record heeft zijn eigen invulvoorwaarden:

- Sommige velden zijn verplicht, andere niet.
- In sommige velden kunt u meerdere regels tekst opgeven, terwijl in andere velden een getal moet worden ingetypt.

Gedetailleerde informatie en voorbeelden van invulvoorwaarden vindt u in de contextgebonden help (zie Hoofdstuk [6.8 Contextgebonden help](#page-36-0) p. [36\)](#page-36-0).

Theoretisch kunnen in één DICE-database een oneindig aantal records worden opgenomen. In de praktijk kunnen er maximaal 100.000 records worden ingevoerd.

## *10.1.1 Velden kopiëren en plakken*

De standaard Windows-functies **knippen**, **kopiëren** en **plakken**, kunt u gebruiken om tekst van het ene naar het andere veld te verplaatsen of te kopiëren. U kunt dit doen binnen hetzelfde record of naar een ander record.

Ga als volgt te werk:

- 1. Selecteer de gewenste tekst door in het veld te klikken en de muisaanwijzer van het begin naar het einde van de tekst te slepen of druk op **Ctrl+A** om alle tekst te selecteren in het veld waarin de cursor staat.
- 2. Kopieer (**Ctrl+C**) of knip (**Ctrl+X)** de tekst.
- 3. Plaats de cursor in het veld waarin u de tekst wilt plakken en druk op **Ctrl+V**. Pas wanneer u nieuwe tekst kopieert of knipt, verdwijnt de vorige tekst van het Windows-klembord.

## **10.1.2** *Stoppen met invoeren*

U kunt op drie manieren de ingevoerde gegevens opslaan:

- $\sqrt{\ }$  of  $\frac{N}{k}$  Klik op OK of Sluiten, de ingevoerde gegevens worden definitief opgeslagen.
- Gebruik de toetscombinatie **Ctrl+S** om een record op te slaan.
- Selecteer in de menubalk *Records Record opslaan*.

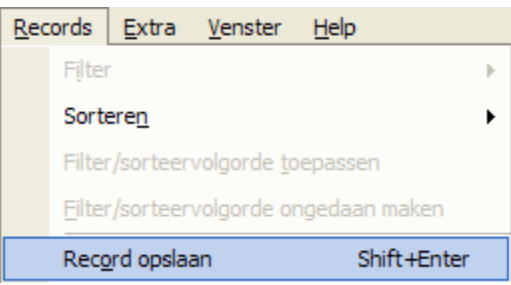

## **10.2 Een bestaande record wijzigen**

Wanneer u voldoende rechten (*Organisatie 0 t.e.m. 998*) hebt, kunt u records wijzigen, kopiëren en verwijderen.

Ga als volgt te werk:

- 1. Selecteer de record waarin u aanpassingen wilt doen.
- 2.  $\mathbb{Z}$  Klik in het lijst- of detailscherm op de knop *Wijzigen*.
- 3. Klik in een veld naar keuze en breng veranderingen aan.
- 4. Als u klaar bent met bewerken, klik dan op de knop *OK* zodat DICE de record kan opslaan.
- 5. Klik op de knop *Annuleren* om de wijzigingen ongedaan te maken.

## **10.3 Een record kopiëren**

Ga als volgt te werk om een record te kopiëren:

- 1. Selecteer de record die u wilt kopiëren.
- 2.  $\Box$  Klik in het lijst- of detailscherm op de knop *Kopiëren*.
- 3. **▶ \*** Klik op de knop *Toevoegen* om een nieuwe record aan te maken.
- 4.  $^{\circledR}$  Klik op de knop *Plakken* om de gekopieerde record in de nieuwe record te plakken.
- 5. De nieuwe record verschijnt. U kunt nu wijzigen aanbrengen in de gekopieerde record.
- 6. Wijzig alle unieke sleutels, zoals het inventarisnummer, ... Als u dit niet doet, krijgt u een foutmelding.

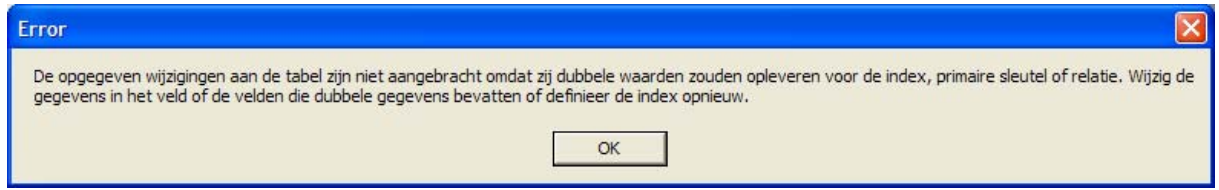

7. Bewaar de record.

Bij het bewaren van de gekopieerde en eventueel gewijzigde record wordt een nieuw recordnummer aan de record toegekend.

# **10.4 Een record verwijderen**

Ga als volgt te werk om een record te verwijderen:

- 1. Selecteer de record die u wilt verwijderen.
- 2.  $\times$  Klik in het lijst- of detailscherm op de knop *Schrappen*.

DICE vraagt om een bevestiging voordat de record **definitief** verwijderd wordt.

3. <sup>XI</sup> - Klik op de knop *Schrappen bevestigen* om de record definitief te verwijderen.

**Waarschuwing:** Wees voorzichtig met het verwijderen van records. Deze actie kan niet ongedaan gemaakt worden!

# **10.5 Verbanden leggen**

Ga als volgt te werk om verbanden te leggen tussen records:

- 1. Verbanden Klik in het lijst- of detailscherm op de knop *Verbanden*.
- 2. Het (nog lege) formulier *Verbanden* verschijnt (zie [Figuur 66\)](#page-85-0).
- 3. <sup>▶ ∗</sup> Klik op de knop *Toevoegen*.
- 4. Het (nog lege) formulier *Verbanddetail* verschijnt (zie [Figuur 67\)](#page-85-1). Leg hier het verband tussen 2 records in de vorm van een moeder-dochterrelatie. Selecteer hiervoor de records in de lijst en geef de aard van het verband op in het veld *Verbondenheid*.
- 5. √ Als u klaar bent, klik dan op de knop *OK*. DICE bewaart het verband tussen de records.
- 6. Klik op de knop *Annuleren* om het verband ongedaan te maken.

<span id="page-85-0"></span>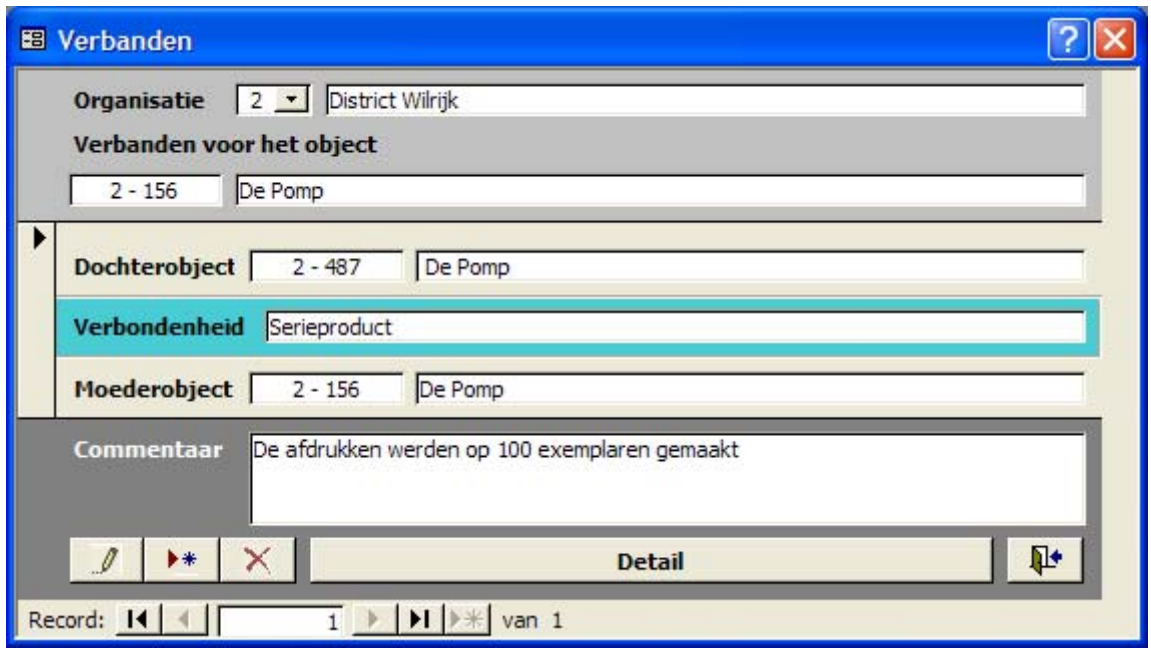

<span id="page-85-1"></span>*Figuur 66: het formulier Verbanden* 

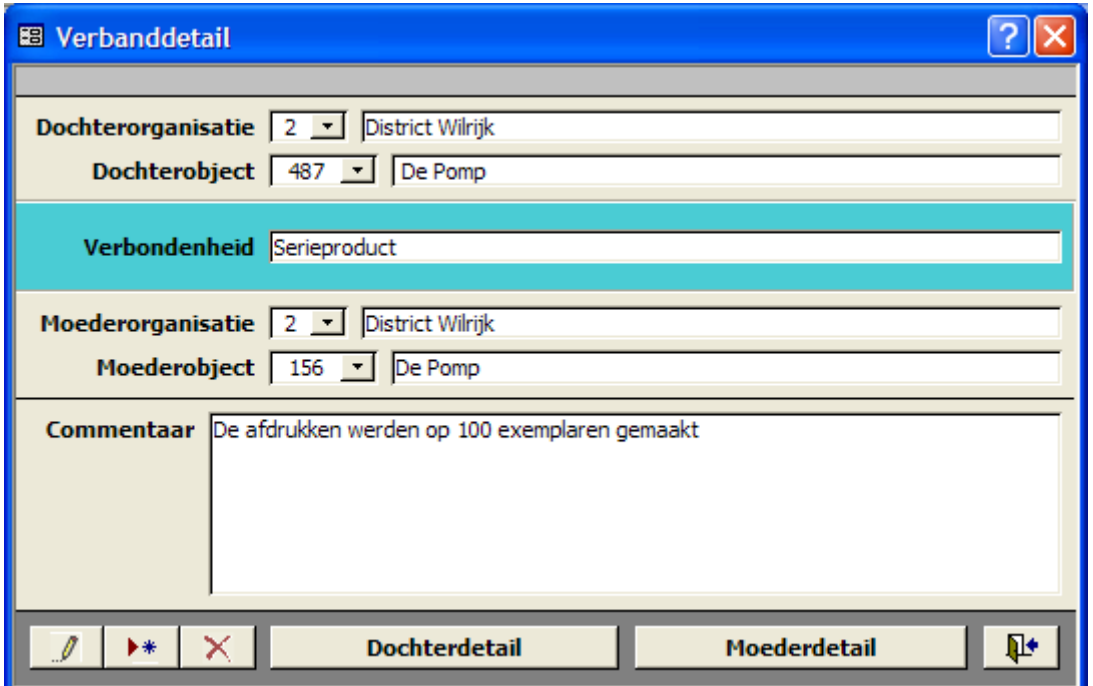

*Figuur 67: het formulier Verbanddetail* 

## **10.6 Bladeren**

Maak gebruik van de bladerfunctie die standaard in Access aanwezig is. Klik op de volgende knoppen om door de records te bladeren:

- **If** ga naar de **eerste** record;
- **1** ga naar de **vorige** record;
- **•** ga naar de **volgende** record;
- **• H** ga naar de **laatste** record.

# <span id="page-86-0"></span>**10.7 Sorteren**

Ga als volgt te werk om records te sorteren:

- 1.  $\frac{1}{2}$  en  $\frac{2}{3}$  Sorteer de velden *Inv.nr.*, *Titel* en *Beschrijving* door in het lijstscherm op de knoppen *Oplopend sorteren* of *Aflopend sorteren* op de Access-werkbalk te klikken.
- 2. Zoekresultaten kunt u op een gelijkaardige manier sorteren.
- 3. In de meeste formulieren kunt u een of meerdere velden oplopend of aflopend sorteren.
- 4. Wanneer u zich in het detailscherm van een record bevindt, kunt u de meeste velden oplopend of aflopend sorteren. Daarna verschijnt het detailscherm van de record die werd gesorteerd.
- 5. Om het sorteren ongedaan te maken volstaat het om het venster te sluiten en het opnieuw te openen.

# **10.8 Informatie zoeken**

Ga als volgt te werk om informatie te zoeken in DICE:

- 1. Ga naar het formulier *Objecten* (het lijstscherm).
- 2. Y<sub>o</sub> Klik op de knop *Filter aanmaken*.
- 3. U krijgt een leeg formulier *Objectdetail.*
- 4. Vul een of meerdere velden in waarop u wilt zoeken.

Wanneer u de exacte termen niet meer weet, kunt u het jokerteken **%** gebruiken. Bijvoorbeeld:

*Vervaardigd door* %Ruben%: alle vervaardigers met een voornaam of familienaam waarin *Ruben* voorkomt.

U kunt ook de tekens **<**, **>** of **=** gebruiken om nauwkeuriger te zoeken. Voorbeeld: *Datering van / tot* >1900 / <1950: alle werken tussen 1900 en 1950 *Titel* <>koning: alle werken **zonder** koning in de titel *Datering van / tot* <=1900 / <=1900: alle werken ouder of gelijk aan 1900

- 5.  $\nabla$  Klik op de knop *Filter uitvoeren*.
- 6. U krijgt de resultaten van de zoekopdracht te zien. U herkent de resultaten van een zoekopdracht aan de roze streep aan de rechterzijde van het formulier (zie [Figuur 68\)](#page-87-0).

<span id="page-87-0"></span>

| 2<br>E Objecten [] [Object_Vervaardigddoor ([Organisatienummer], [Objectnummer]) LIKE "%Braem%"] |                                                                                                    |                                                                                       |             |                    |                             |                         |                  |               |                        |  |
|--------------------------------------------------------------------------------------------------|----------------------------------------------------------------------------------------------------|---------------------------------------------------------------------------------------|-------------|--------------------|-----------------------------|-------------------------|------------------|---------------|------------------------|--|
|                                                                                                  | Organisatie                                                                                                    | <b>Collectie</b><br>$\vert \cdot \vert$<br><b>Naam</b><br><b>Naam</b><br>$\mathbf{r}$ |             |                    |                             |                         |                  |               |                        |  |
|                                                                                                  | Inv.nr.                                                                                                    | Categorie                                                                             | <b>Naam</b> | <b>Titel</b>       |                             | <b>Vervaardigd door</b> | <b>Section</b>   | Collectienaam | Organisatienaam        |  |
|                                                                                                  | 301                                                                                                    | tekeningen                                                                            |             | Zonder titel       |                             | Braem,                  |                  |               | <b>District Deurne</b> |  |
|                                                                                                  | 302                                                                                                    | tekeningen                                                                            |             | Zonder titel       |                             | Braem,                  |                  |               | District Deurne        |  |
|                                                                                                  | 303                                                                                                    | tekeningen                                                                            |             | Zonder titel       |                             | Braem,                  |                  |               | <b>District Deurne</b> |  |
|                                                                                                  | Tekening met zwarte viltstift uit serie van 5.                                                                                                    |                                                                                       |             |                    |                             |                         |                  |               |                        |  |
|                                                                                                  | Objectsteekkaarten<br><b>Detail</b>                                                                                                    |                                                                                       |             | <b>Fotoboek</b>    |                             |                         | <b>Verbanden</b> |               |                        |  |
|                                                                                                  |                                                                                                    | 晒<br>Lijst met verzekeringswaarde<br>Lijst van objecten                               |             | Y,<br>$\mathbf{x}$ | $\Psi$<br>$\mathbb{M}$<br>曁 | $\blacktriangledown$    |                  |               |                        |  |
|                                                                                                  | $\overline{1}$   $\overline{1}$  <br>Record: 14<br>van 34 |                                                                                       |             |                    |                             |                         |                  |               |                        |  |

*Figuur 68: Het resultaatscherm* 

U heeft nu verschillende opties:

- 1.  $\mathbb{K}$  Wanneer u de zoekopdracht wilt verwijderen, klikt u op de knop *Filter wegnemen*. De zoekopdracht verdwijnt. U kunt nu een nieuwe zoekopdracht starten.
- II. **M** Wanneer u de **zoekopdracht** wilt **bewaren**, klikt u op de knop *Filter bewaren*.
	- 1. Het formulier *Mgr\_FilterSave* verschijnt (zie [Figuur 69\)](#page-87-1). In dit formulier kunt u een filternaam opgeven in het veld *Filter Naam*. Als de filter door iedereen mag worden opgeroepen, vinkt u het vakje Publiek aan. Als u dit vakje niet aanvinkt, dan kan de filter enkel door uzelf opgeroepen worden.
	- 2.  $\mathbb{E}$  U kunt een bewaarde zoekopdracht opnieuw oproepen door op de knop *Filter opzoeken* te klikken.
	- 3. Yof  $\nabla$  Het formulier *Mgr\_Filter* verschijnt (zie [Figuur 70\)](#page-88-0). Hier kunt u de filter nog bewerken door op de knop *Filter bewerken* te klikken. U kunt de filter ook gewoon uitvoeren door op de knop *Filter uitvoeren* te klikken.

<span id="page-87-1"></span>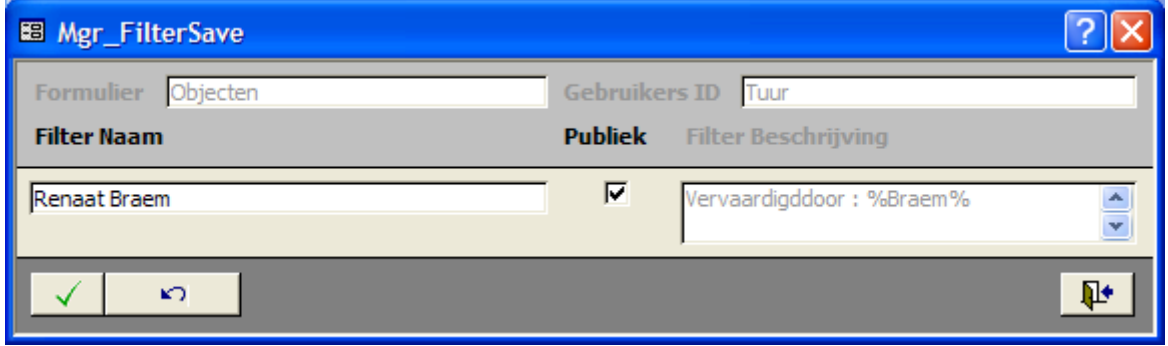

*Figuur 69: Een zoekopdracht bewaren* 

<span id="page-88-0"></span>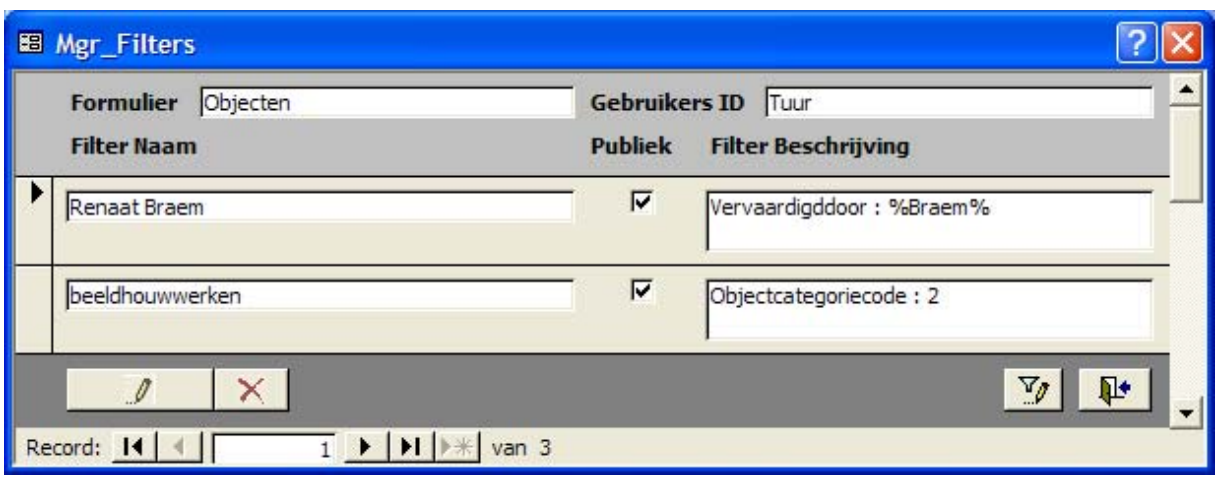

*Figuur 70: Een zoekopdracht opzoeken* 

## **10.9 Afdrukken**

Roep een record op en ga als volgt te werk om de record af te drukken:

- 1.  $\ddot{=}$  Klik op de knop *Afdrukken* op de menubalk van DICE.
- 2. Kies *Bestand Afdrukken* (**Ctrl+P**).
- 3. Het standaard Windows-venster *Afdrukken* opent. In dit venster kunt u een printer selecteren en afdrukeigenschappen instellen voor u de record afdrukt (zie [Figuur](#page-88-1)  [71\)](#page-88-1).

<span id="page-88-1"></span>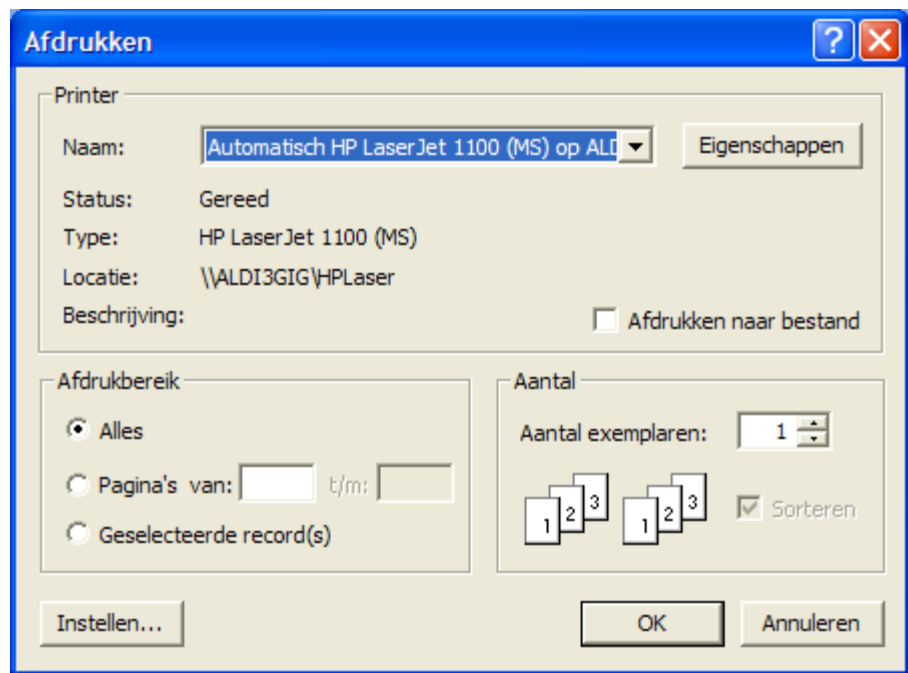

*Figuur 71: Het venster Afdrukken* 

## *10.9.1 Printer en Eigenschappen*

1. Klik op pijltje naast de keuzelijst *Naam*. Selecteer de gewenste printer door op de naam van de printer te klikken.

2. Klik op de knop *Eigenschappen* om de eigenschappen van de geselecteerde printer in te stellen. De opties in het venster *Eigenschappen* verschillen per printer. U kunt bijvoorbeeld instellen of de afdrukstand *staand* (*portret*) of *liggend* (*landschap*) moet zijn, of er enkel- of dubbelzijdig moet worden afgedrukt, ...

# **10.9.2** *Afdrukken naar bestand*

*Afdrukken naar bestand* betekent dat u de gegevens wilt opslaan in een afdrukbestand.

Een afdrukbestand is nuttig als u dezelfde afdruk later snel opnieuw wilt maken of wanneer u gebruikers op andere computers dezelfde afdruk wilt laten maken. Ga als volgt te werk:

- 1. Ga via de Windows-*Start*knop en klik op *Configuratiescherm*.
- 2. Selecteer *Printers en faxapparaten* en vervolgens *Printer toevoegen*. Als u geen echte printer wilt toevoegen, dan kiest u een *Generic / Text Only* printer. Volg de aanwijzingen op het scherm. Wanneer het venster met de combobox *Deze poort gebruiken* verschijnt, selecteer dan in de combobox *FILE: (Afdrukken naar bestand)*. Op het volgende scherm selecteert u *Generic / Text Only* . Ga verder tot de installatie voltooid is.
- 3. Vink de optie *Afdrukken naar bestand* aan als u niet naar de printer wilt afdrukken maar wel naar een bestand.
- 4. Klik op *OK* om het afdrukbestand te maken.
- 5. Het venster *Afdrukken naar bestand* verschijnt.
- 6. Typ in het invoervak *Naam van het uitvoerbestand* de naam voor het afdrukbestand. Kies ook een extensie voor het bestand. De extensie .out verschilt niet van de extensie .txt, maar bestanden met de extensie .txt kunnen wel automatisch in tekstverwerkers worden geopend.
- 7. Klik op *OK* om het bestand aan te maken.
- 8. Het bestand wordt standaard in de map *Mijn documenten* opgeslagen.

U kunt het afdrukbestand openen in bijvoorbeeld Windows Kladblok of Microsoft om er wijzigingen in aan te brengen. U kunt dan zowel de opmaak als de inhoud van het document veranderen. Gebruik daarna de functie *Afdrukken* in uw tekstverwerker om het afdrukbestand af te drukken.

Als u het afdrukbestand niet bewerkt, maar wel vanuit een tekstverwerker naar de printer stuurt, dan is de uitvoer hetzelfde als wanneer u het document direct vanuit DICE afgedrukt had.

Afbeeldingen kunt u niet *Afdrukken naar bestand*, omdat er een plat tekstbestand wordt gegenereerd.

# *10.9.3 Afdrukbereik en Aantal*

Hier geeft u het volgende op:

- 1. *Afdrukbereik*: kies of u alles, slechts enkele pagina's of een geselecteerde record wil afdrukken.
- 2. *Aantal exemplaren*: kies hoeveel exemplaren u wilt afdrukken.
- 3. *Sorteren*: kies of de pagina's gesorteerd moeten worden.
- 4. *Instellen*: hier kunt u *Marges* en de *Kolommen* instellen.
- 5. Klik op *OK* om het afdrukken te starten.

**Tip:** Wanneer u Adobe Acrobat of een andere pdf-maker op uw computer hebt, dan kunt u afdrukken naar een virtuele printer (bv. Acrobat Distiller) om records of objectsteekkaarten naar pdf-documenten om te zetten. Die kunt u dan gemakkelijk delen met anderen via mail, internet, …

Als u vanuit de detailweergave van een record op de knop *Afdrukken* klikt, dan drukt u enkel de weergegeven record af.

Klikt u vanuit de lijstweergave op de knop *Afdrukken*, dan drukt u alle records in de lijst af. De volgorde waarin de records worden afgedrukt is dezelfde volgorde als in het lijstscherm. Als u een andere volgorde verkiest, dan moet u de records eerst sorteren (zie Hoofdstuk [10.7 Sorteren](#page-86-0) p. [86\)](#page-86-0).

# *10.9.4 Afdrukvoorbeeld*

- 1. **4** Klik op de knop *Afdrukvoorbeeld* in de DICE-menubalk om een afdrukvoorbeeld te openen. Op het scherm ziet u hoe de afdruk er op papier zal uitzien.
- 2. **2.** Met de knop *In-/uitzoomen* kunt u in- en uitzoomen. Klik op de tekst om in te zoomen en klik nogmaals om uit te zoomen.
- 3. **II I I M** Met de knoppen *Eerste*, *Vorige*, *Volgende* en *Laatste* kunt u door de verschillende pagina's bladeren.
- 4.  $\Box$   $\Box$   $\Box$  Met de knoppen *Eén pagina*, *Twee pagina's* en *Meerdere pagina's* kunt u de lay-out van het afdrukvoorbeeld aanpassen zodat u 1, 2 of meerdere pagina's op het scherm ziet. Als u op de knop *Meerdere pagina's* klikt, dan verschijnt een menu. Kies daar het aantal pagina's dat u tegelijk op het scherm wilt zien: het maximum is *2x3*.
- 5.  $\bullet$  Klik op de knop *Afdrukken* om de afdrukopdracht naar de printer te sturen.
- 6.  $\overline{X}$  Klik op de knop *Sluiten* om het afdrukvoorbeeld te sluiten en terug te keren naar het lijstscherm of detailscherm.

#### **10.10 Importeren en exporteren**

#### *10.10.1 Via DICE*

U kunt data importeren en exporteren via het *Hoofdmenu* in DICE. Bestanden die u wilt importeren, moeten in Excel-formaat beschikbaar zijn. De knop *Gegevens Importeren* is enkel beschikbaar bij *Organisatie 0 Centraal beheer DICE*.

**Tip:** Zet bestaande Excel-inventarissen om naar de door DICE gecreëerde Excelbestanden. Exporteer een lege DICE-database door in het *Hoofdmenu* op de knop *Gegevens Exporteren* te klikken. Zo krijgt u in de DICE-map verschillende lege Excelbestanden waarin u de gegevens uit bestaande Excel-inventaris(sen) kunt plakken. Vervolgens kunt u de gegevens gemakkelijk importeren naar DICE door in *Organisatie 0 Centraal beheer DICE* op de knop *Gegevens Importeren* te klikken.

Vooraleer u gegevens importeert of exporteert is het aan te raden om een back-up van de *DICE*-map te maken. U krijgt een waarschuwing op uw scherm te zien met de vraag of u de gegevens daadwerkelijk wilt importeren of exporteren (zie [Figuur 72](#page-91-0) en [Figuur 73\)](#page-91-1), want bestaande gegevens worden overschreven zodat u het risico loopt gegevens te verliezen.

<span id="page-91-0"></span>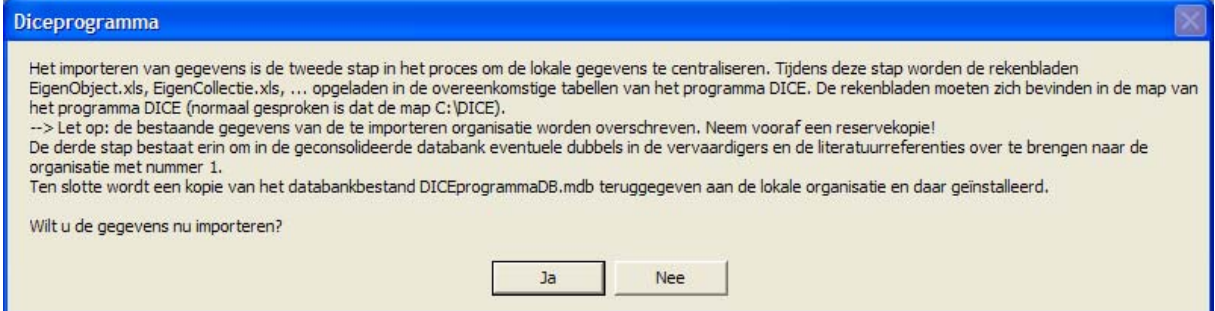

<span id="page-91-1"></span>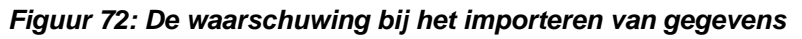

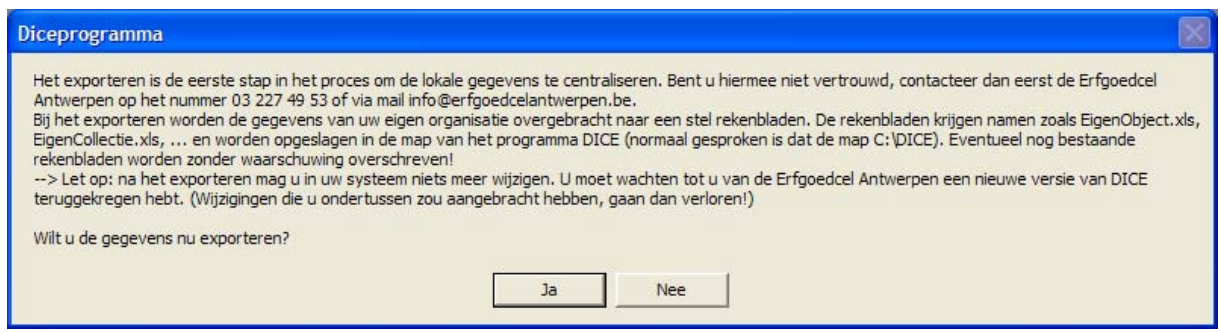

*Figuur 73: De waarschuwing bij het exporteren van gegevens*

#### *10.10.2 Via Access*

Via de menubalk van MS Access kunt u data importeren en exporteren. Ga hiervoor als volgt te werk:

#### **I. Importeren**

1. Klik op het menu *Bestand* in de menubalk.

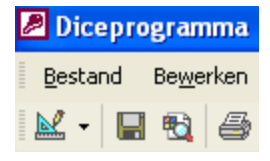

2. Kies de optie *Externe gegevens ophalen* - *Importeren*.

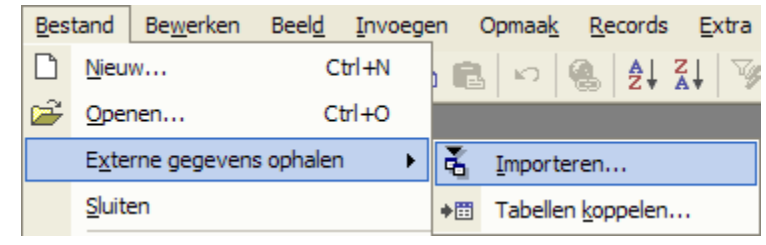

3. Kies in het venster *Importeren* de locatie en het doelbestand waaruit de records moeten worden geïmporteerd,.

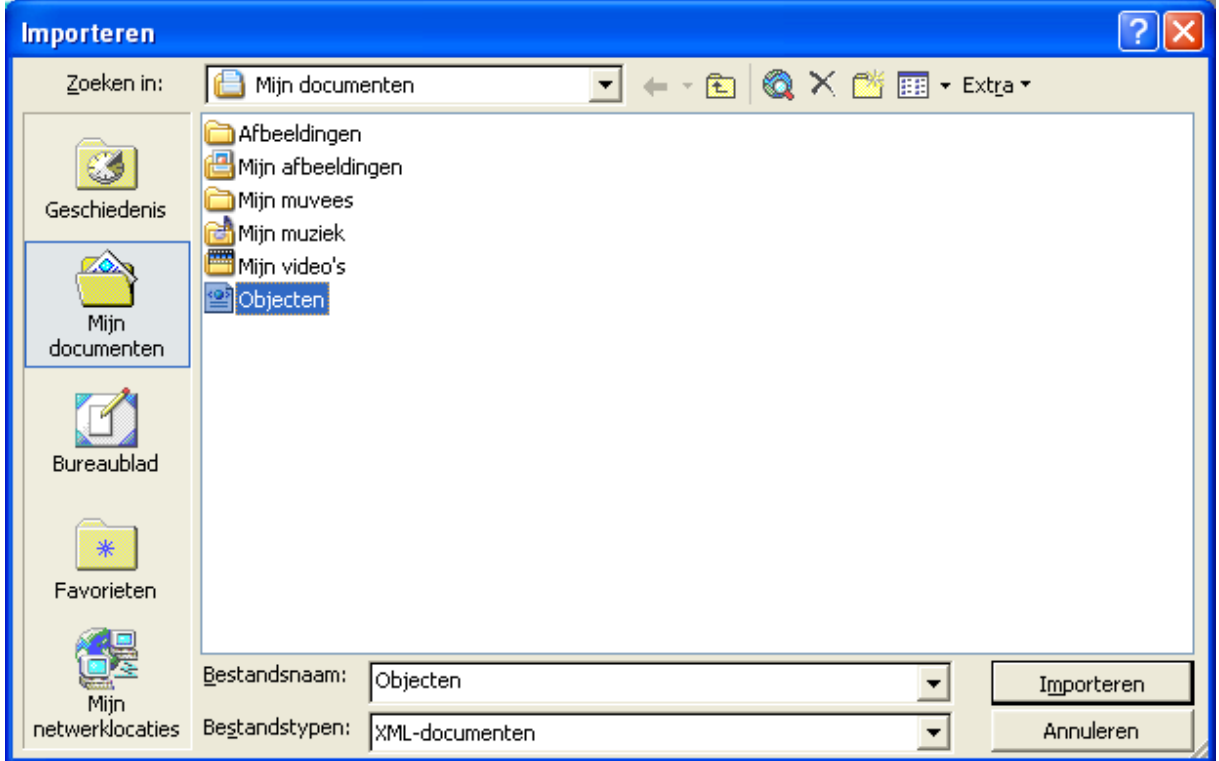

- 4. Klik op de knop *Importeren*.
- 5. De bestanden zijn geïmporteerd.

#### **II. Exporteren**

- 1. Klik in het *Hoofdmenu* op de knop *Objecten*.
- 2. Klik in de menubalk op het menu *Bestand*.

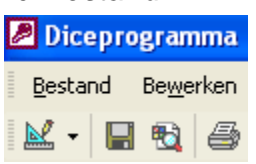

3. Kies de optie *Exporteren*.

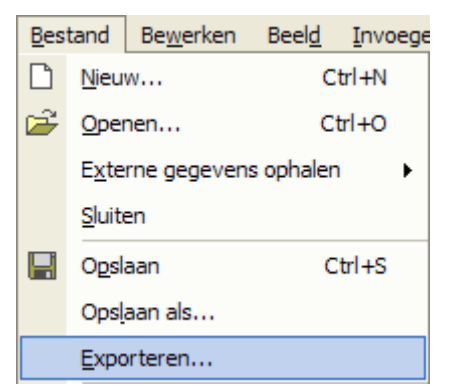

4. Kies in het venster *formulier Objecten exporteren naar* de locatie en het formaat waarnaar de records moeten worden geëxporteerd. Bijvoorbeeld xml-documenten (.xml) of tekstbestanden (.csv of .txt).

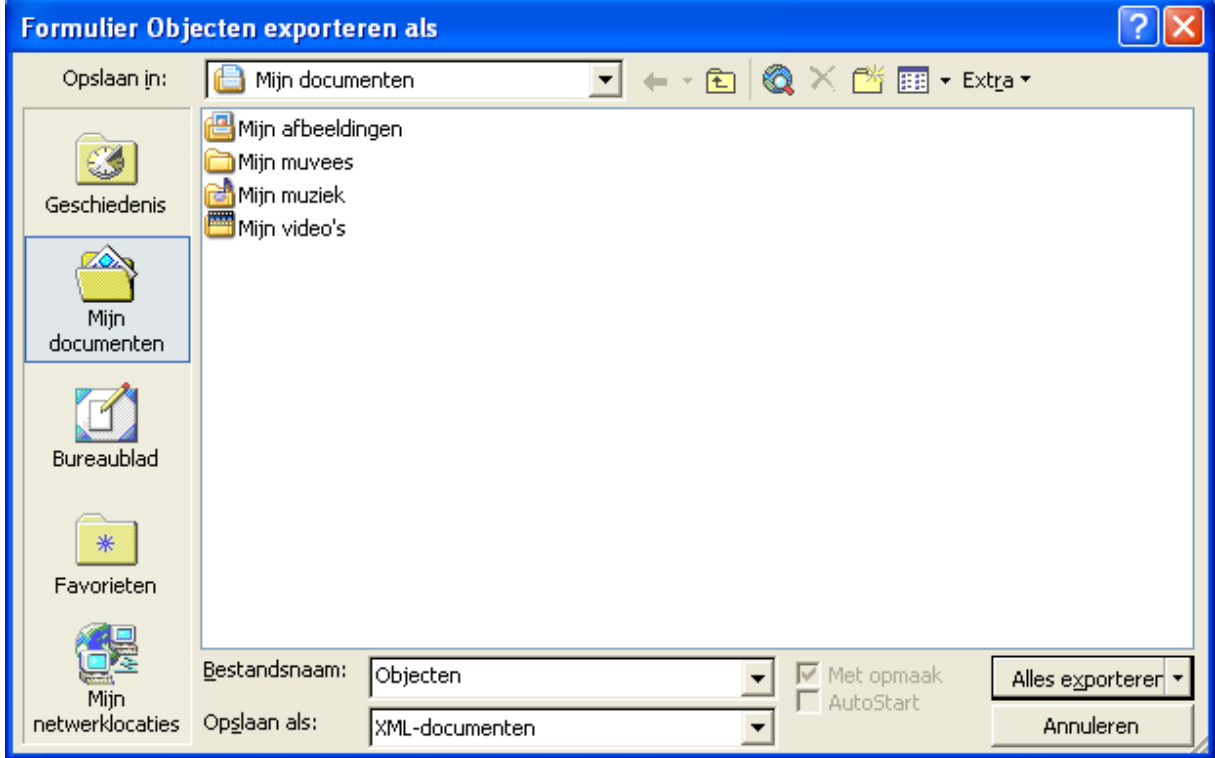

- 5. Klik op de knop *Alles exporteren*.
- 6. De bestanden zijn geëxporteerd.

Let op:

- Wanneer u naar xml exporteert, maakt het niet uit of u vanuit het lijstscherm of vanuit het detailscherm van een record exporteert. Bij export naar xml worden alle gegevens van alle records geëxporteerd. Van gekoppelde velden worden enkel de (numerieke) verwijzingen naar de formulieren waaraan de velden gekoppeld zijn, overgenomen en niet de tekst zelf.
- Wanneer u naar csv/txt exporteert, worden vanuit het lijstscherm enkel die beperkte gegevens geëxporteerd. Vanuit het detailscherm worden wel alle gegevens van alle records geëxporteerd. Bij gekoppelde velden wordt de

inhoud van de velden ook geëxporteerd. Merk op dat als u naar het csvformaat exporteert, en u het resulterende bestand de extensie .*csv* geeft, u dit bestand in MS Excel kunt openen.

#### **10.11 Rechten toekennen**

Wanneer u DICE op de harde schijf van een computer of een netwerk installeert, dan kunt u de volgende rechten toekennen:

• volledige rechten: organisatie 0 Centraal beheer DICE

 $\rightarrow$  Wanneer slechts 1 organisatie met DICE werkt.

• beperkte rechten: organisatie 1 t.e.m. 998

 $\rightarrow$  Wanneer meerdere organisaties met DICE werken en er eventueel een koepelorganisatie via *organisatie 0 Centraal beheer DICE* een overzicht van de verschillende organisatie wenst te behouden en dubbele informatie in de lijsten van bijvoorbeeld *Vervaardigers* en *Eigenaars* wenst te ontdubbelen.

• leesrechten: organisatie 999

 $\rightarrow$  Wanneer een organisatie enkel gegevens in DICE mag raadplegen, maar geen gegevens mag wijzigen. Gevoelige informatie zoals aankoopprijs en verzekeringswaarde is niet zichtbaars.

Ga als volgt te werk om rechten toe te kennen:

- 1.  **B** Klik in de Access-werkbalk op de knop *Databasevenster*.
- 2. In het *Databasevenster* (zie [Figuur 74\)](#page-95-0) dubbelklikt u op de tabel *Parameters*.
- 3. In de tweede kolom geeft u bij *Organisatienummer* één van de volgende nummers in (zie [Figuur 75\)](#page-95-1):

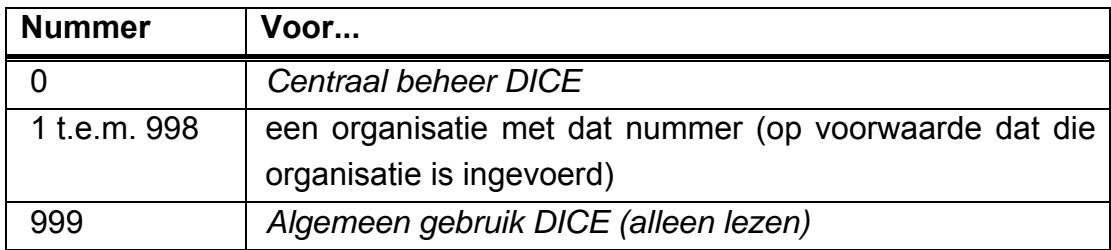

4. Sluit en herstart DICE om de gewijzigde rechten te laten gelden.

<span id="page-95-0"></span>

| EDigitaleInventarisatieCultureelErfgoed: Database (Bestandsindeling van Access 2000)                                                                                  |     |                                        |    |                       |  |  |
|----------------------------------------------------------------------------------------------------|-----|----------------------------------------|----|-----------------------|--|--|
| $\begin{array}{c c} a-a \\ a-a \\ a-a \end{array} \begin{array}{ c c } \hline a-a \\ a-a \\ a-a \end{array}$<br>In<br><b>See AL</b> Ontwerpen <b>Many Nieuw</b><br>≞≞ |     |                                        |    |                       |  |  |
| Objecten                                                                                                    | உ   | Tabel maken in ontwerpweergave         | ⊪∗ | Objectcategorie       |  |  |
| Tabellen<br>囲                                                                                                    | ◙   | Tabel maken met wizard                 | ⊪ډ | Objectvervaardiger    |  |  |
| 團<br>Query's                                                                                                    | ◙   | Tabel maken door gegevens in te voeren | ⊞∙ | Organisatie           |  |  |
| 畱                                                                                                    | ∙⊞  | Bruikleen                              | ∙⊞ | Parameters:           |  |  |
| Formulie                                                                                                    | ا⊞∙ | Collectie                              | ⊞∙ | Reproductie           |  |  |
| Rapporten                                                                                                    | →⊞I | Eigenaar                               | ⊞∙ | Reproductiesoort      |  |  |
| 間<br>Pagina's                                                                                                    | ا⊞∙ | Gemeente                               | ⊪ډ | Techniek              |  |  |
| Ξ<br>Macro's                                                                                                    | ا⊞∙ | <b>ImportParameters</b>                | ⊞ډ | TijdelijkeStandplaats |  |  |
|                                                                                                    | →⊞I | Literatuur                             | ⊪ډ | Toestand              |  |  |
| 48<br>Modules                                                                                                    | ∙⊞  | Literatuurverwijzing                   | ⊞∔ | Toestandsgegevens     |  |  |
| Groepen                                                                                                    | ا⊞∙ | Materiaal                              | ⊞ډ | VasteStandplaats      |  |  |
| Favorieten<br>$\left\vert \Phi\right\vert$                                                                                                    | ا⊞∙ | Mgr_Filter                             | ∙⊞ | Vervaardiger          |  |  |
|                                                                                                    | →⊞  | Munt                                   | ∙⊞ | Verwervingsmethode    |  |  |
|                                                                                                    | ∙⊞  | Object                                 | ∙⊞ | Verzekering           |  |  |
|                                                                                                    |     |                                        |    |                       |  |  |

<span id="page-95-1"></span>*Figuur 74: Het databasevenster van Access* 

|                                       |        | <b>田 Parameters: Tabel</b> |                   |                         |  |  |  |
|---------------------------------------|--------|----------------------------|-------------------|-------------------------|--|--|--|
|                                       |        | <b>DICE</b>                | Organisatienummer | Afbeeldingenmap         |  |  |  |
|                                       |        | ЖE                         |                   | 0 C:\DICE\Afbeeldingen\ |  |  |  |
|                                       | $\ast$ |                            |                   |                         |  |  |  |
| $ \rightarrow * $ van 1<br>Record: 14 |        |                            |                   |                         |  |  |  |

*Figuur 75: De tabel Parameters* 

# **11 Extra functies**

# <span id="page-96-0"></span>**11.1 Gekoppelde velden**

Een aantal velden is aan andere tabellen gekoppeld. Dat betekent dat de gegevens voor bepaalde velden uit een andere tabel worden gehaald. Gekoppelde velden herkent u aan de knop *Detail .* U kunt hierop klikken zodat de gekoppelde tabel verschijnt. Voorbeelden van gekoppelde velden zijn onder andere *Objectcategorieën*, *Toestanden*, *Technieken* en *Materialen.*

Ga als volgt te werk om gegevens in gekoppelde tabellen toe te voegen, te wijzigen of te schrappen:

- 1. **...** Klik op de knop *Detail* naast het gekoppelde veld.
- 2. Er wordt een nieuw formulier geopend.
- 3. **\*\*** Klik op de knop *Toevoegen* om gegevens toe te voegen.
- 4.  $\mathbb{Z}$  Klik op de knop *Wijzigen* om gegevens te wijzigen.
- 5.  $\times$  Klik op de knop *Schrappen* om gegevens te schrappen.

**Opmerking:** De knoppen *Toevoegen*  $\rightarrow^*$ , *Wijzigen I* en *Schrappen* X zijn enkel zichtbaar wanneer u onder *Organisatie 0 Centraal beheer DICE* werkt.

De termcontrole vergemakkelijkt de invoer en voorkomt dat termen met verschillende schrijfwijzen of met spellingsfouten worden opgeslagen.

# **12 Bijlage 1: Objecten inventariseren/registreren**

Bron: *Adlib Museum Lite gids*

Tot nu toe werden in deze handleiding de praktische methoden besproken waarmee u gegevens in DICE kunt invoeren en hoe u de gegevens later kunt terugvinden.

Voor u uw collectie(s) en uw objecten begint te inventariseren, moet u even stilstaan bij de manier waarop u gegevens invoert in DICE. Vertrek van de volgende kernvragen:

- Welke gegevens gaat u precies invoeren?
- Welke velden zijn het meest geschikt voor bepaalde soorten gegevens?

Om onmiddellijk op een consequente en correcte manier te inventariseren, moet u eerst enkele belangrijke beslissingen nemen. Zo bespaart u zich achteraf heel wat aanpassingswerk, aangezien het inventariseren veel tijd in beslag neemt.

Elk inventarisatieproject is bedoeld om van elk object of van elke reeks objecten uit het project een digitale steekkaart of record te maken.

De registratiegegevens van de objecten moet u zo invoeren dat ze nadien snel en efficiënt in de DICE-database teruggevonden kunnen worden.

In deze bijlage betekent "project" een geheel van inventarisatietaken voor een afgebakende groep van objecten. Die groep objecten kan een complete collectie zijn, maar ook een selectie van voorwerpen of zelfs uw eigen (hobby)verzameling.

## **12.1 Registreren en indexeren**

De twee belangrijkste redenen om voor elk inventarisatieproces gegevens in te voeren in velden:

- **Registreren**: elk aspect van een object zo nauwkeurig en gedetailleerd mogelijk in de database beschrijven.
- **Indexeren**: objectgegevens in de database invoeren om het object later te kunnen terugvinden. Indexgegevens zijn beknopter en minder gedetailleerd dan registratiegegevens. Indexen helpen de gebruiken om snel zijn weg terug te vinden in de gegevens.

In DICE zijn sommige velden voor indexering aanwezig. Indexvelden zijn velden die gekoppeld zijn aan lijsten uit de *Randgegevens* (zie Hoofdstuk [11.1 Gekoppelde](#page-96-0)  [velden](#page-96-0) p. [96\)](#page-96-0). Voorbeelden zijn: *Objectnaam*, *Vervaardiger* of *Materiaal*. Andere velden, waaronder ook enkele gekoppelde velden maar geen indexvelden, zijn bedoeld voor de gedetailleerde objectregistratie. Voorbeelden zijn: vrije tekstvelden zoals *Beschrijving* en *Bijzonderheden*, het gekoppelde veld *Huidige toestand*.

# **12.2 In een lege database beginnen met inventariseren**

Wanneer u de inventarisatie in een lege database start, moet u even stilstaan bij aandachtspunten zoals consistentie, omvang, ... Stel hierover richtlijnen op voor u vol goede moed van start gaat.

# <span id="page-98-0"></span>*12.2.1 Consistentie*

De vuistregel voor het inventariseren van collecties en objecten is: pas de door u opgestelde regels en richtlijnen consequent toe.

Op die manier worden de geregistreerde gegevens consistent ingevoerd en zijn ze nadien gemakkelijk terug te vinden.

Als u met meerdere personen inventariseert, moeten alle personen dezelfde richtlijnen gebruiken. Zorg ervoor dat iedereen de richtlijnen consequent toepast. Anders wordt het moeilijker om de gegevens terug te vinden en moet u de gegevens nadien nog aanpassen.

Giet daarom de inventarisatierichtlijnen voor het registreren en indexeren in een document. Werk gedetailleerd en specificeer zoveel mogelijk aspecten van uw inventarisatieproject. Voorzie eventueel voorbeelden.

U kunt nadien bijkomende richtlijnen aan het document toevoegen wanneer er zich tijdens het invoeren van gegevens problemen voordoen.

# *12.2.2 Omvang en gedetailleerdheid*

Bepaal welke objecten u wilt beschrijven en hoe gedetailleerd u dit zal doen. Probeer voor u begint te inventariseren een antwoord te formuleren op volgende vragen:

- Zijn de beschikbare gegevens voldoende kwalitatief om elk gewenst veld volledig in te vullen?
- Wilt u alle beschikbare velden invullen of beperkt u zich tot een selectie ervan?
- Wilt u dat er een minimum aan gegevens wordt ingevoerd voordat u van een voldoende geregistreerd object kunt spreken?
- Dient u de voorwerpen tijdens het inventariseren te manipuleren of baseert u zich op bestaande gegevens van bijvoorbeeld een steekkaartsysteem?
- Voert u bijkomende informatie over de beschikbare gegevens in? Wilt u gegevens komend van een steekkaartsysteem letterlijk overnemen of geeft u nog extra details in?
- Is onderzoek toegestaan? Zo ja, hoeveel en hoe wordt dit gedefinieerd?
- Wilt u onmiddellijk alle gegevens van een voorwerp inventariseren of begint u met de belangrijkste (basis)gegevens en voegt u later bijkomende gegevens toe?

Beschouw de inventarisatie niet alleen als een intern instrument voor uzelf of uw organisatie, maar maak de digitale inventaris ook toegankelijk voor collega's en/of het publiek.

Denk na over wie uw doelgroep is en welke vragen u van de gebruikers kunt verwachten. Dit bepaalt gedeeltelijk wat u wel en wat u niet inventariseert.

Een inventaris is bedoeld om later gegevens te kunnen terugvinden. Stel uzelf daarom altijd de vraag: 'Hoe zullen gebruikers dit object zoeken?' en stem de indextermen hierop af.

# *12.2.3 Kerngegevens*

Om de minimale gegevens per record te definiëren bepaalt u welke velden verplicht moeten worden ingevuld.

DICE heeft standaard drie verplichte velden die u moet invullen voor een record kunt opslaan, anders verschijnt een foutmelding (zie [Figuur 76\)](#page-99-0). De standaard verplichte velden in DICE zijn:

- *Inventarisnummer*;
- *Objectcategorie;*
- *Titel*.

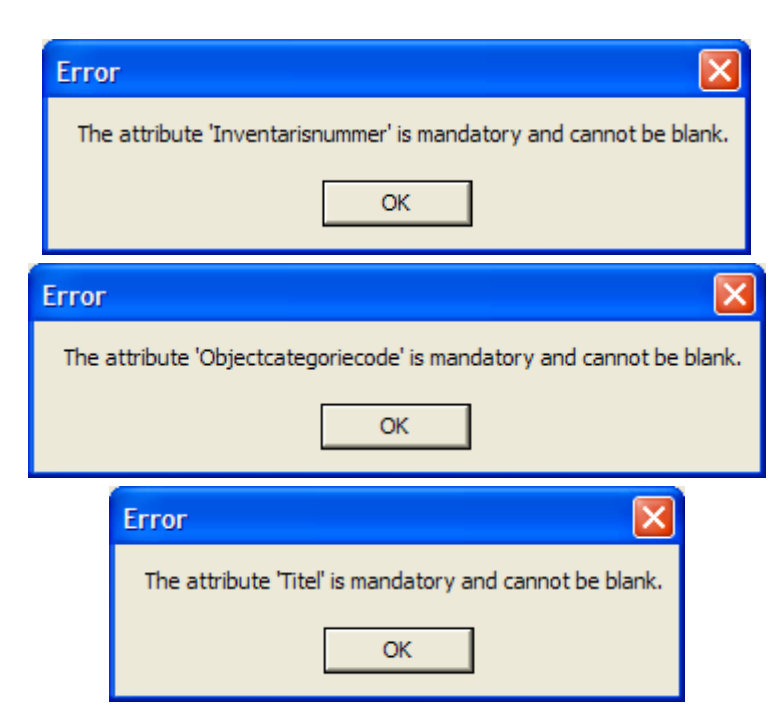

*Figuur 76: Foutmeldingen bij de verplichte velden*

<span id="page-99-0"></span>U kunt een record aanmaken waarvan alleen de verplichte velden zijn ingevuld, maar dit is niet aan te raden.

Het is technisch mogelijk om nog meer velden verplicht te maken. Een groot nadeel hieraan is dat u de record niet kunt opslaan wanneer gegevens van een verplicht veld niet beschikbaar zijn.

Het zou zonde zijn dat u voorwerpen waarvan maar een beperkt aantal gegevens beschikbaar zijn, niet kunt inventariseren omwille van de verplichte velden. U kunt in dat geval een fictieve waarde ingeven in het verplichte veld. Maar dat is niet zinvol en het kan voor verwarring zorgen.

Vermeld daarom in uw inventarisatierichtlijnen welke de verplichte velden zijn. Specificeer ook wat er moet gebeuren als de gegevens om een verplicht veld in te vullen, niet beschikbaar zijn. Blijft het bewuste veld leeg en/of wordt dit opgetekend?

# *12.2.4 Richtlijnen*

Nadat u hebt bepaald hoe omvangrijk uw project zal zijn, hoe gedetailleerd objecten zullen worden geregistreerd en welke de verplichte velden zijn, moet u ook nog richtlijnen qua taalgebruik opstellen. Hou rekening met de volgende elementen:

- 1. Hoofdletters of kleine letters
	- In DICE zijn zoekopdrachten niet hoofdlettergevoelig. Dat betekent dat gebruikers een term vinden ongeacht het gebruik van hoofdletters of kleine letters in hun zoekopdracht.
	- In afdrukbare rapporten toont DICE de gegevens zoals ze in de record zijn ingevoerd. Hier is het gebruik van hoofdletters of kleine letters dus wel belangrijk.
- 2. Enkelvoud of meervoud
	- Beslis of u termen in het enkelvoud of meervoud wilt ingeven, bijvoorbeeld de objectnaam affiche of affiches. Hanteer uw keuze overal consequent.
	- Wanneer u termen in het enkelvoud invoert, doe dit dan ook als een record meerdere objecten bevat. Gebruik geen variaties van termen en gebruik ook geen vraagteken na een term om onzekerheid over de toeschrijving aan te duiden. Hoe meer varianten u gebruikt, bijvoorbeeld affiche, poster, affiche?, *...*, hoe moeilijker het wordt om een object in de database terug te vinden.
	- Voor termen in het enkelvoud kunt u een uitzondering maken voor woorden die alleen een meervoudsvorm hebben, bijvoorbeeld jeans.
- 3. Dialect
	- Neem een standpunt in over het gebruik dialectwoorden. De termen in het Algemeen Nederlands zijn beter bekend en zullen dus vaker als zoektermen worden gebruikt dan dialectwoorden.
- 4. Afkortingen
	- Soms worden de afkortingen meer gebruikt dan de volledige termen. Dat is vooral zo bij namen van bedrijven of personen waarbij delen worden afgekort, bijvoorbeeld VZW in plaats van Vereniging Zonder Winstoogmerk. Hou er dus rekening mee dat gebruikers ook op afkortingen zullen zoeken.
- 5. Leestekens
	- Vermijd het gebruik van leestekens. De zoekopdracht van een gebruiker bevat doorgaans geen leestekens. Alleen wanneer u een naam ingeeft, gebruikt u een komma omdat de achternaam voor de voornaam staat, bijvoorbeeld *Van Hove, Tuur*.
- 6. Namen registreren
	- Om namen te registreren kunt u verschillende richtlijnen en standaarden gebruiken, bijvoorbeeld SPECTRUM voor musea, of ISAD(G) voor archieven.
	- In een database begint u namen best met de achternaam gevolgd door een komma, een spatie en daarna de voornaam of initialen. Bijvoorbeeld *Van Hove, Tuur*. Achternamen zijn het belangrijkste deel van een persoonsnaam. Als u eerst de achternaam ingeeft, voorkomt u eventuele verwarring wanneer er varianten zijn op de voornaam. DICE:
		- **iediexeert namen volgens bovenvermeld principe.**
		- vindt namen op de eerste letter(s) van de achternaam.
		- kan op achternamen sorteren.
	- Beslis wat u doet met lidwoorden aan het begin van namen. Neemt u bijvoorbeeld van de naam de Erfgoedcel Antwerpen ook het lidwoord de op? In databases neemt u beter geen lidwoorden op omdat gegevens op het eerste woord gesorteerd worden. Gebruikers zullen ook zoeken op Erfgoedcel en niet op de.
	- Wat doet u met identieke namen in verschillende records?
		- Namen moeten uniek zijn. Breng een onderscheid aan door bijvoorbeeld het geboorte- en/of sterfjaar op te nemen in de naam: *Scott, George Gilbert (1811-1878)* of *Scott, George Gilbert (1839-1897)*
		- Wanneer u geen onderscheid aanbrengt, kan een gebruiker de verkeerde naam vinden zonder dat hij/zij dit beseft.
		- U kunt biografische gegevens ingeven om de herkenbaarheid te verhogen. Dat vraagt wel een extra inspanning van de invoerder.
- 7. Spelling
	- Sommige woorden hebben meerdere alternatieve spellingsmogelijkheden, bijvoorbeeld methoden versus methodes. Kies één meervoudsvorm en pas die overal consequent toe.
	- Beslis of u samengestelde woorden aaneen schrijft of met een koppelteken. Bijvoorbeeld DICE-software of DICE software.
	- Gebruik een woordenboek, bijvoorbeeld van Dale en blijf dezelfde bron gebruiken. De spelling van woorden kan namelijk per bron verschillen.
- 8. Meerduidigheid
- Bepaalde woorden kunnen meerdere betekenissen hebben. Zorg voor eenduidigheid door duidelijke synoniemen te kiezen.
- Termen in trefwoordenlijsten moeten uniek zijn. Breng daarom een onderscheid aan in de te indexeren term, bijvoorbeeld door tussen haakjes de term te verduidelijken.
- Wanneer u termen met verschillende betekenissen niet van elkaar onderscheidt, kunnen gebruikers verkeerde records vinden.
- U kunt bij een term het veld *Bijzonderheden* invullen om de term te verduidelijken.
- 9. Mate van termspecificatie
	- Maak voor uzelf uit hoe specifiek een objectnaam moet zijn. Is het voldoende om tekening in te voeren of is de term architectuurtekening beter?
	- Het beperken van trefwoorden in gekoppelde lijsten en indexen, vereenvoudigt het onderhoud van de database en maakt ook het invoeren van records eenvoudiger. Meer trefwoorden daarentegen verfijnen de zoekresultaten. Maar een zoekopdracht levert dan vaak veel records op. De gebruiker moet handmatig door de zoekresultaten bladeren om de gewenste record(s) te vinden.
	- Er bestaat geen algemene richtlijn voor termspecificatie. Termspecificatie hangt nauw samen met de aard van de collectie en de manier waarop de gebruiker zoekt.

# *12.2.5 Inventariseren in de praktijk*

Sommige velden in een record worden geïndexeerd en die kunt u dan als zoekterm gebruiken. Kies dus duidelijke en voor de hand liggende termen zodat de gebruiker snel de gewenste informatie vindt.

## *12.2.6 Besluitvorming*

Leg aan het begin van een inventarisatieproject vast wie beslist:

- welke termen er zullen worden gebruikt.
- hoe termen kunnen worden aanvaard of gewijzigd.

DICE werkt op een open manier waardoor invoerders nieuwe termen aan de trefwoordenlijsten kunnen toevoegen. Bij grote projecten stelt u best een beheerder voor de trefwoordenlijsten aan.

Wanneer u de termcontrole uitstelt tot het einde van het project omdat u dan misschien een beter overzicht heeft over de trefwoorden, dan zult u veel moeten aanpassen.

# **12.3 Inventariseren in een gedeeltelijk gevulde database**

Bij veel inventarisatieprojecten wordt een gedeeltelijk gevulde database aangevuld met extra records. Zelfs wanneer u DICE voor het eerst gebruikt, kunnen er al gegevens uit een andere database in DICE zijn geïmporteerd.

Bovenvermelde richtlijnen voor het opstarten van een inventarisatieproject gelden ook wanneer er al records in de database aanwezig zijn.

Als er voor de vorige database richtlijnen opgesteld waren dan kunt u die het best blijven hanteren. Werden er verschillende registratiemethoden door elkaar gebruikt, stel dan nieuwe richtlijnen op.

Wanneer de nieuwe richtlijnen sterk verschillen van de vorige richtlijnen, beslis dan of u:

- de oude records behoudt zoals ze zijn.
- de oude records aan de nieuwe richtlijnen aanpast.
- de oude richtlijnen blijft gebruiken.

DICE presenteert gegevens erg gestructureerd. De gegevens in DICE worden ook anders weergegeven dan in uw vorige database. Hierdoor kan DICE er wat verwarrend uitzien nadat de gegevens uit uw vorige database werden geconverteerd. Maar u zult snel merken waar er hiaten zijn in de geconverteerde gegevens.

## **12.4 Datums registreren**

## *12.4.1 Periode*

Op het tabblad *Vervaardiging* kunt u in het veld *Periode* een tijdsperiode ingeven. De tijdsperiode kan zijn:

- een langdurige gebeurtenis, bijvoorbeeld de Tweede Wereldoorlog.
- $\bullet$  een tijdperk in de geschiedenis, bijvoorbeeld de 15 $\mathrm{e}$  eeuw.
- een periode verbonden met de heerschappij van een bepaald volk of een leider, bijvoorbeeld de Romeinse tijd.

Het is belangrijk is dat het veld een tekstuele beschrijving toelaat.

Let op: een bepaalde periode kan in verschillende streken een andere betekenis hebben. De Romeinse tijd, bijvoorbeeld, is de periode waarin het Romeinse rijk overheerste. Die periode kan echter verschillen van plaats tot plaats. En is de terugtrekking van het Romeinse leger uit een bepaalde regio ook het einde van de Romeinse tijd?

Wanneer u periodes invoert, moet u keuzes maken. Vraag u ook af of het nodig is om de periodes te registreren. Wanneer de periode effectief geregistreerd moet worden, probeer dan een antwoord te formuleren op de volgende vragen:

- Hoe bepaalt u de mate van detail?
- Wat is de relatie met de datumvelden *Datering van / tot* en *Vervaardigingsdatum*?
- Worden de datumvelden *Datering van / tot* en *Vervaardigingsdatum* leeg gelaten als u de periode ingeeft of moeten er ook in deze velden gegevens worden ingevoerd? Als dit laatste het geval is, baken dan de periodes af met jaartallen en voer die jaartallen consequent in de velden *Datering van / tot* in. Zo kan een gebruiker de gegevens gemakkelijker terugvinden.

#### *12.4.2 Precieze datums*

Een (behoorlijk) precieze datum zoals het jaartal waarin een object werd vervaardigd, kunt u in de velden *Datering van / tot* ingeven. Bijvoorbeeld, *Datering van*: 1881 *tot*: 1881.

Wanneer de datum meerdere jaren omvat, bijvoorbeeld van 1950 tot 1955, voer dit dan als volgt in: *Datering van*: 1950 *tot*: 1955.

Wanneer u de datum tot op de dag nauwkeurig weet, voer de datum dan in het veld *Vervaardigingsdatum* in. Gebruik hiervoor het juiste formaat. U kunt de datum ingeven volgens de vorm jjjj-mm-dd ("j" is een van de vier cijfers in het jaartal, "m" een van de twee in de maand, en "dd" staat voor de dag in twee cijfers). U kunt datums dus invoeren als: 2004 of 2004-06 of 2004-06-26.

#### *12.4.3 Omstreeks-datums*

Wanneer u een datum niet precies weet, maar wel een idee hebt, dan kunt u dit aangeven met de termen vroeg, midden of laat.

Enkele suggesties:

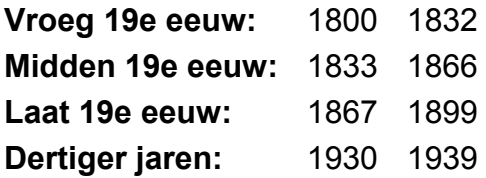

Bedenk ook wat u doet met termen zoals circa, omstreeks, voor en na? Wanneer u een voorwerp beschrijft als gemaakt na 1800, hoe lang na 1800 bedoelt u dan? Tot 50 jaar na datum, minder of meer? Dit is afhankelijk van de aard van het object. Pas richtlijnen voor het registreren van datums altijd consequent toe (zie Hoofdstuk [12.2.1](#page-98-0) *[Consistentie](#page-98-0)* p. [98\)](#page-98-0).

# **13 Bijlage 2: Objecten fotograferen en digitaliseren: richtlijnen**

Met dank aan Bart Huysmans, Michel Wuyts en Henk Vanstappen

# **13.1 Tips voor beginners**

# *13.1.1 Een digitale fotocamera kopen*

- Neem de camera vast, hij moet goed in de hand liggen.
- Let op het aantal pixels. Hoe groter het aantal pixels, hoe meer de foto's kunnen worden vergroot. Voor het gebruik in DICE is drie megapixels voldoende.
- Let op de grootte van het lcd-scherm (hoe groter, hoe beter). Kijk ook of het scherm kan kantelen. Dat is handig wanneer u liggende kunstwerken fotografeert.
- Let op de afdrukvertraging, dat is de tijd tussen het indrukken van de ontspanknop en het nemen van de foto.
- Controleer de opslagcapaciteit van de camera. De meegeleverde geheugenkaart biedt soms (te) weinig opslagcapaciteit. Het aantal foto's dat u kunt bewaren hangt af van het aantal megabytes. Een extra geheugenkaart kan tot 20% van de aankoopprijs van de camera kosten.

Een goede voorbereiding is het halve werk, zo ook bij het fotograferen.

# *13.1.2 Voorbereiding*

- Verduister de ruimte waar u erfgoed gaat fotografeert te verduisteren. Zo vermijd u storende lichtreflecties van ramen, deuropeningen, plafondverlichting, *...* op het object.
- Draag donkere kleding.
- Hang het schilderij of de tekening zo recht mogelijk. Gebruik een waterpas.
- Stel aan elke kant van het object een lamp op zodat het kunstwerk onder een hoek van 45° wordt belicht. Plaats de lampen voldoende opzij zodat ze niet in het schilderij worden gereflecteerd. Let wel op de mogelijke schaduw van het kader in het kunstwerk.
- Plaats uw fototoestel op een statief ter hoogte van het midden van het schilderij of de tekening zodat u geen perspectiefvervorming krijgt. De beste methode om het object te fotograferen is als u het plat op de grond legt en met het statief naar beneden richt. Zo is vervorming uitgesloten.
- Gebruik een wit blad als handmatige witbalans. Zo krijgt u de natuurlijkste kleuren.
- Haal het kader van schilderijen en tekeningen die ingelijst zijn achter glas uit elkaar. Pas dan kunt u een goede foto van het object maken. Soms kunt u het

kader niet uit elkaar halen of loopt u het gevaar het kunstwerk te beschadigen. Gebruik in dat geval een zwarte doek met een opening voor de lens. Hang het doek tussen het schilderij en uw camera. Zorg dat alleen de lens van uw toestel erdoor komt.

# *13.1.3 Aan de slag*

- Leer uw camera kennen. Leest de handleiding aandachtig, bekijk alle knoppen en probeer alle functies uit. Neem liever te veel foto's in het begin omdat u zo uw camera leert kennen. Door oefening krijgt u bijvoorbeeld een zekere voeling met de mogelijke sluitertijden onder bepaalde lichtomstandigheden.
- Kijk op uw lcd-schermpje naar de foto's die u gemaakt hebt. Hou er wel rekening mee dat dit veel energie vraagt van de batterijen. Evalueer uw beeld en wis slechte foto's. meteen Hou notities bij over uw ervaringen.
- Zet de flits van het toestel uit. De meeste camera's hebben een ingebouwde flits. Als de camera de lichtomstandigheden als te donker beoordeelt, wordt de flits automatisch geactiveerd. Bij het fotograferen van erfgoed leidt dat doorgaans tot slechte resultaten. Bijvoorbeeld: lichtreflectie op olieverfschilderijen of werk dat ingelijst is achter glas. Ook de kans op overbelichting is groot en uw eigen zoomlens kan voor een schaduw in het beeld zorgen.
- Werk, indien mogelijk, met een statief of met de zelfontspanner van de camera. Zo voortkomt u trillingen, want wanneer u de ontspanknop indrukt, beweegt de camera.
- Kies voor een horizontale of verticale stand. Dit hangt af van het te fotograferen object.
- Maak de foto zo formaatvullend mogelijk.

## *13.1.4 Beginnersfoutjes*

- Uw foto's zijn onscherp. Vermijd bewegingsonscherpte!
- Hou de camera op de juiste manier vast. Digitale camera's zijn vaak klein en daardoor moeilijk om stabiel vast te houden. Gebruik uw statief of zoek steun bij een muur of een meubelstuk. Als u moet neerknielen voor uw foto laat dan de elleboog van de arm waarmee u de camera ondersteunt op uw knie rusten.
- Zorg voor een goede verlichting. Minder goede belichtingsomstandigheden zorgen voor een lange sluitertijd. Het indrukken van de sluiterknop zorgt dan onvermijdelijk voor trillingsonscherpte.
- Als u de belichting van het voorwerp niet kunt verbeteren, kunt u het beste een statief en/of de zelfontspanner gebruiken. Bij sluitertijden die langer zijn dan 1/30 seconde is het niet mogelijk uit de losse hand te fotograferen. De minste beweging van uw hand levert dan een onscherp beeld op.
- Gebruik de digitale zoom zo weinig mogelijk. De digitale zoom haalt het beeld niet dichterbij, maar vergroot een deel van het bestaande beeld. Hoe meer u inzoomt met digitale zoom, hoe groter u de beeldpuntjes ziet. Wanneer u te veel inzoomt, ziet u duidelijk kleine vierkantjes op de foto.
- Vermijd flitsvlekken en lichtweerkaatsingen op foto's.
- Let op met glanzende oppervlakken zoals spiegels, ingelijste grafiek, schilderijen met een dikke olieverflaag en gelakt hout. Glanzende oppervlakken reflecteren bij frontaal licht en zorgen voor witte vlekken op de foto. Neem een ander standpunt in of werk met twee lampen.
- Voor het fotograferen van erfgoed moet u meestal binnen foto's maken. Werk nooit met de ingebouwde flits. Probeer zo veel mogelijk foto's rond de middag te maken. Dan staat de zon het hoogst en heeft u binnen het meeste licht.
- Vermijd foto's die u langdurig met software moet bewerken. Ga er bij het fotograferen niet meteen van uit dat u slechte foto's kunt verbeteren. Maak dus geen foto van een scheef hangend schilderij maar neem de tijd om het schilderij recht te hangen.

## **13.2 Beelden creëren**

#### *13.2.1 Thumbnails, werkfoto's, hoogwaardige foto's en moederbestanden*

**Werkfoto's** zijn digitaal beeldmateriaal dat met een camera of scanner werd gecreëerd. Werkfoto's zijn in de eerste plaats bedoeld voor intern gebruik of voor presentatie op een website. De belangrijkste vereiste is dat ze een 'idee' geven van het object. Werkfoto's kunnen gemaakt worden met een kleine digitale camera of met een gewone scanner.

Voor drukwerk komen enkel foto's in aanmerking die zowel qua opnamekwaliteit als qua resolutie **hoogwaardig** zijn.

Omwille van technische beperkingen, zoals de bandbreedte, de opslagcapaciteit van servers, ... wordt binnen DICE meestal gebruik gemaakt van **thumbnails** of miniatuurweergave.

Zowel werkfoto's als hoogwaardige afbeeldingen worden in de best mogelijke omstandigheden bewaard. Ze vormen de **moederbestanden** waarvan, naargelang behoefte, kleinere kopieën worden gemaakt. Bijvoorbeeld thumbnails om in DICE te gebruiken.

 $\rightarrow$  Voor toepassing in DICE wordt gestreefd naar zo licht mogelijke bestanden.  $\rightarrow$  Het originele bestand (moederbestand) wordt als back-up opgeslagen in zo hoog mogelijke kwaliteit.
### *13.2.2 Bestandsformaat*

Het bestandsformaat heeft betrekking op de codering van het bestand. Bepaalde programma's kunnen bepaalde coderingen lezen, andere niet. Het is dus belangrijk zich te beperken tot gangbare bestandsformaten. Voor digitale foto's zijn twee bestandsformaten gebruikelijk: tiff en jpg.

*Tiff* is een wijdverspreid format, dat algemeen aangeraden wordt als archivalische doeleinden. Tiff-bestanden zijn niet of weinig gecomprimeerd, waardoor ze erg groot kunnen zijn. Ze zijn vooral geschikt als moederbestand (bv. voor het aanmaken van kwaliteitscans).

*Jpg* is erg geschikt voor gebruik in een netwerkomgeving, omdat het een klein bestandsformaat is. De grootte hangt af van de compressiefactor. Hoe meer compressie, hoe kleiner het bestand, maar hoe minder kleurnuances. Afhankelijk van de software, wordt de mate van compressie meestal uitgedrukt op een schaal van 1 tot 10.

Nadeel: telkens jpg's gecomprimeerd worden (dus ook als u een bestand opent, bewaart en sluit) wordt compressie toegepast, waardoor de kwaliteit opnieuw daalt.

**Opmerking**: *Gif* is een formaat dat vooral geschikt is voor afbeeldingen met veel egale kleurvlakken (logo's e.d.) maar het is niet geschikt voor foto's.

**Opmerking**: *Png* is vergelijkbaar met tiff, maar het heeft een betere compressie en het is technisch eenvoudiger. Nadeel is dat het minder verspreid is dan tiff.

- $\rightarrow$  Gebruik tiff enkel voor de archivering (back-up) van afbeeldingen met hoge resolutie.
- $\rightarrow$  DICE: gebruik jpg, met compressiefactor 50% ("normaal").

## **13.2.3 Grootte**

De afbeeldingsgrootte is het resultaat van de opnameresolutie en (bij scans) de grootte van het origineel. De grootte wordt uitgedrukt in pixels (bv. 1024 × 768 pixels, dit is de resolutie van een standaard beeldscherm).

Hoe kleiner de afbeelding, hoe kleiner het bestand. Voor toepassing in DICE is een grootte van 400 pixels voldoende. Een afbeelding van 1200 x 1600 pixels mag dus verkleind worden tot 300 x 400 pixels.

 $\rightarrow$  DICE-thumbnails: verklein de afbeelding tot 400 pixels voor de langste zijde.

### **13.2.4 Resolutie**

(Spatiale) resolutie heeft betrekking op de mate van detail van de opname: hoe hoger de resolutie, hoe meer detail wordt opgenomen. De resolutie wordt uitgedrukt in ppi (points per inch) of dpi (dots per inch).

Voor scans van werkfoto's is een resolutie van 300 dpi meestal voldoende. Voor scans van negatieven of dia's is een hogere resolutie nodig (1200 of 2400 dpi).

**Opmerking**: "dpi" wordt ook gebruikt om de afdrukresolutie van een afbeelding te bepalen (bv. in Photoshop). Een foto van 300 x 600 pixels waarvan de afdrukresolutie op 300 dpi is bepaald, is dus 1 op 2 inches groot (ca. 2,5 x 5 cm).

**Opmerking**: bij opnamen met een digitale camera wordt de resolutie eigenlijk bepaald door de afbeeldingsgrootte van de opname (het aantal pixels). Stel die altijd zo groot mogelijk in.

 $\rightarrow$  Digitale foto-opname: een zo hoog mogelijke resolutie (camera-instellingen).  $\rightarrow$  Scannen: 300 dpi voor foto's, 1200 dpi voor kleinbeeldnegatief.

### **13.2.5 Kleurdiepte**

Kleurdiepte heeft betrekking op het aantal nuances in kleur of grijswaarde en wordt uitgedrukt in bits (de bitdiepte). De meeste scanners kunnen 24-bits aan, wat ruim voldoende is (> 16 miljoen kleuren). Meer nuances zijn voor het menselijke oog niet zichtbaar en maken het bestand veel groter. Sommige programma's kunnen hogere bitdieptes bovendien niet aan.

Voor grijswaarden is 8-bits voldoende (geeft 256 grijswaarden).

 $\rightarrow$  Kleurenfoto scannen: 24 bits.

 $\rightarrow$  Zwartwit scannen: 8 bits.

### **13.3 Digitale bestanden benoemen**

### *13.3.1 Betekenisvolle naam vs. systeemnummer*

Volgens de "best practices" zijn er twee manieren om bestanden te benoemen:

- Een **betekenisvolle naam** bevat informatie over het object: zogenaamde metadata (bv. inventarisnummer, opnamedatum, instellingscode, …). Een betekenisvolle naam:
	- 1. biedt extra informatie, ook zonder metadata.
	- 2. geeft een grotere kans op een uniek nummer.
- Een **doorlopende nummering** die eventueel automatisch gegenereerd kan worden:
- 1. korte naam: minder kans op fouten
- 2. gegevens horen thuis in een database (metadata)
- 3. automatische nummering
- 4. "8+3 regel"

"8+3 regel": maximaal 8 tekens voor de bestandsnaam, een punt en 3 tekens om het bestandsformaat aan te duiden. Door de naam te beperken tot 12 tekens, kan het bestand op elk platform (Mac, Unix, Lunix, Windows, DOS, …) gebruikt worden. Langere namen worden soms afgeknot.

In de context van DICE is het gebruik van het inventarisnummer als bestandsnaam echter erg handig. Er wordt wel rekening gehouden met de vormvereisten (zie hieronder).

 $\rightarrow$  Gebruik als bestandsnaam altijd het inventarisnummer, rekening houdend met de vormvereisten.

### *13.3.2 Vormvereisten*

### **Voorloopnullen**

Om bestanden eenvoudig te sorteren is het aangewezen om bestandnamen te voorzien van voorloopnullen, bv. AS\_123.jpg wordt omgezet naar AS1999-0123.jpg. Dit geldt ook voor inventarisnummers.

### **Extensie**

Elke bestandsnaam heeft een extensie. Hierdoor weet het besturingssysteem welk bestandsformaat het document heeft en met welk programma het document geopend kan worden.

De extensie bestaat uit een punt, gevolgd door drie (of vier) letters. Normaal gezien worden extensies automatisch toegekend bij het creëren van een bestand.

Gebruik bij voorkeur een extensie met drie letters.

Voorbeelden: xxxxx.jpg (voor een jpg-bestand); xxxxx.tif (voor een tiff-bestand)

 $\rightarrow$  Een bestandsnaam eindigt altijd op een punt en drie letters, dit noemen we de extensie.

**Opmerking**: Soms verbergt het besturingssysteem (i.c. Windows XP) de extensies. Wijzig de Windows-instellingen zodat de extensies altijd zichtbaar zijn.

Ga als volgt te werk:

- 1. Open Windows Verkenner (via *Start Alle programma's Bureau-accessoires*).
- 2. Menubalk: kies *Extra Mapopties*.
- 3. Selecteer het tabblad *Weergave*.
- 4. Vink *extensies voor bekende bestandstypen verbergen* af.
- 5. Klik op *OK*.

### **Verboden tekens**

Tekens zoals < > / | " zijn in Windows XP niet toegelaten in de bestandsnaam. Bij het opslaan onder een naam die zo'n teken bevat, volgt een waarschuwing *geen geldige bestandsnaam*.

Ook andere tekens, zoals punten en spaties kunnen best vermeden worden.

### **Omzettingsregels**:

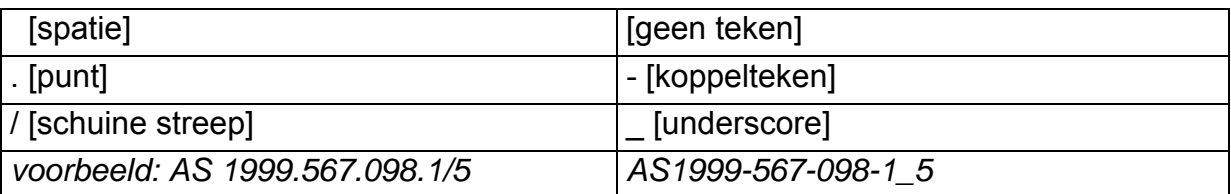

Opmerking: Er is speciale software beschikbaar om fouten in bestandsnamen te corrigeren (bv. AF5).

### **13.4 Software**

### *13.4.1 Photoshop*

Professioneel beeldbewerkingsprogramma. Licentie, maar er bestaan ook afgeslankte gratis versies.

## *13.4.2 Microsoft Photo editor*

Beperkt fotobewerkingsprogramma. Standaard bij Windows XP.

### *13.4.3 IrfanView*

Om foto's te bewerken (vergroten, verkleinen, ander bestandsformaat, …). In batch foto's bewerken, dit betekent dat een hele groep foto's of gegevens in één keer bewerkt worden zonder menselijke tussenkomst. Freeware.

## *13.4.4 Acrobat*  **Acrobat Reader**  Om pdf-bestanden te lezen. Freeware.

## **Acrobat**

Om pdf-bestanden te creëren. Licentie.

## *13.4.5 CutePDF*

Software om PDF-bestanden te creëren. Freeware.

## *13.4.6 AF5*

Software om in batch bestandsnamen een nieuwe naam te geven (bv. omzetten van punten naar koppeltekens).

Freeware.

# **14 Bijlage 3: Knoppen in DICE**

# **14.1 Veel voorkomende knoppen**

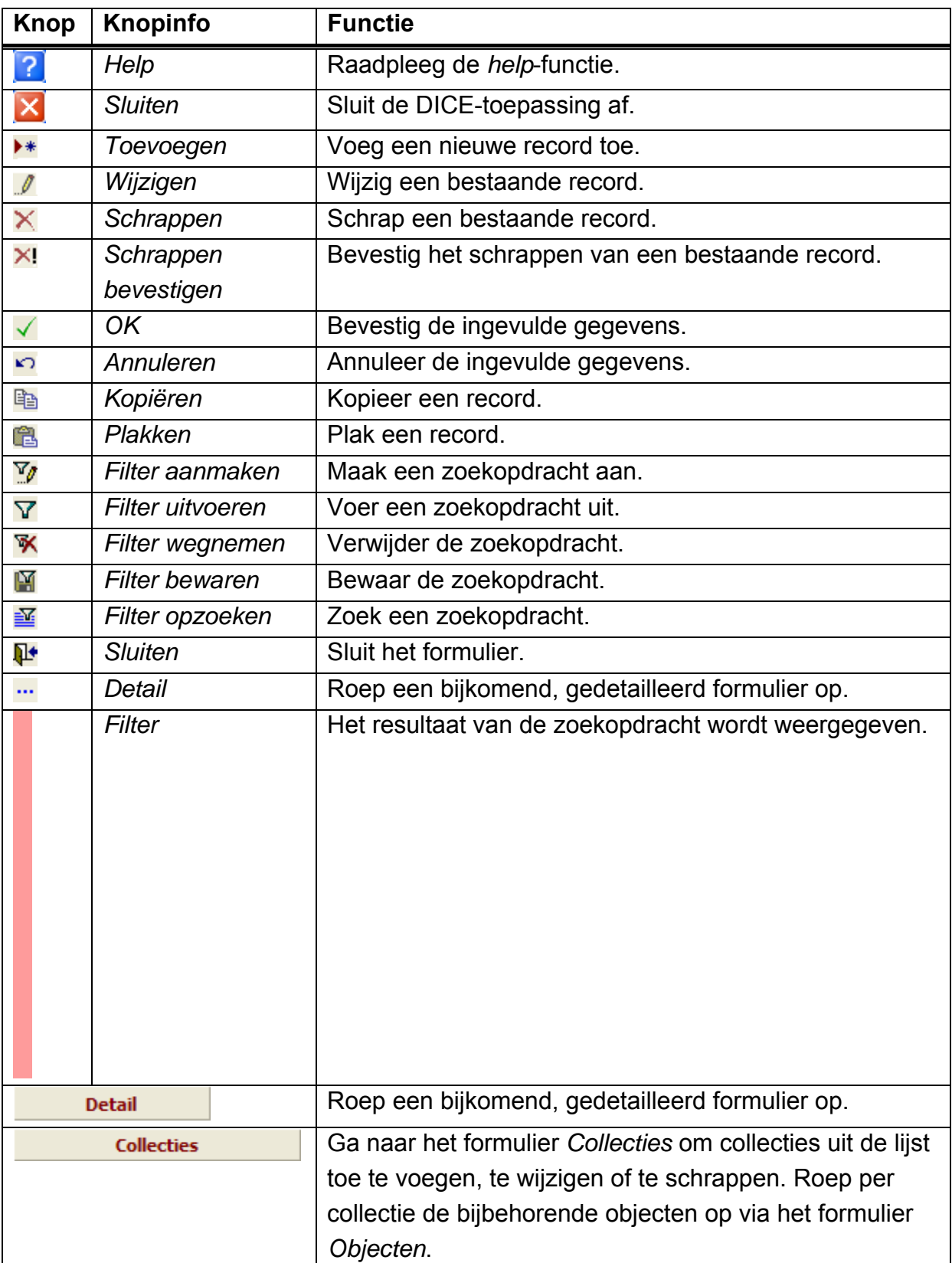

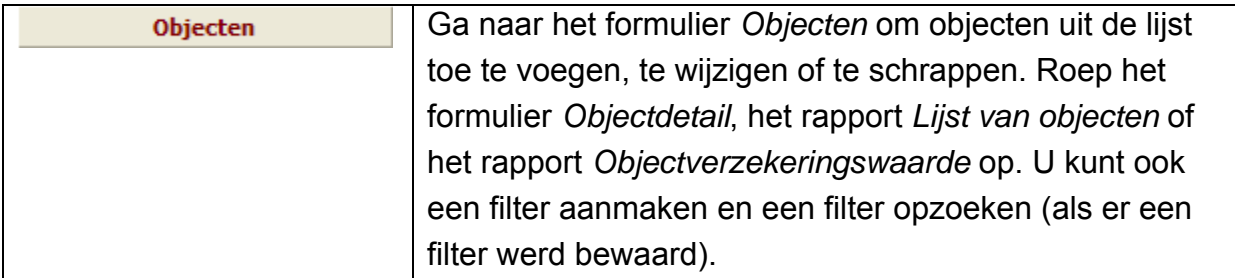

## **14.2 Hoofdmenu**

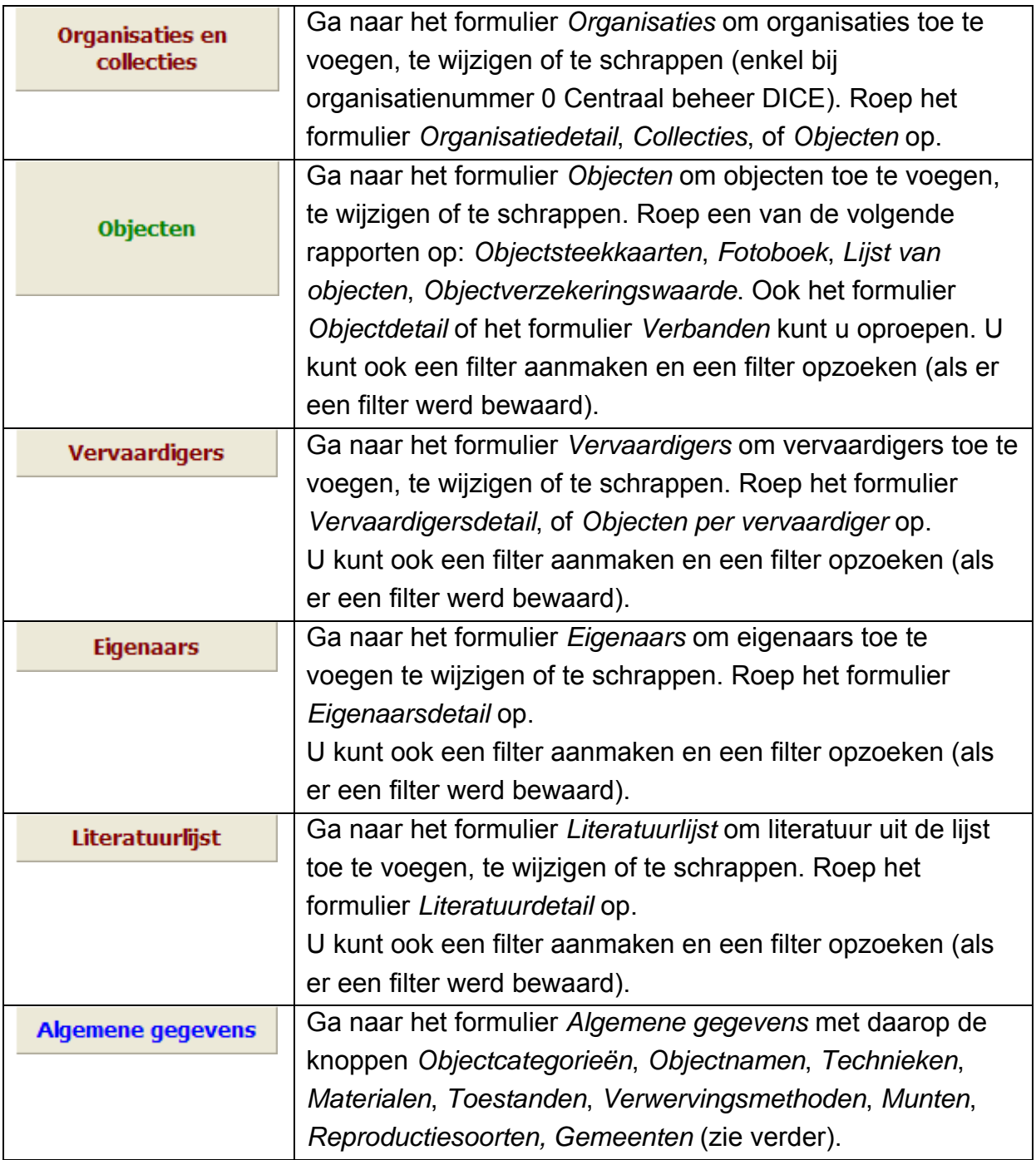

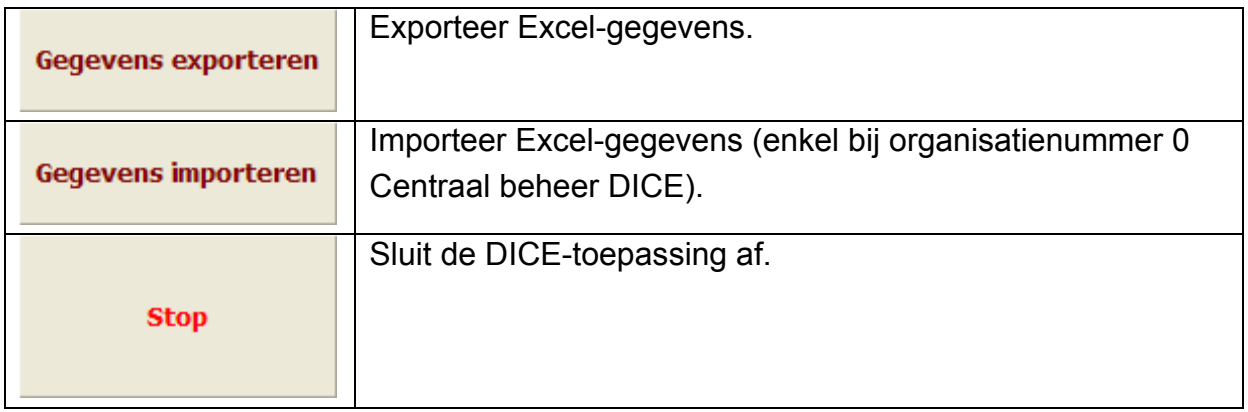

# **14.3 Formulier Organisaties**

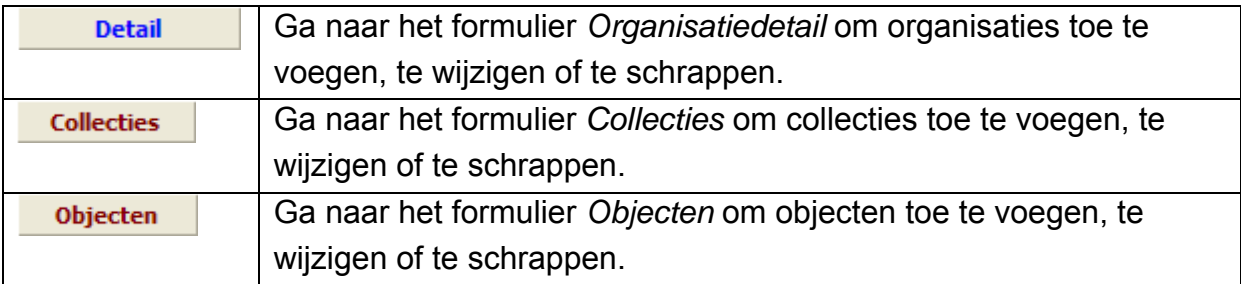

## **14.4 Formulier Objecten**

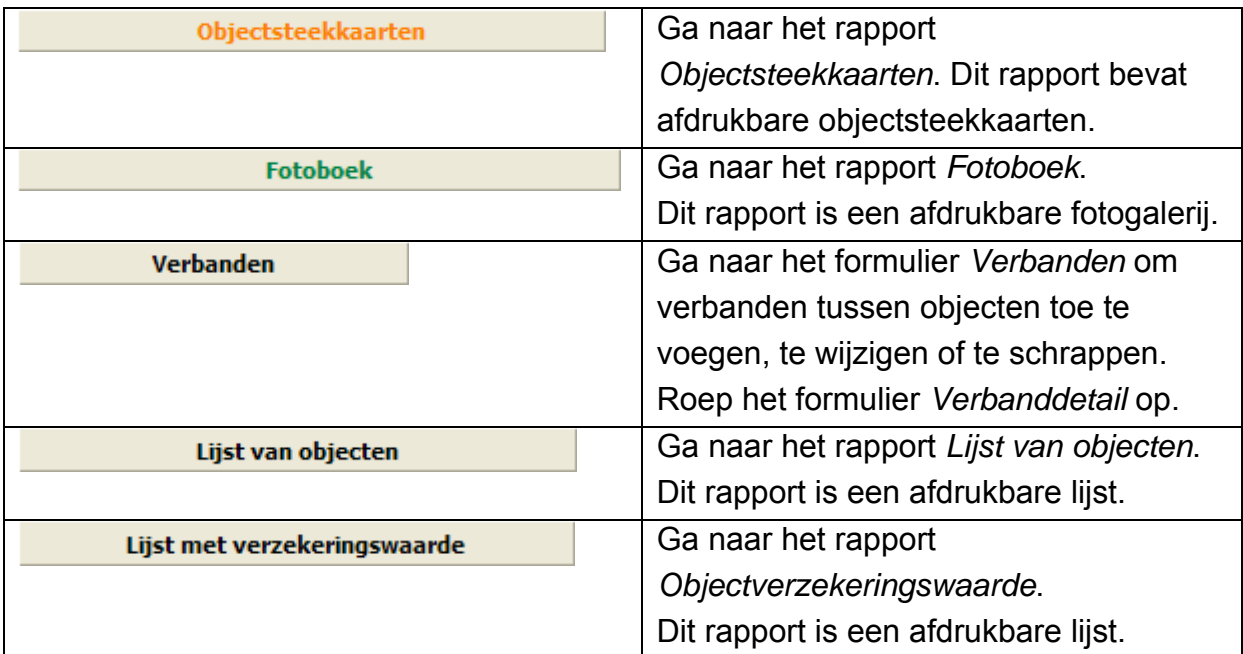

# **14.5 Formulier Vervaardigers**

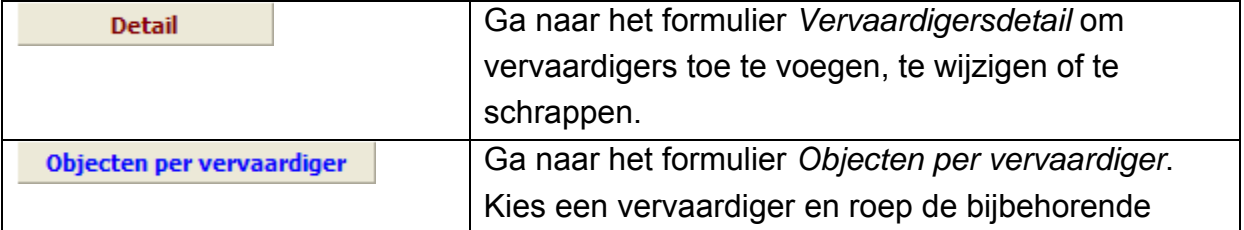

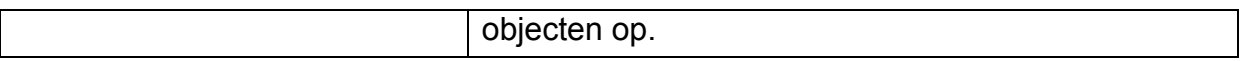

## **14.6 Formulier Eigenaars**

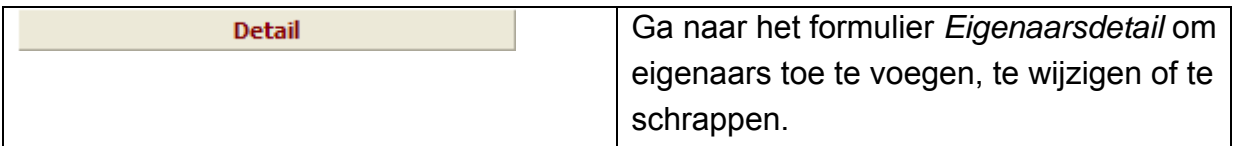

## **14.7 Formulier Literatuurlijst**

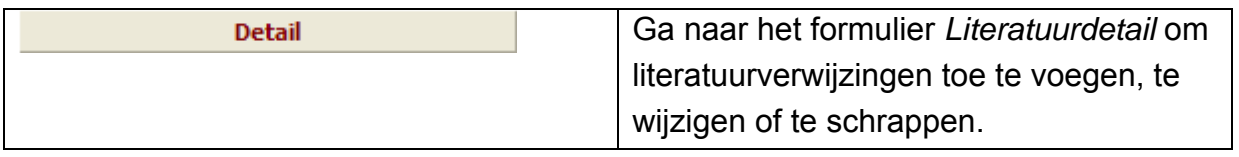

## **14.8 Formulier Algemene gegevens**

In dit formulier kunt u enkel wijzigingen aanbrengen onder organisatienummer 0 Centraal beheer DICE.

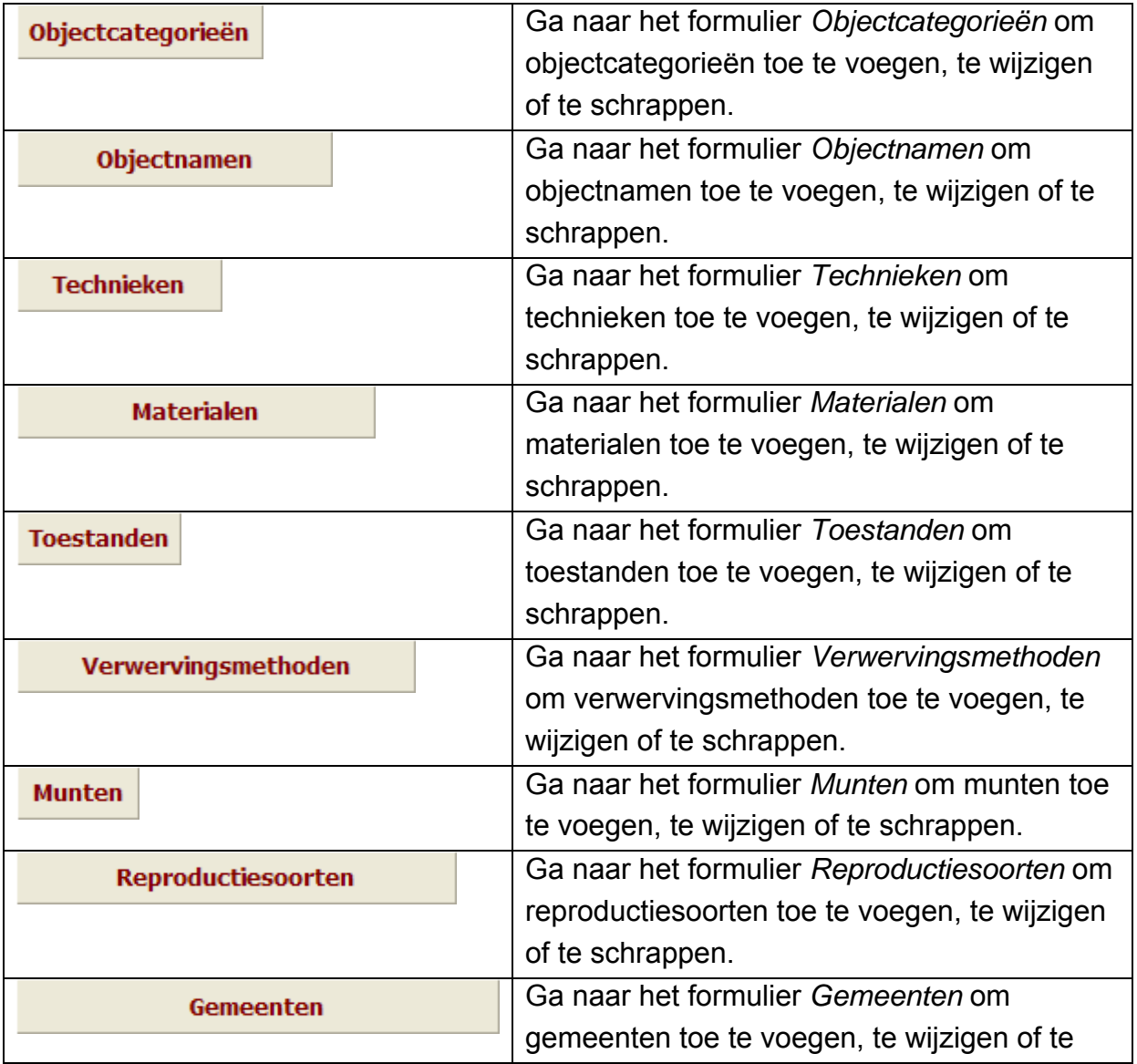

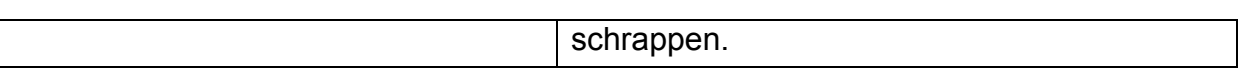

## **14.9 Formulier Objectdetail**

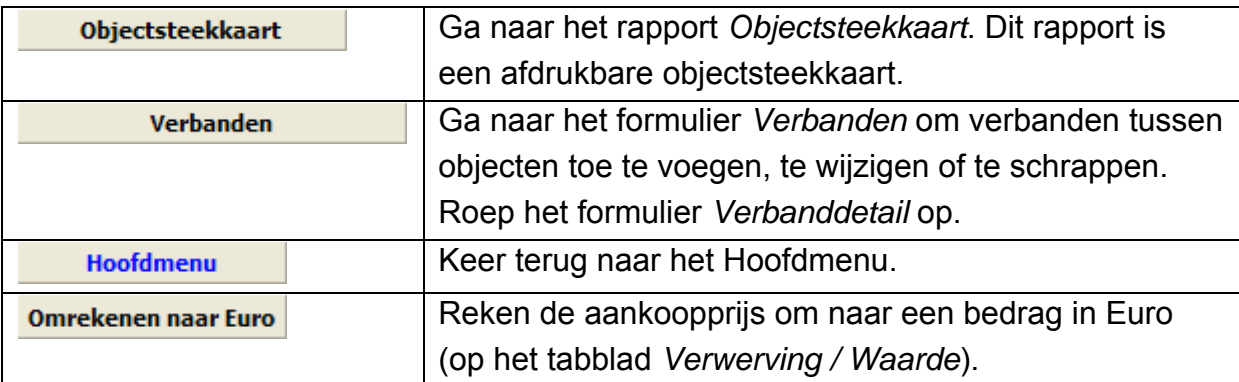

### **14.10 Formulier Objectvervaardigers**

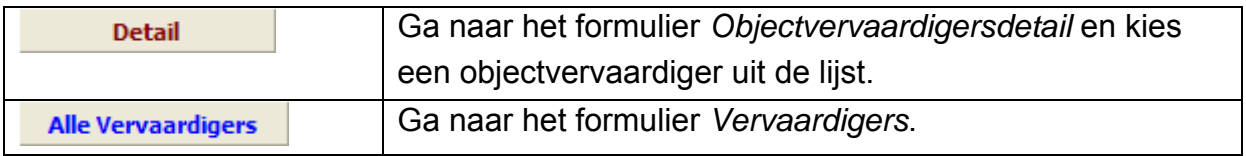

### **14.11 Formulier Literatuurverwijzingen**

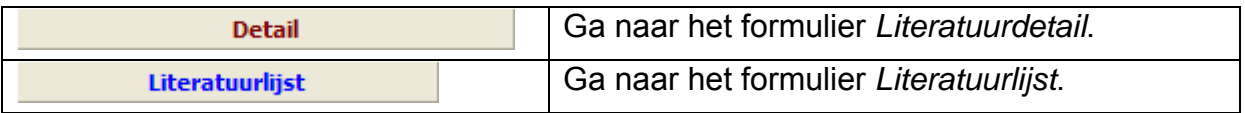

Soms zijn er van eenzelfde knop meerdere versies beschikbaar. Dat verandert echter niets aan de functie van de knop. In de bovenstaande lijst wordt slechts één versie van elke knop weergegeven.

Bijvoorbeeld:

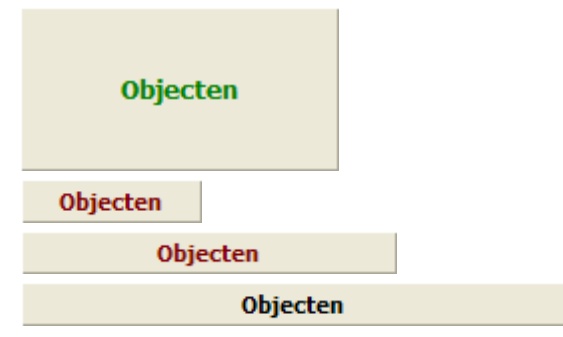

## **15 Contactinformatie**

Wanneer u vragen of problemen hebt, neem dan contact met ons op via e-mail. Bij foutmeldingen of problemen stuurt u bij voorkeur ook een schermafdruk van één of meerdere schermen door.

U kunt een schermafdruk maken met de knop *Print Screen* (*Prnt Scrn*) op uw toetsenbord. Met de toetsencombinatie **Ctrl+v** plakt u de schermafdruk in Word. Wij behandelen uw vraag of probleem zo snel mogelijk.

Alleen bij ernstige problemen en/of fouten kunt u telefonisch contact opnemen met de Erfgoedcel Antwerpen.

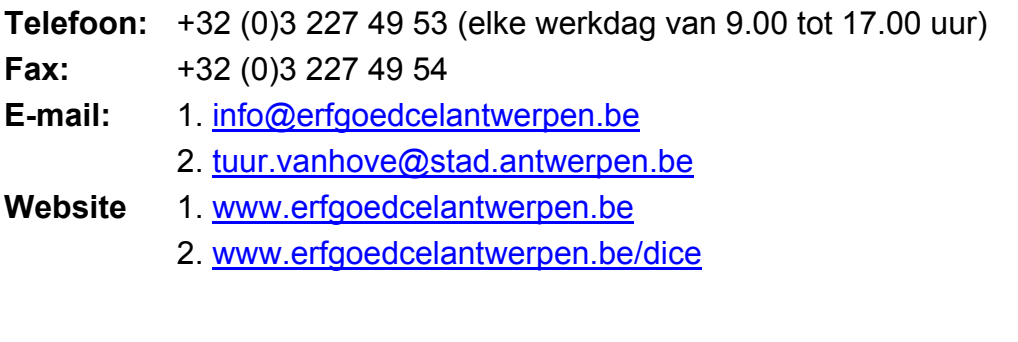

# **16 Colofon**

DICE is een concept en initiatief van de Erfgoedcel Antwerpen.

De stad Antwerpen startte het erfgoedproject DICE in het kader van een erfgoedovereenkomst met de Vlaamse Overheid. Meer bepaald is DICE ontstaan uit het project *Cultureel erfgoed in (semi-)openbare gebouwen*. Voor dat project wordt het cultureel erfgoed in Antwerpse openbare en semi-openbare gebouwen geregistreerd.

Het DICE-programma werd ontwikkeld door het softwarebedrijf Vanda Engineering. De ontwikkeling van DICE wordt gesteund door de Vlaamse Overheid.

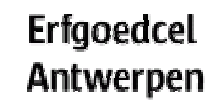

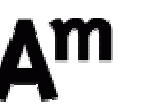

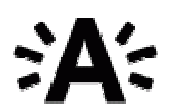

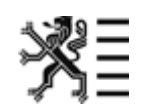

### **Realisatie**

- [Vanda Engineering:](http://www.vanda.be/) ontwikkeling van het DICE-programma.
- [visionandfactory | integrated design](http://www.visionandfactory.com/): vormgeving van DICE-banner, -logo en icoon.
- [MovE:](http://www.museuminzicht.be/) realisatie van de helpteksten uit het Invulboek © Provincie Oost-Vlaanderen 2006.
- [U & I Learning:](http://www.uni-learning.com) redactie van de DICE-handleiding.
- De trefwoordenlijsten werden opgesteld in samenwerking met de collectieregistratie- en thesauruswerkgroep  $A<sup>m</sup> + MovE$ .

## **Relatie met Adlib**

Het DICE-softwareprogramma werd aan Adlib Information Systems voorgesteld. Hierop besliste Adlib Information Systems om een beperkte, gratis versie van de Adlib-software te ontwikkelen: Adlib Museum Lite.

De gratis Adlib-versie is een goede zaak voor de gebruikers van objectregistratiesoftware. DICE en Adlib Museum Lite zijn compatibel en kunnen naast elkaar bestaan.

Een upgrade van Adlib Museum Lite naar een Adlib-versie met meer mogelijkheden is niet kosteloos, omdat Adlib Information Systems een commercieel bedrijf is.

DICE biedt iets meer mogelijkheden dan Adlib Museum Lite. De gebruiker kan uiteraard zelf kiezen welk objectregistratieprogramma hij gebruikt.